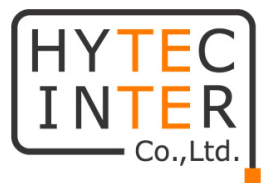

# TCS-1700 取扱説明書

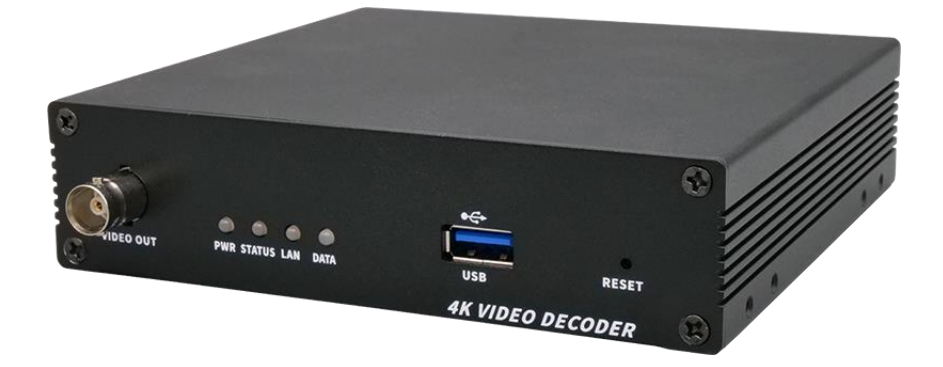

## HYTEC INTER Co., Ltd.

第 1.1 版

管理番号:TEC-24MA0210-01.1

## ご注意

- ➢ 本書の中に含まれる情報は、弊社(ハイテクインター株式会社)の所有するものであり、弊社 の同意なしに、全体または一部を複写または転載することは禁止されています。
- ➢ 本書の内容については、将来予告なしに変更することがあります。
- ➢ 本書の内容については万全を期して作成いたしましたが、万一、ご不審な点や誤り、記載漏 れなどのお気づきの点がありましたらご連絡ください。

## 電波障害自主規制について

この装置は, クラスA情報技術装置です。この装置を家庭環境で使用す ると電波妨害を引き起こすことがあります。この場合には使用者が適切な 対策を講ずるよう要求されることがあります。  $VCCI-A$ 

## 改版履歴

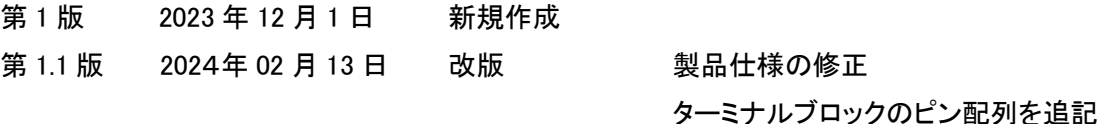

## ご使用上の注意事項

- ➢ 本製品及び付属品をご使用の際は、取扱説明書に従って正しい取り扱いをしてください。
- ➢ 本製品及び付属品を分解したり改造したりすることは絶対に行わないでください。
- ➢ 本製品及び付属品を直射日光の当たる場所や、温度の高い場所で使用しないでください。 本体内部の温度が上がり、故障や火災の原因になることがあります。
- ➢ 本製品及び付属品を暖房器具などのそばに置かないでください。ケーブルの被覆が溶けて 感電や故障、火災の原因になることがあります。
- ➢ 本製品及び付属品をほこりや湿気の多い場所、油煙や湯気のあたる場所で使用しないでく ださい。故障や火災の原因になることがあります。
- ➢ 本製品及び付属品を重ねて使用しないでください。故障や火災の原因になることがあります。
- ➢ 通気口をふさがないでください。本体内部に熱がこもり、火災の原因になることがあります。
- ➢ 通気口の隙間などから液体、金属などの異物を入れないでください。感電や故障の原因に なることがあります。
- ➢ 付属のACアダプタは本製品専用となります。他の機器には接続しないでください。 また、付属品以外のACアダプタを本製品に接続しないでください。
- ➢ 本製品及び付属品の故障、誤動作、不具合、あるいは天災、停電等の外部要因によって、 通信などの機会を逸したために生じた損害等の純粋経済損害につきましては、弊社は一切 その責任を負いかねますので、あらかじめご了承ください。
- ➢ 本製品及び付属品は、改良のため予告なしに仕様が変更される可能性があります。あらか じめご了承ください。

## 目次

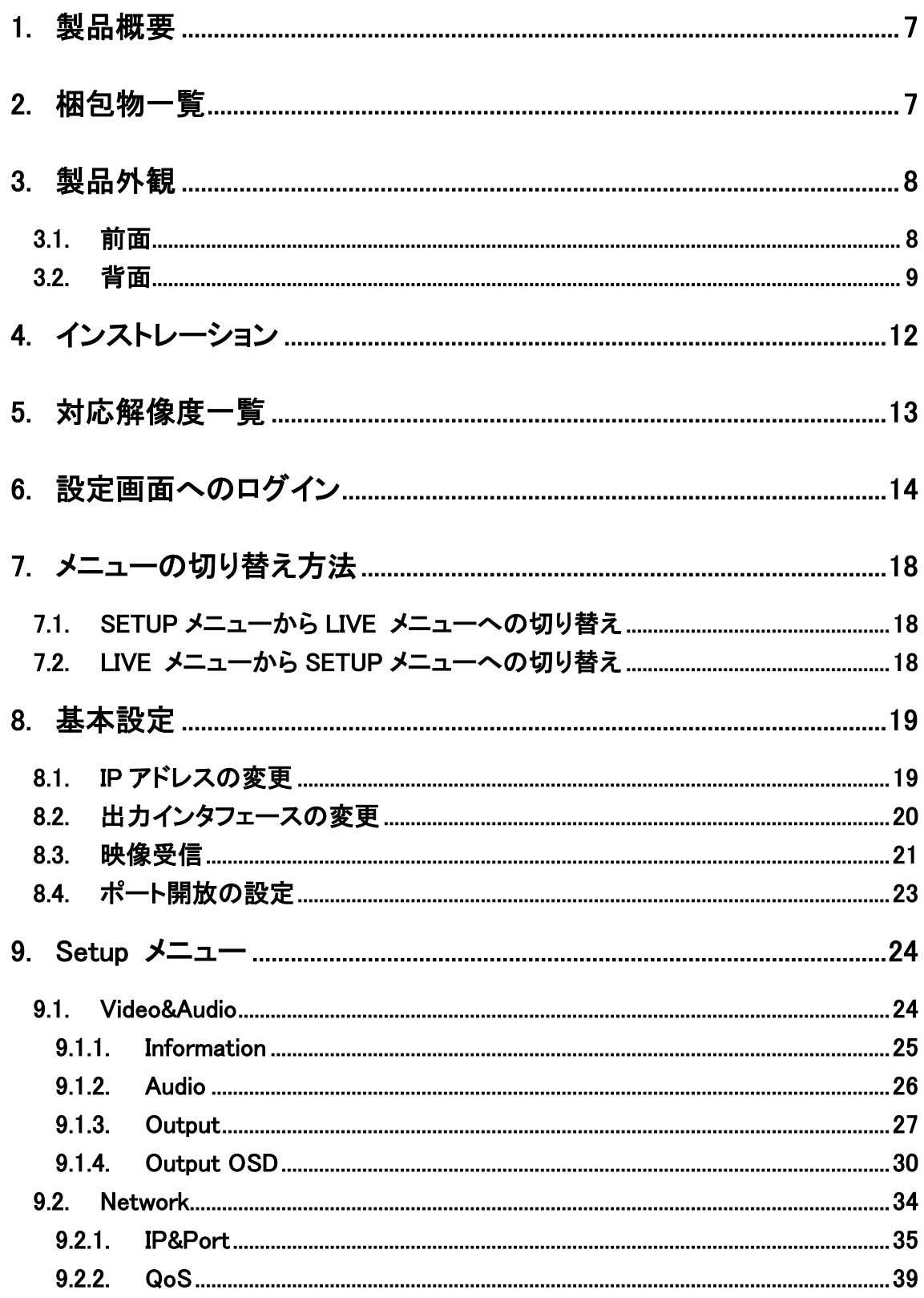

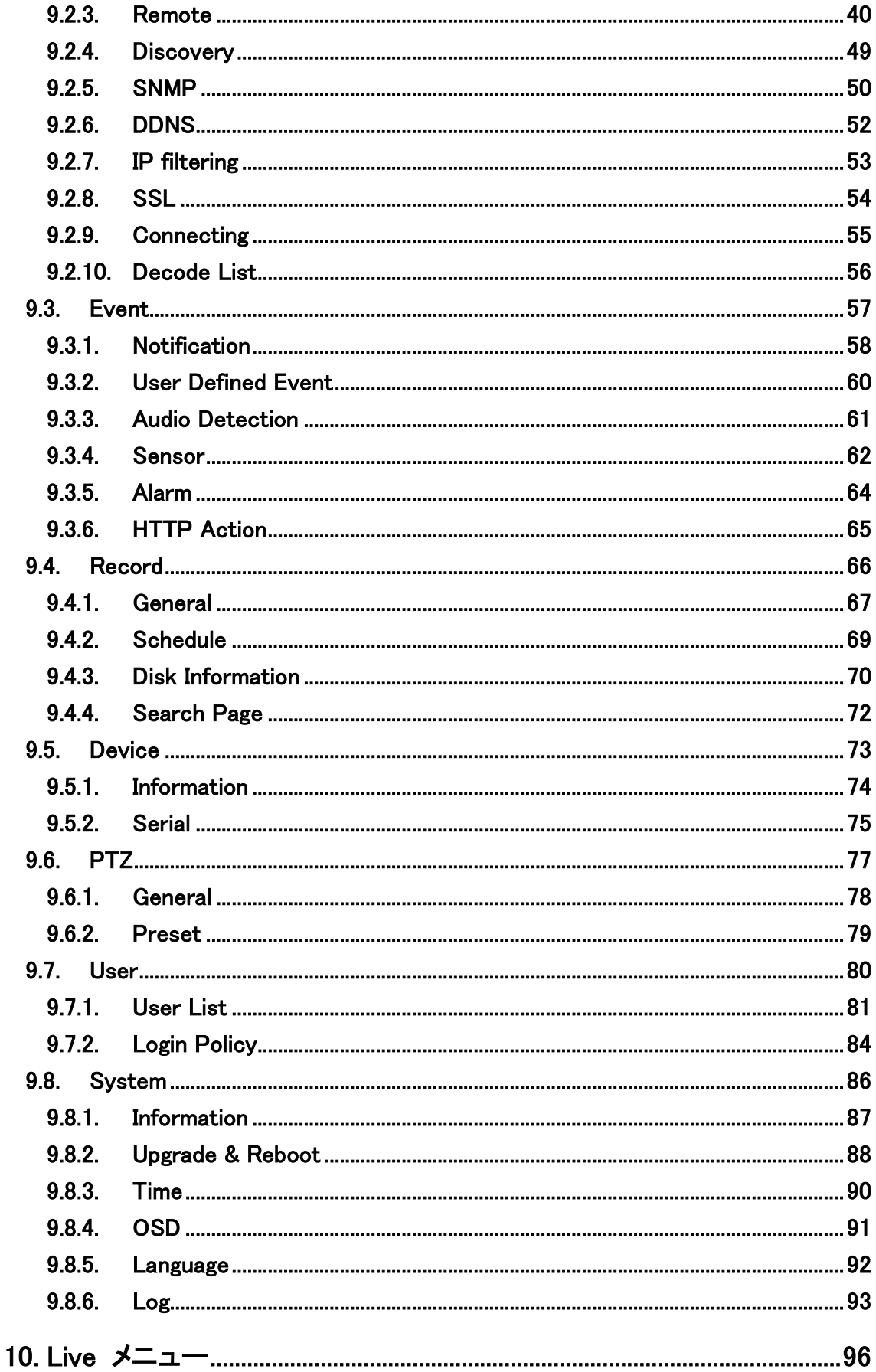

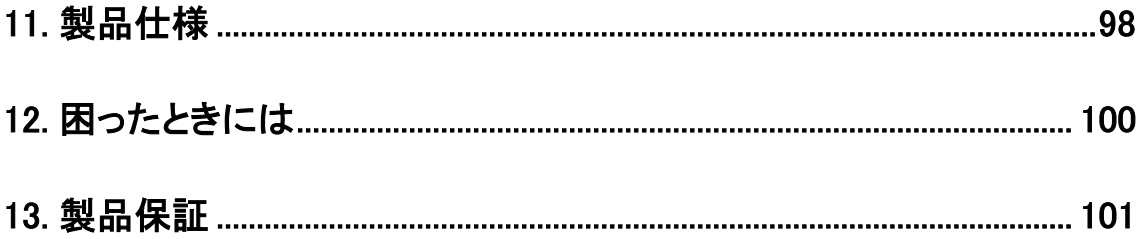

## <span id="page-6-0"></span>1. 製品概要

TCS-1700 は、H.264/H.265 の動画圧縮規格に対応した 4K デコーダです。 SRT, ONVIF, RTSP, RTP, MPEG-TS などのプロトコルに対応しているため、IP カメラや各種エンコ ーダと TCS-1700 の組み合わせが可能となります。

## <span id="page-6-1"></span>2. 梱包物一覧

ご使用いただく前に本体と付属品を確認してください。万一、不足の品がありましたら、お手数 ですがお買い上げの販売店までご連絡ください。

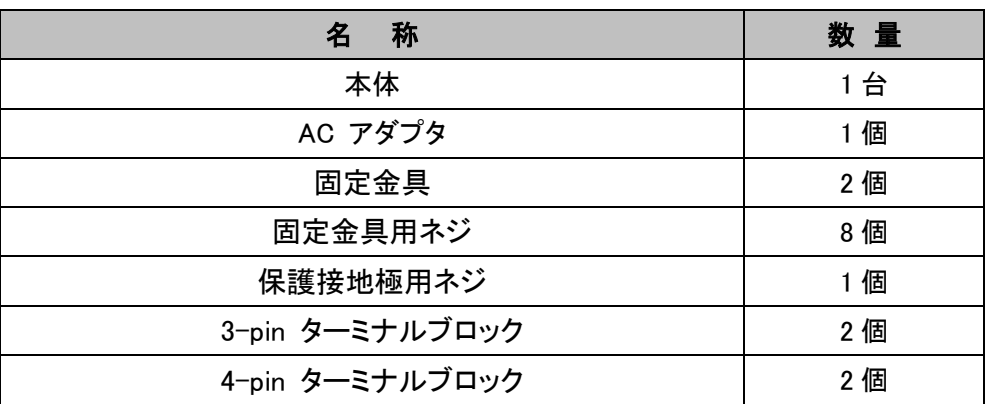

## <span id="page-7-0"></span>3. 製品外観

## <span id="page-7-1"></span>**3.1.** 前面

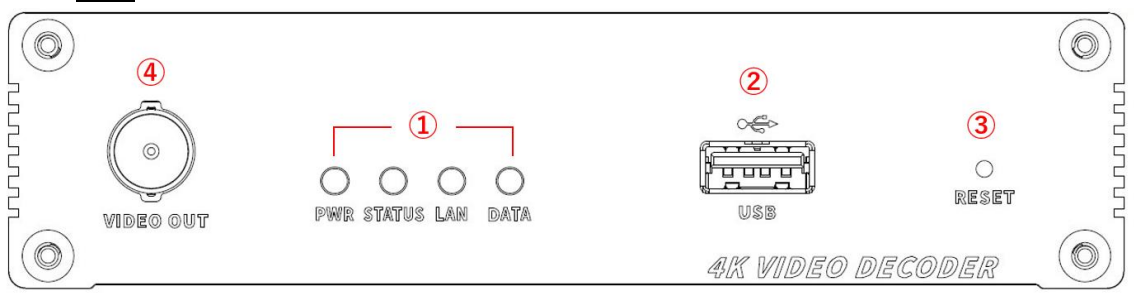

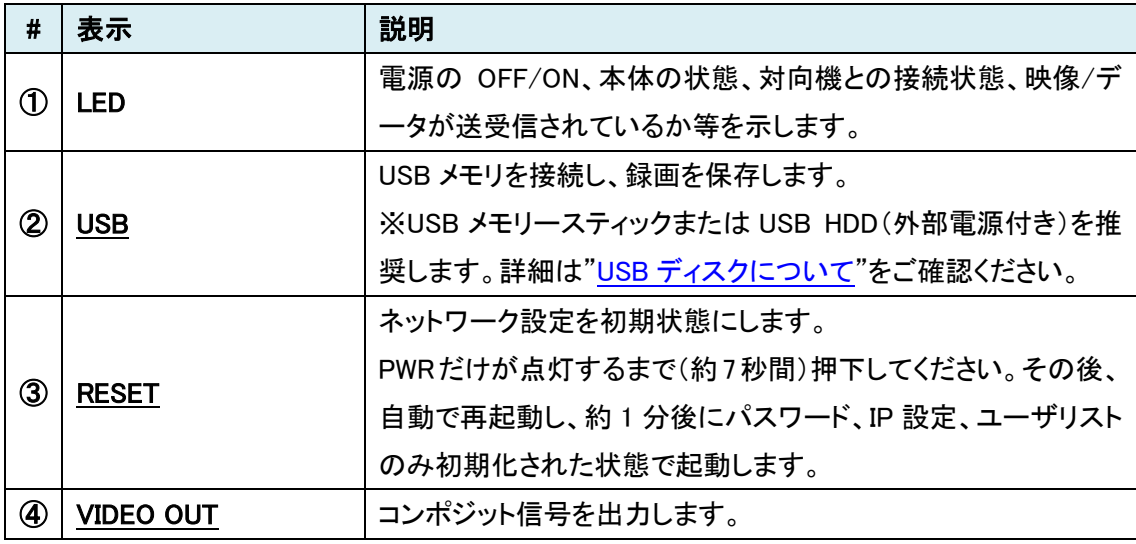

#### LED の状態

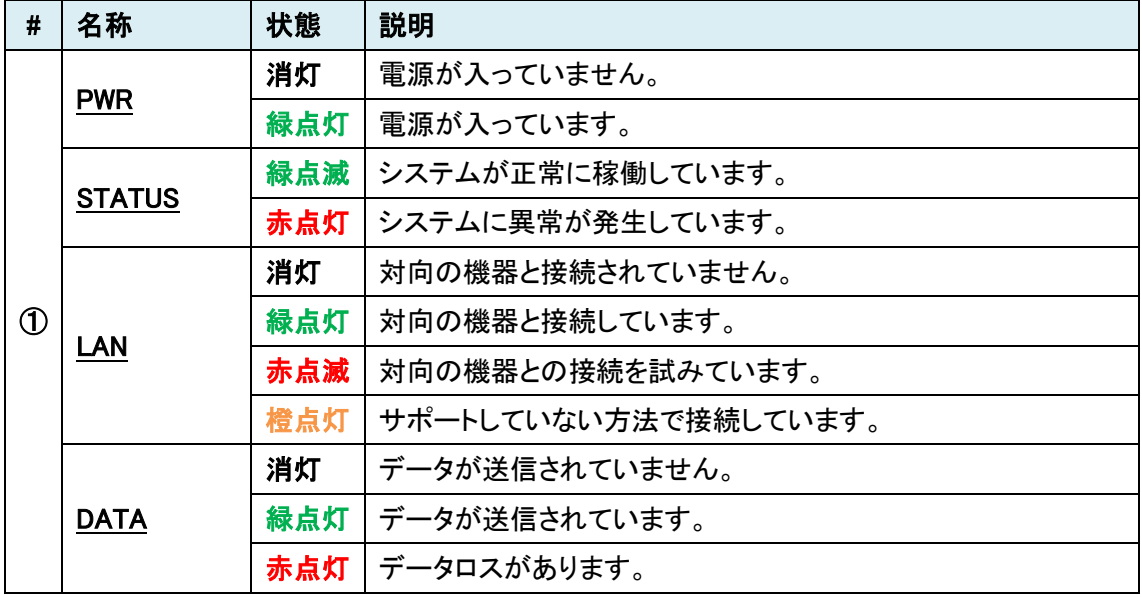

## <span id="page-8-0"></span>**3.2.** 背面

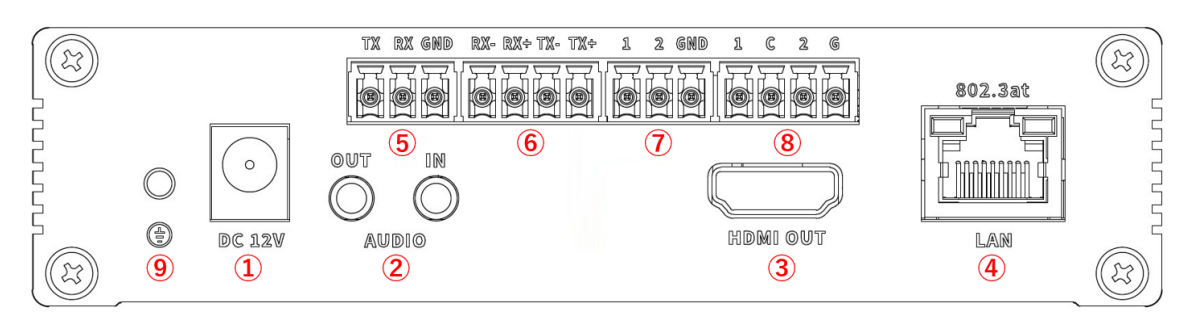

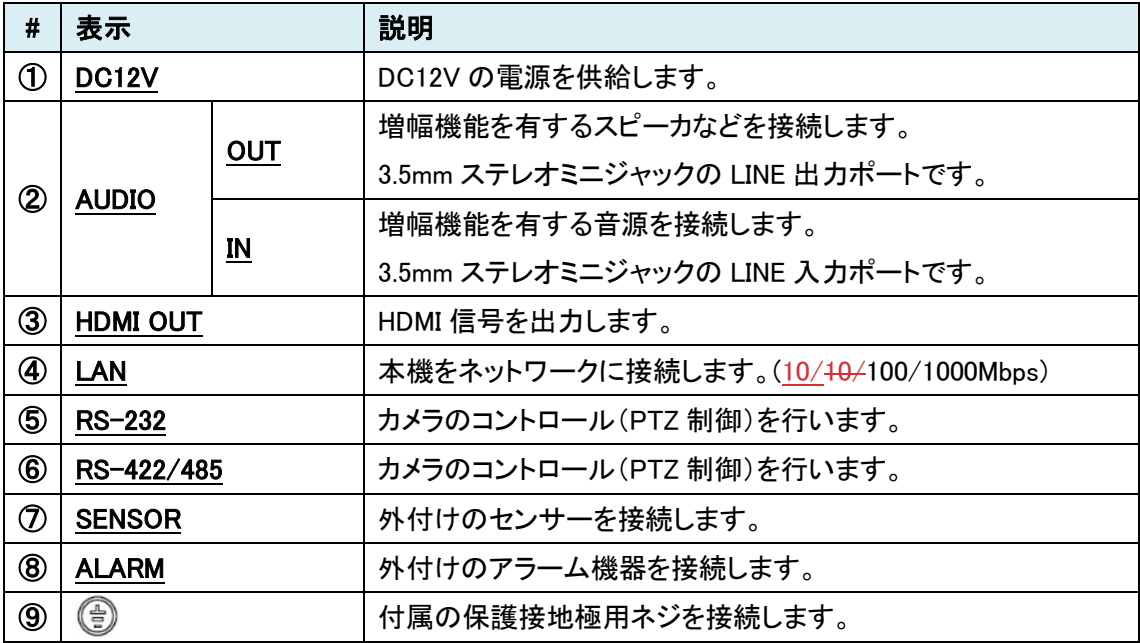

## Serial ポート RS-232

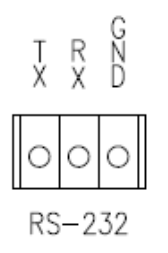

● Port Type 3 PIN

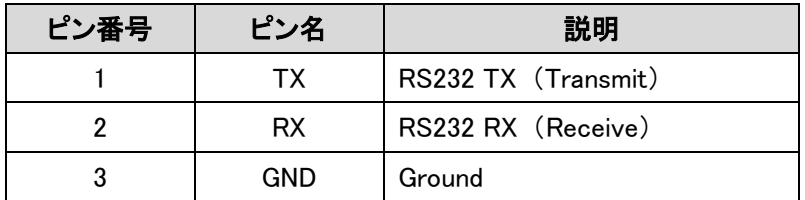

#### Serial ポート RS-422/485

RS-422/485 TERMINALS  $\frac{R}{X}$ R<br>X т т X X

⚫ Port Type

4 PIN

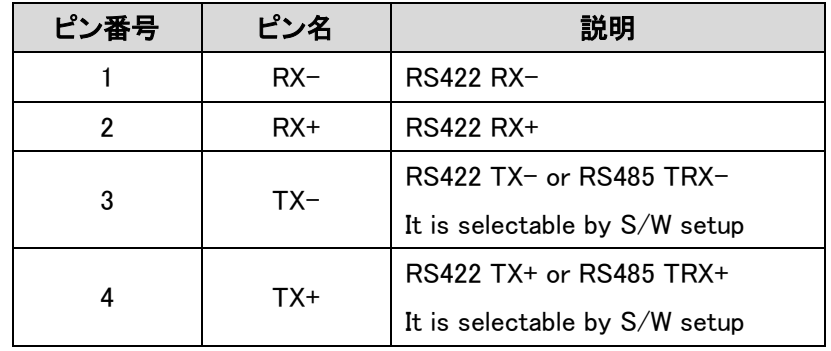

#### Sensor ポート

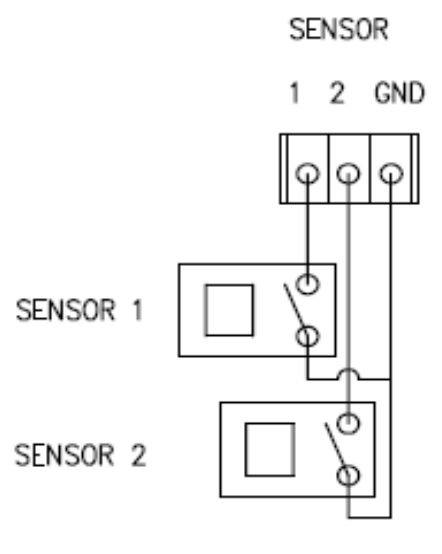

⚫ Terminal Type

Color : Green

- Sensor Signal Input Type
- NO Contact Signals

Alarm ポート

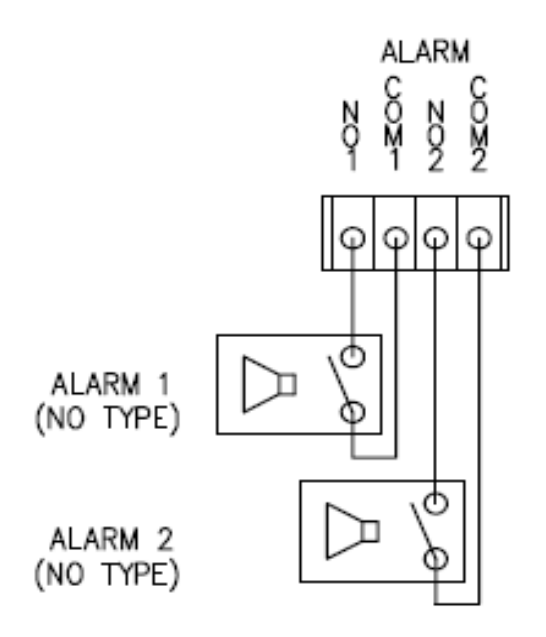

- ⚫ Terminal Type Color : Green
- Power Rating (User has to use following spec) Voltage Rating : 12VDC Current Rating : 0.1A
- ⚫ Alarm Signal Output Type NO/NC Contact Signals
- 
- Connection to External Device

External alarm line power is under 12V/1A

## <span id="page-11-0"></span>4. インストレーション

以下に接続例を示します。

■ 1 対 1 接続

一般的によく使われる構成は、1 対 1 接続です。 TCS-1700(デコーダ)の対向で使用するエンコーダは、TCS-9500 となります。 4K での映像伝送の場合は、1 対 1 でご使用ください。

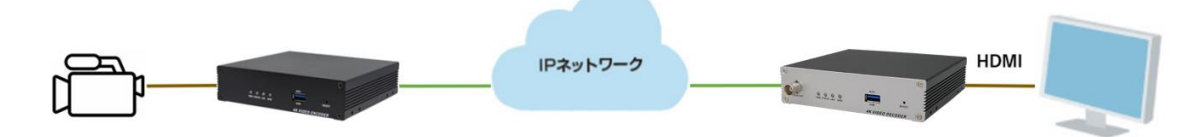

また、音声信号を IP 化し、IP 経由での音声伝送ができます。 片方向はもちろん、双方向での音声やりとりが可能となります。

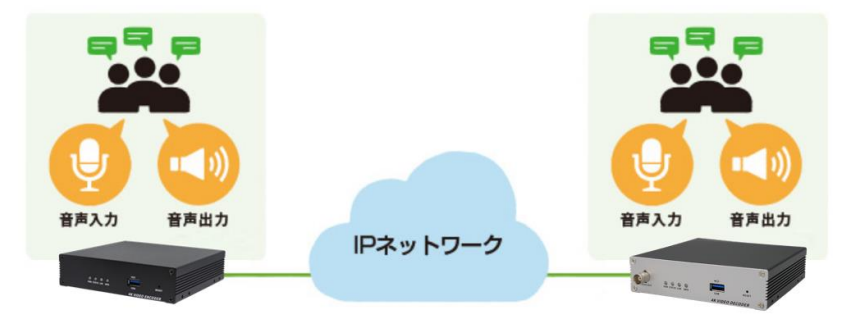

■ マルチデコード

互換共通規格「ONVIF」に対応。同製品のみならず、各社 ONVIF 対応 IP カメラ/エンコーダをマル チデコード可能です。

最大 4 ストリームまで分割表示が可能となります。

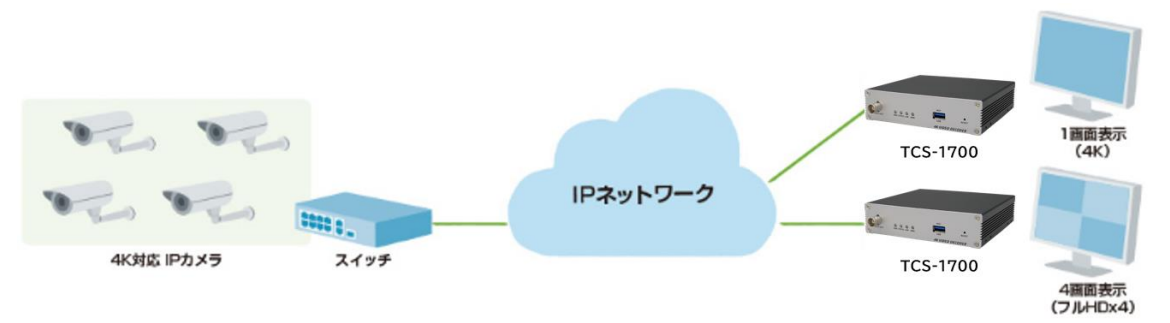

## <span id="page-12-0"></span>5. 対応解像度一覧

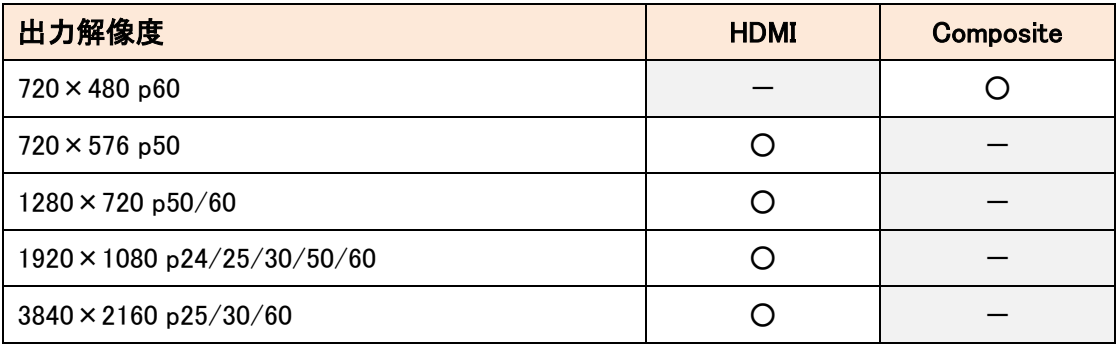

※ ドロップフレームでの出力は対応していません。

また、HDMI の 720x480p60 および 3840x2160p24 での出力も未サポートとなります。

※ Composite OUT は、720x480 のみサポートしています。(固定)

## <span id="page-13-0"></span>6. 設定画面へのログイン

Web ブラウザを使用して、TCS-1700 の設定を行います。

● 推奨ブラウザ

Microsoft Edge (Internet Explorer モード) ※[Internet Explorer](#page-15-0) モードの設定方法をご参照ください。

- ログイン初期設定
- IP アドレス : 192.168.10.100/24 ユーザ名 : admin パスワード : 1234
- ログイン手順
- 1. ブラウザのアドレスバーに"192.168.10.100"を入力して接続します。

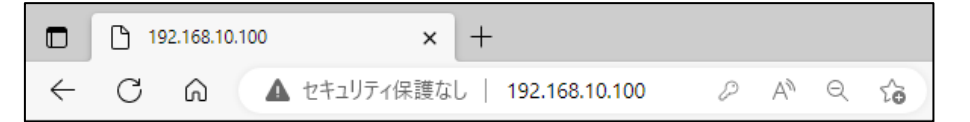

2. ユーザ名とパスワードを入力して、"OK"をクリックします

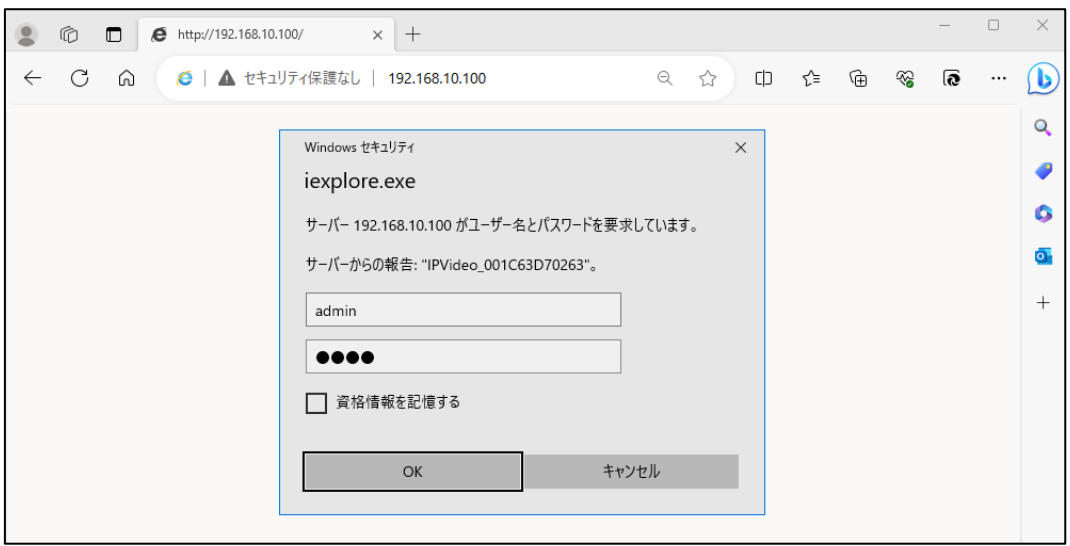

3. 初期パスワードの変更を必ず行います。(Modify Password をクリック) Current Password には初期値の 1234 を入力ます。New/Confirm Password には初期値以外 の新しいパスワードを入力し、Modify をクリックしてパスワードを変更します。

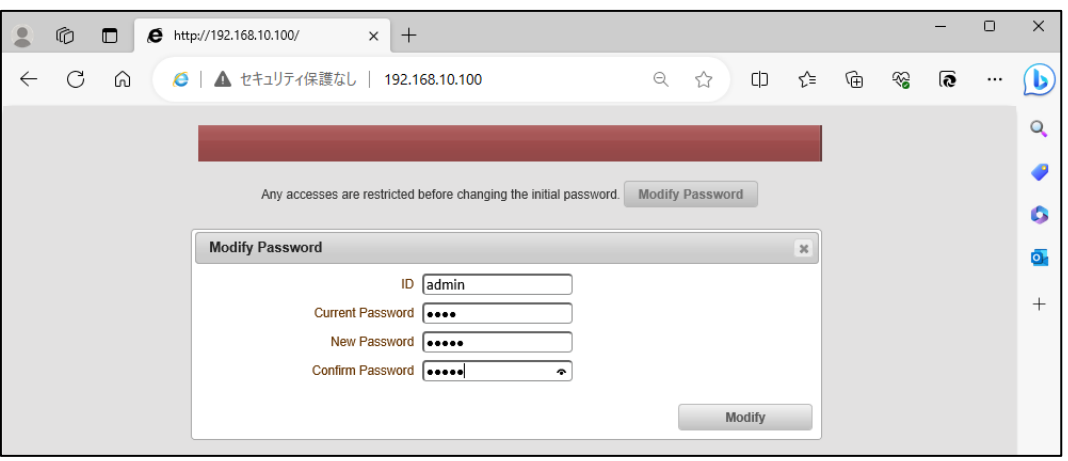

4. 再度ユーザ名とパスワードが要求されるので、上記 3 で設定した新しいパスワードでログイン します。

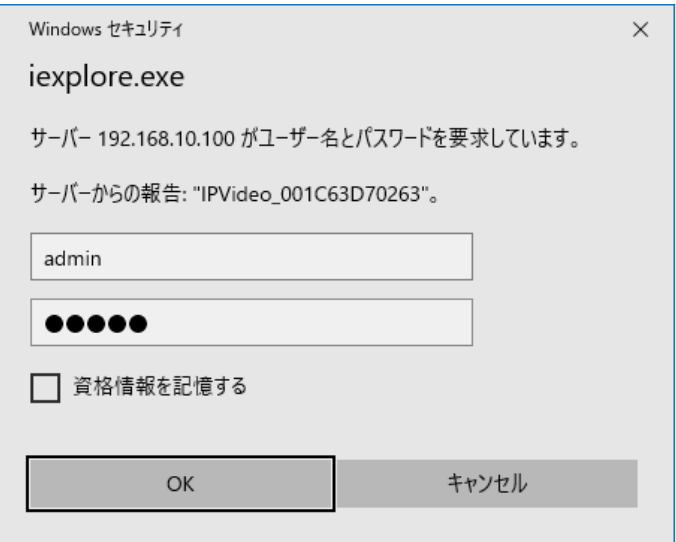

5. ログインに成功すると、Live 画面が表示されます。

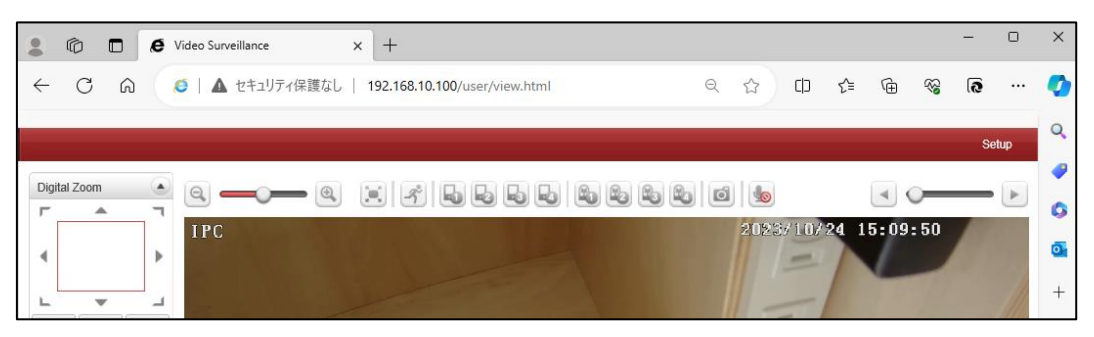

<span id="page-15-0"></span>⚫ Internet Explorer モード(IE モード)

#### 設定方法

- 1. Microsoft Edge ブラウザで、上記のログイン手順に従って TCS-1700 にログインします。
- 2. 右上の「・・・」をクリックします。

タブの中から「Internet Explorer モードで再度読み込みする」を選択します。

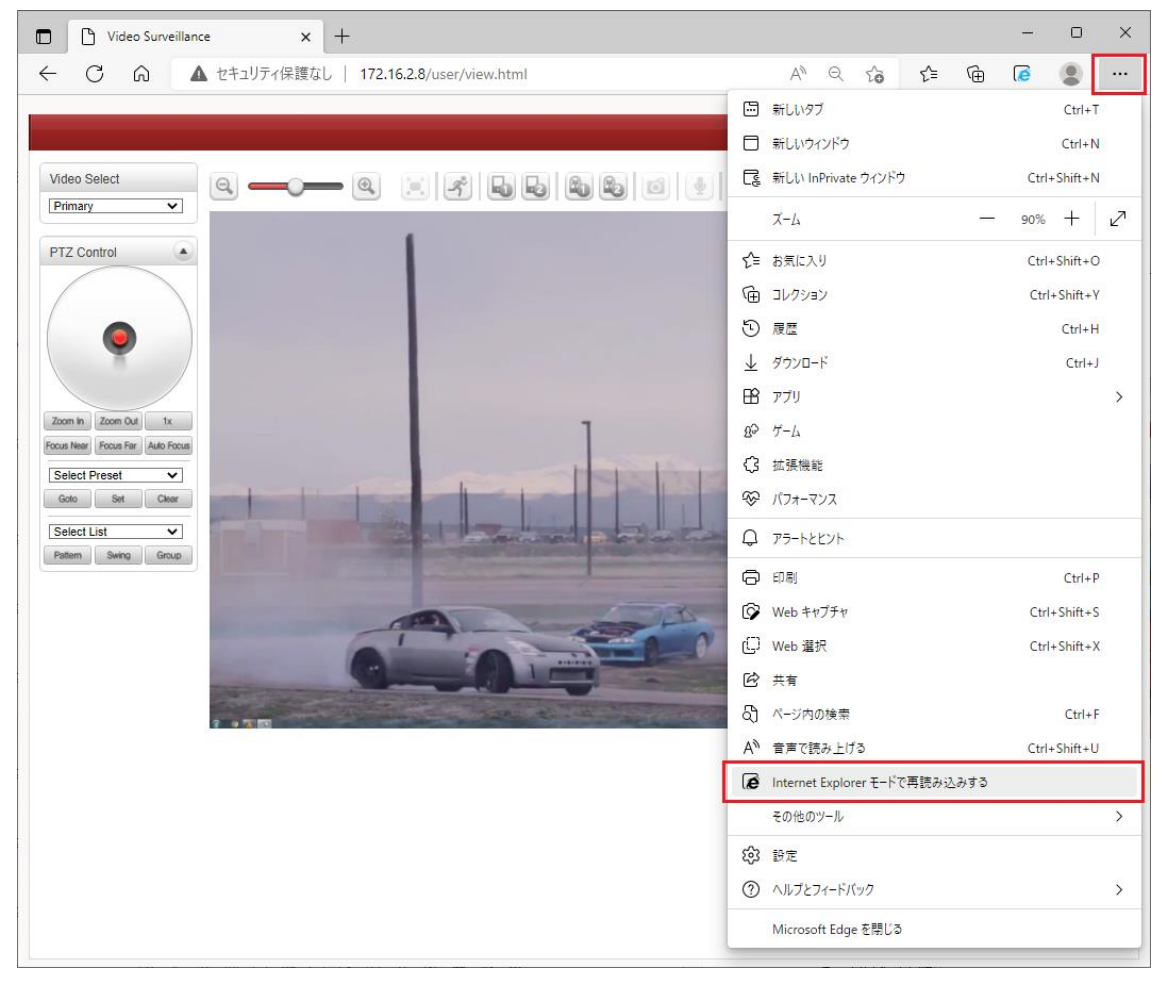

3. ユーザ名とパスワードを求められるので、再度ログインします。

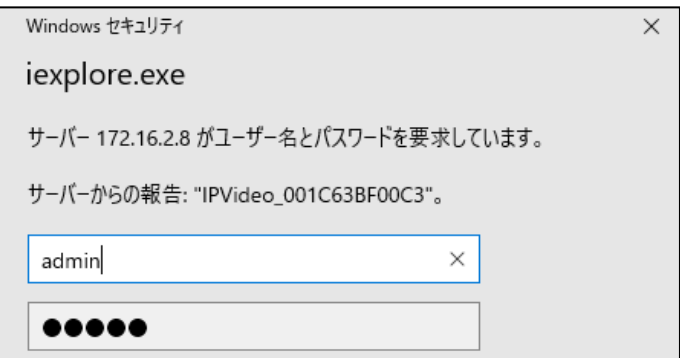

4. 「次回、このページを Internet Explorer モードで開く」を有効にし、完了をクリックします。 次回以降 Edge でログインすると、自動的に Internet Explorer モードで開きます。

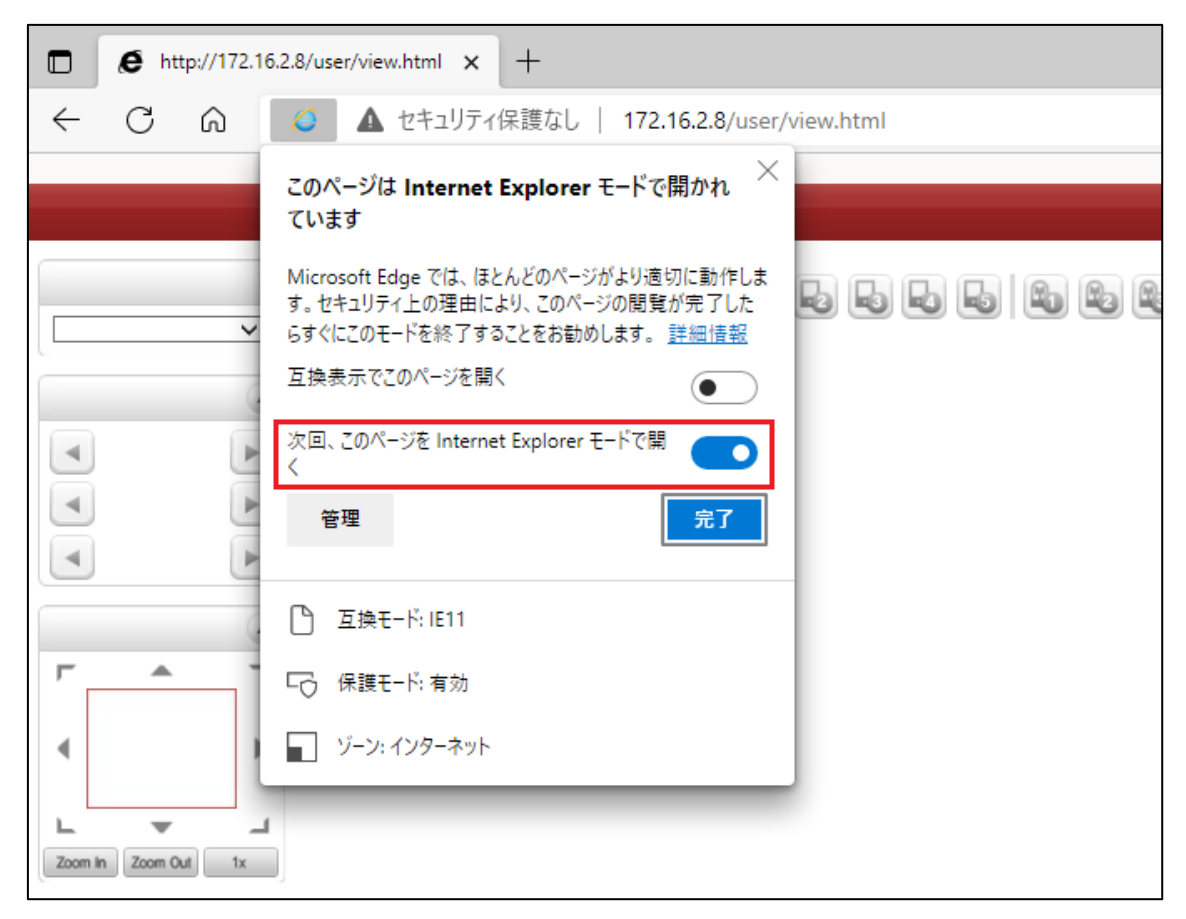

#### 注意事項

Microsoft Edge の Internet Explorer モードでは、Live メニューの「File Record」および「Snapshot」 はご使用になれません。必要な場合は、"Chrome"または"Edge の通常モード"でご使用ください。

 $\blacktriangle$ 

## <span id="page-17-0"></span>7. メニューの切り替え方法

#### <span id="page-17-1"></span>**7.1.** SETUP メニューから LIVE メニューへの切り替え

画面右上の"Live"をクリックします。

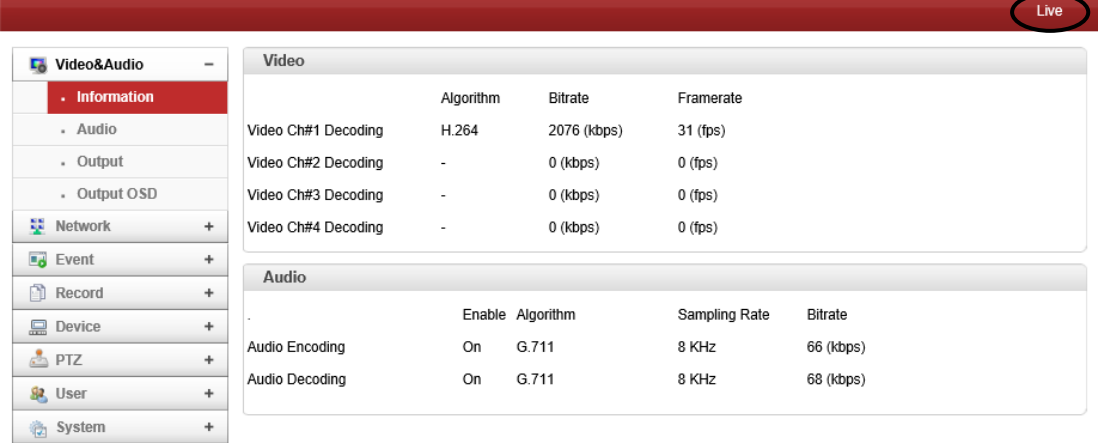

#### <span id="page-17-2"></span>**7.2.** LIVE メニューから SETUP メニューへの切り替え

画面右上の"Setup"をクリックします。

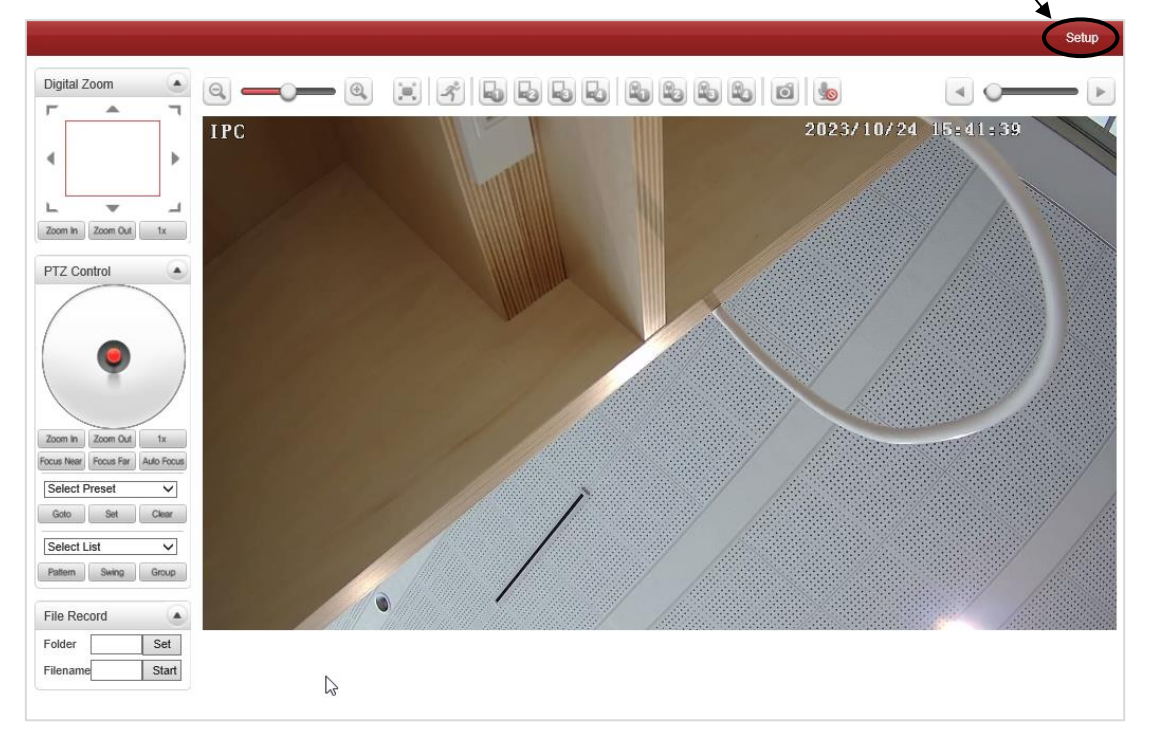

## <span id="page-18-0"></span>8. 基本設定

#### <span id="page-18-1"></span>**8.1.** IP アドレスの変更

1. Network の"IP&Port"をクリックします。

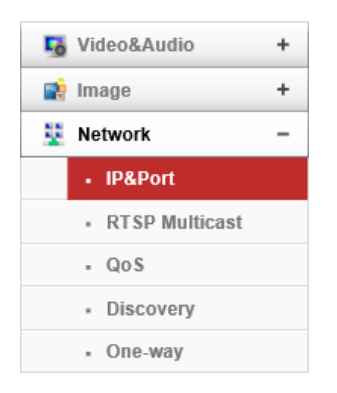

2. Local IP (IP アドレス)、Local Gateway (デフォルトゲートウェイ)、Local Subnet (サブネットマス ク)をそれぞれ入力します。

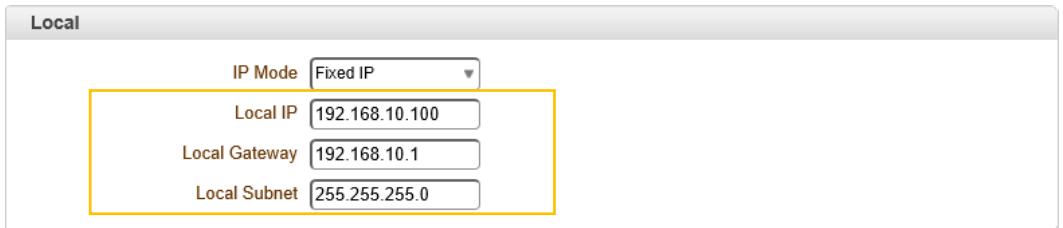

※IP Mode を DHCP にした場合、Local 設定は入力できません。

- 3. 画面右下の Apply をクリックし、設定を反映させます。 ※本機は自動で再起動します。
- 4. ブラウザのアドレスバーに新しく設定した IP アドレスを入力しログインします。

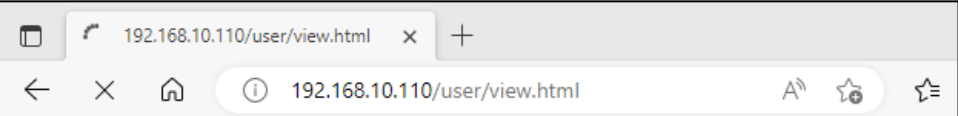

#### <span id="page-19-0"></span>**8.2.** 出力インタフェースの変更

1. Video&Audio の Output をクリックします。

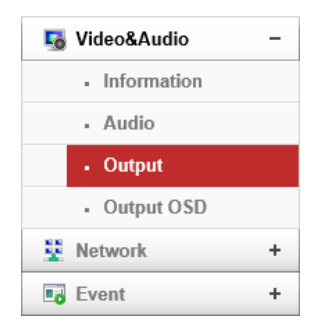

2. HDMI Output Format より、HDMI の出力形式を選択します。

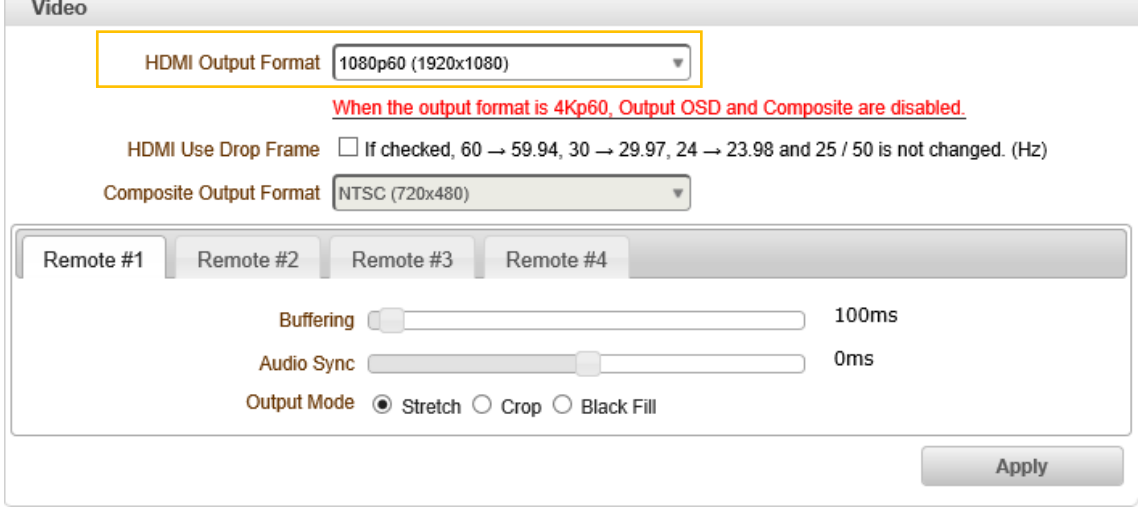

- 3. 一度 Apply をクリックし、設定を反映させます。
- 4. HDMI及びCompositeから出力する映像を単画面(Channel 1-4)、2分割(ch1+ch2/ch3+ch4)、 4 分割(Quad)ローテーション(Rotation)から選択します。

2 チャンネル以上表示する場合は、どのチャンネルから音声を出力させるのか設定します。

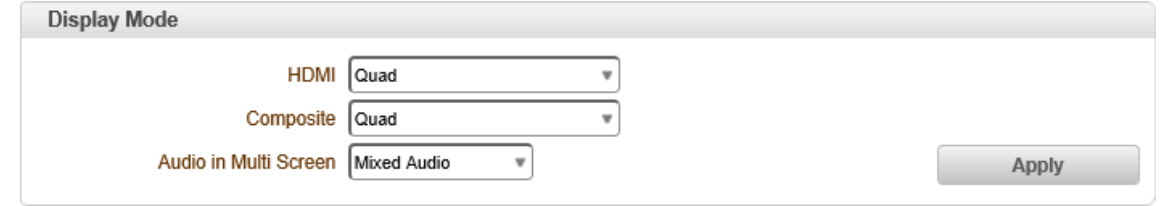

5. Apply をクリックし、設定を反映させます。

#### <span id="page-20-0"></span>**8.3.** 映像受信

Network の"Remote"をクリックします。

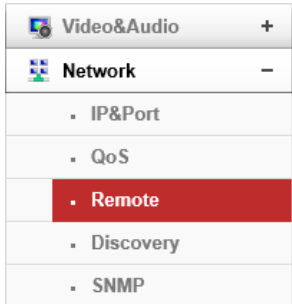

- TCS-9500(エンコーダ)からの映像受信
- 1.Remote Type は"Normal"を選択します。

Address に TCS-9500 の IP アドレス、Port には TCS-9500 で設定した Base Port 番号を入力 します。

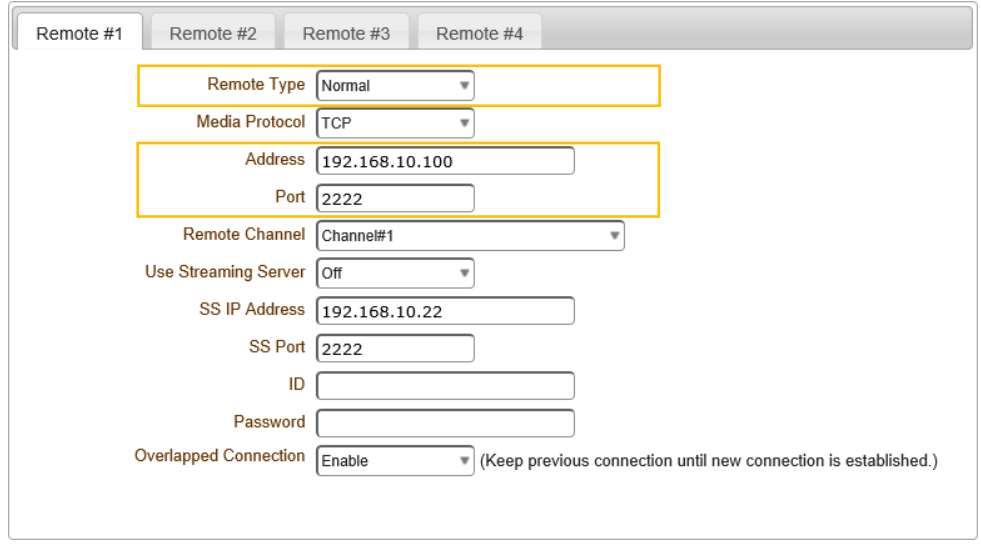

※エンコーダの Base port は、Network>IP&Port>Port に設定されています。

2. 画面右下の Apply る をクリックし、設定を反映させます。

※"Remote"にて映像受信を設定すると、画面表示していない場合もバックグラウンドでストリ―ム を受信し続けます。

- ⚫ RTSP 映像受信
- 1.Remote Type は RTSP を選択します。

Address に RTSP ストリームの URL、Port に RTSP のポート番号を入力します。

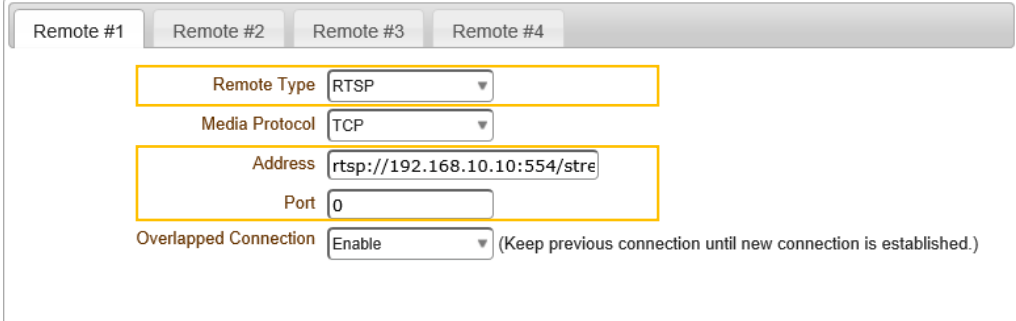

※上図のように Address にポート番号が含まれている場合、Port は 0 を入力します。

- 2. 画面右下の Apply をクリックし、設定を反映させます。
- ONVIF 映像受信
- 1.Remote Type は ONVIF を選択します。 ONVIF 対応カメラの IP アドレスとポート番号、カメラの ID/Password を入力します。 すべて入力し Get Profile List をクリックすると、Profile がされ表示されるので適した Profile を選

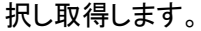

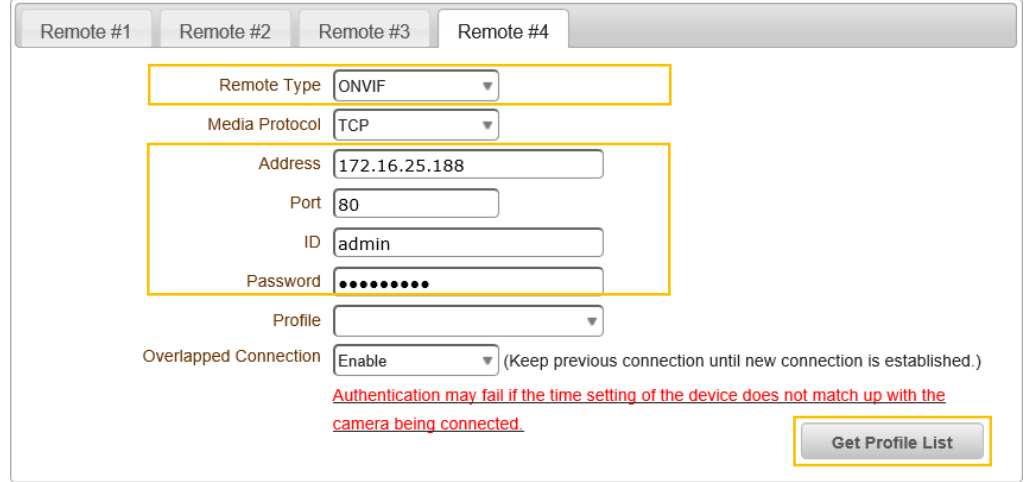

2.画面右下の をクリックし、設定を反映させます。

#### <span id="page-22-0"></span>**8.4.** ポート開放の設定

WAN 経由で通信を行う場合は、ルータでポートフォワーディングの設定を行う必要があります。 ※下記の例は、TCS-1700 のポート設定が初期状態の場合のものです。

Normal  $(TCS-9500 \rightarrow TCS-1700)$ 

・TCP Port 2222 : TCS-9500 ←TCS-1700 エンコーダ側のルータで TCP:2222 をポートフォワーディングします。

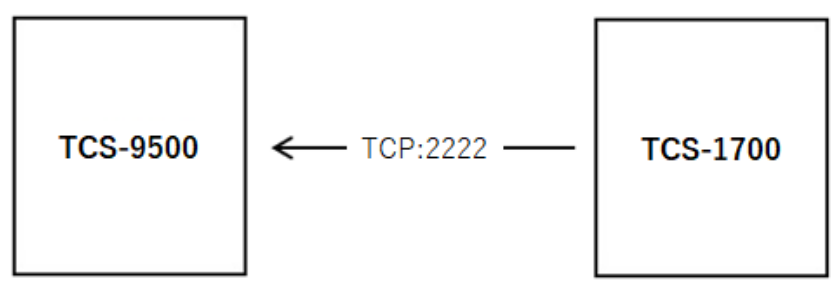

※WAN 経由の場合、Media Protocol では TCP を選択してください。(デコーダ側の設定) ※ポート番号は、Network > IP&Port > Port の Base Portで変更可能です。

 $\bullet$  RTSP (Encoder  $\rightarrow$  TCS-1700)  $\cdot$ TCP Port 554 : Encoder ← TCS-1700 エンコーダ側のルータで TCP:554 をポートフォワーディングします。

$$
\begin{array}{|c|c|}\n\hline\n\text{Encoder} & \leftarrow & \text{TCP:554} & \text{TCS-1700}\n\end{array}
$$

※ポート番号は、Network > IP&Port > Port の RTSP Portで変更可能です。

 $\bullet$  MPEG-TS (Encoder  $\rightarrow$  Decoder)  $\cdot$ UDP Port xxxx : Encoder  $\rightarrow$  TCS-1700 デコーダ側のルータで、指定した UDP ポートをポートフォワーディングします。

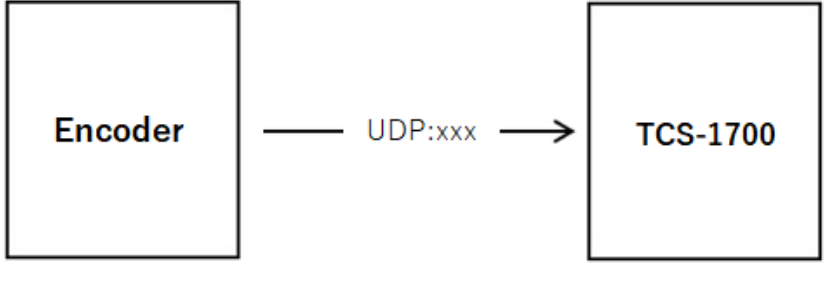

※ ポートの指定は、Network > One-way の MPEG-TS 設定にて行います。

## <span id="page-23-0"></span>9. Setup メニュー

## <span id="page-23-1"></span>**9.1.** Video&Audio

SETUP メニュー画面から"Video&Audio"タブをクリックします。

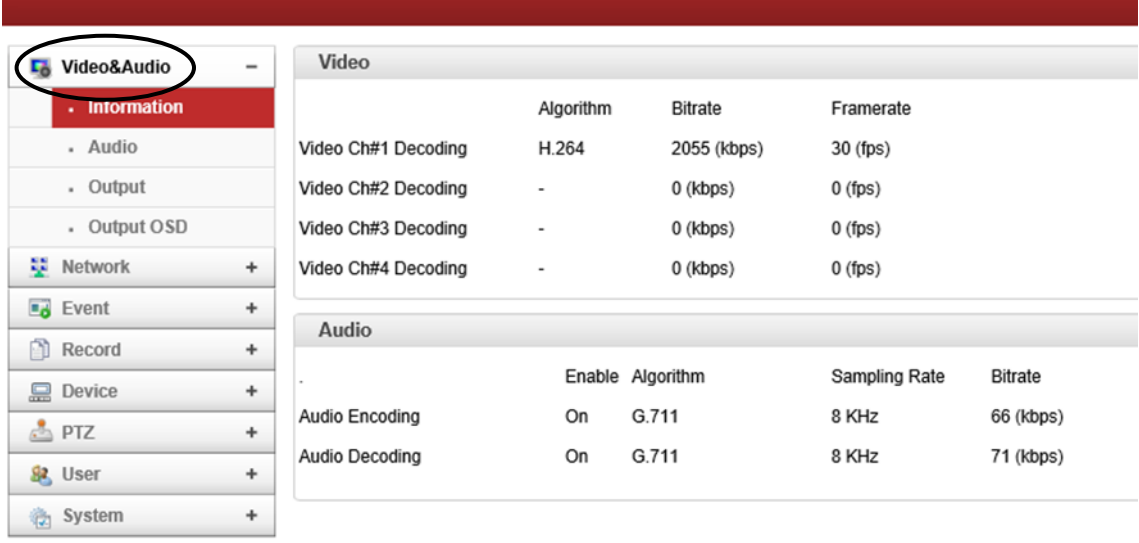

#### ➢ Video&Audio メニュー

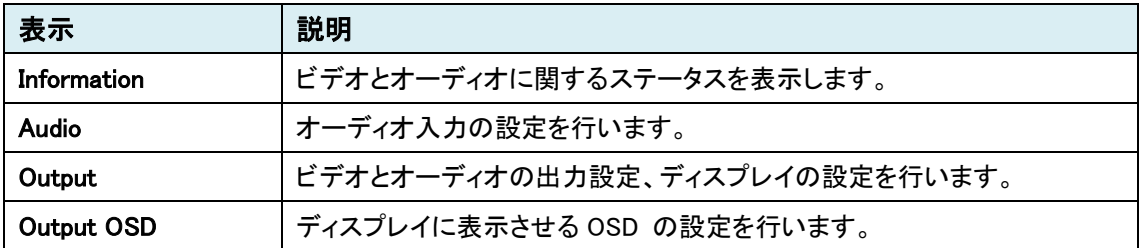

## <span id="page-24-0"></span>9.1.1. Information

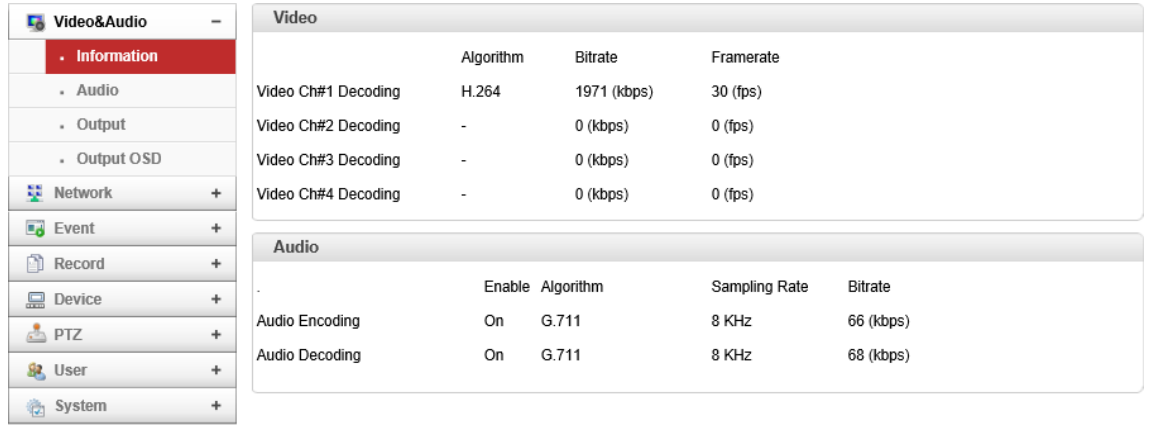

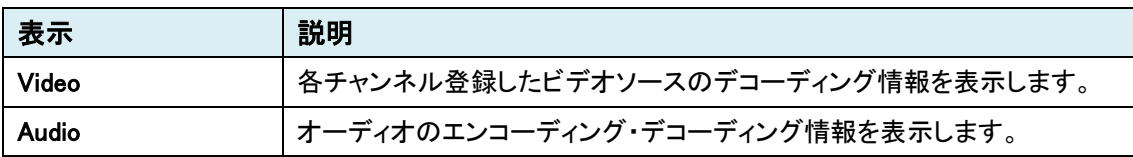

#### <span id="page-25-0"></span>9.1.2. Audio

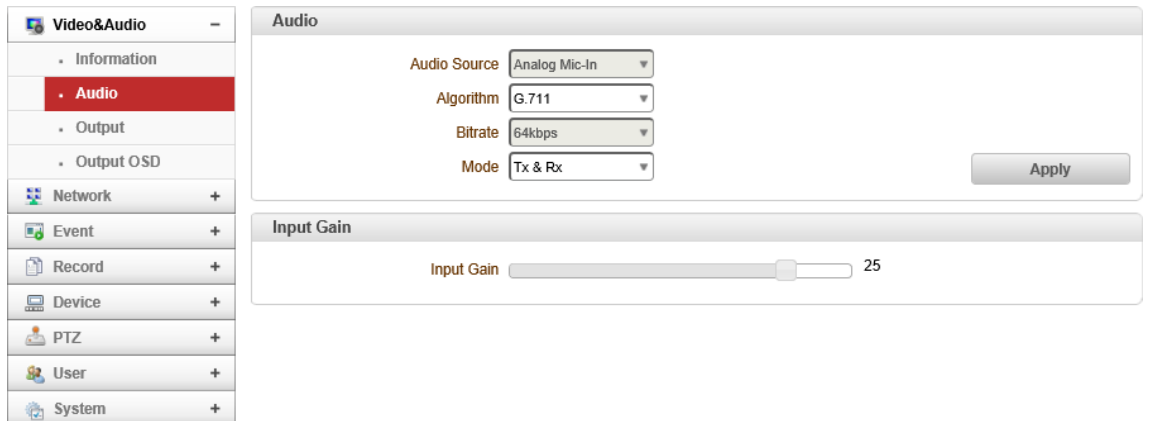

#### ⚫ Audio

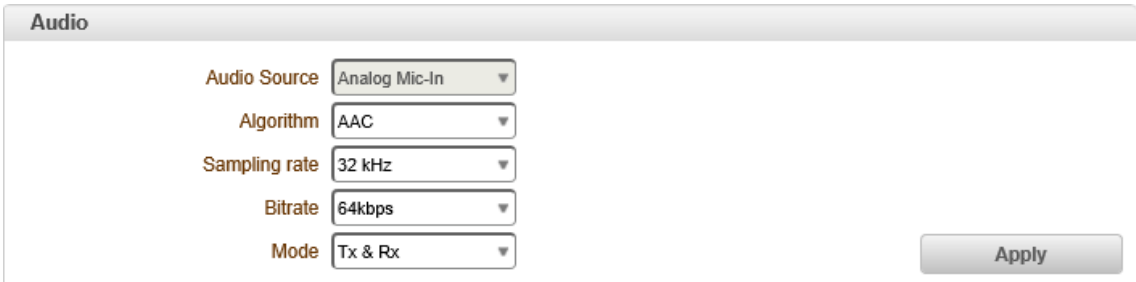

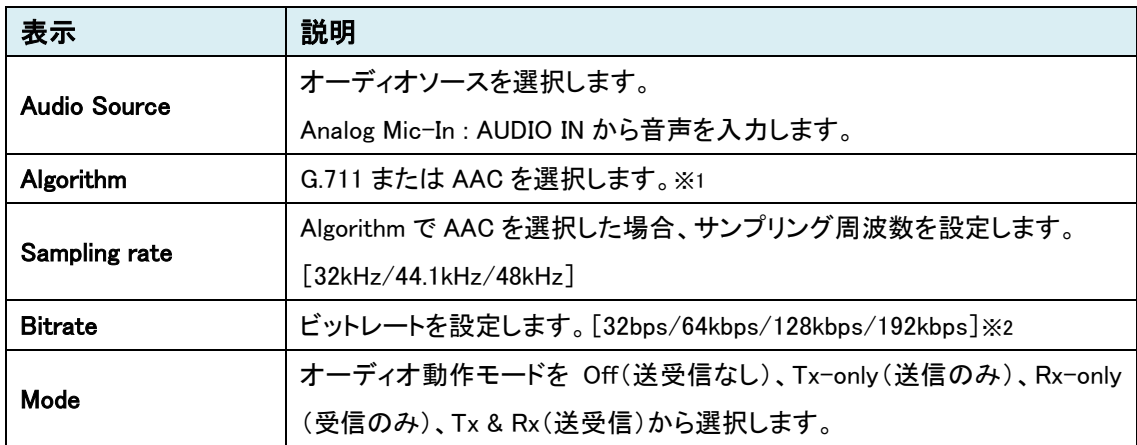

※1 双方向音声時の Algorithm : Normal(G.711/AAC)、SRT(AAC のみ)

※2 32kbps/64kbps は未サポートのためご使用なれません。

#### ⚫ Input Gain

AUDIO IN から入力した音声に対して、音量調節を行います。[0-31]

**Input Gain** 

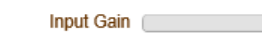

 $\overline{\phantom{a}}$  25

## <span id="page-26-0"></span>9.1.3. Output

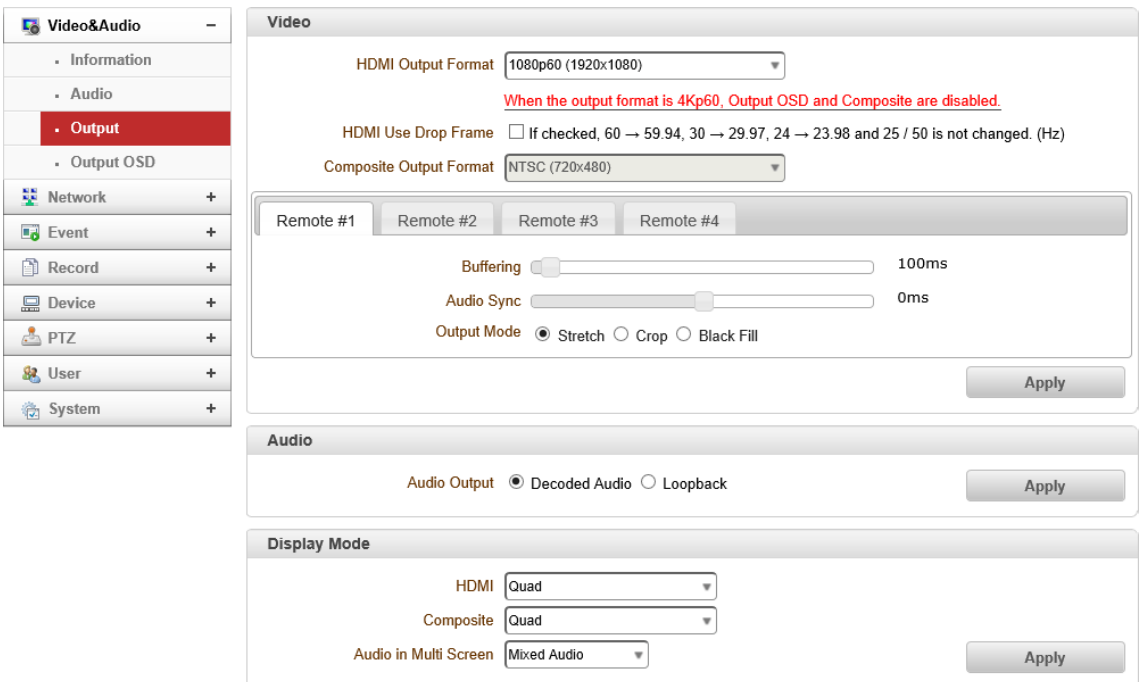

#### ⚫ Video

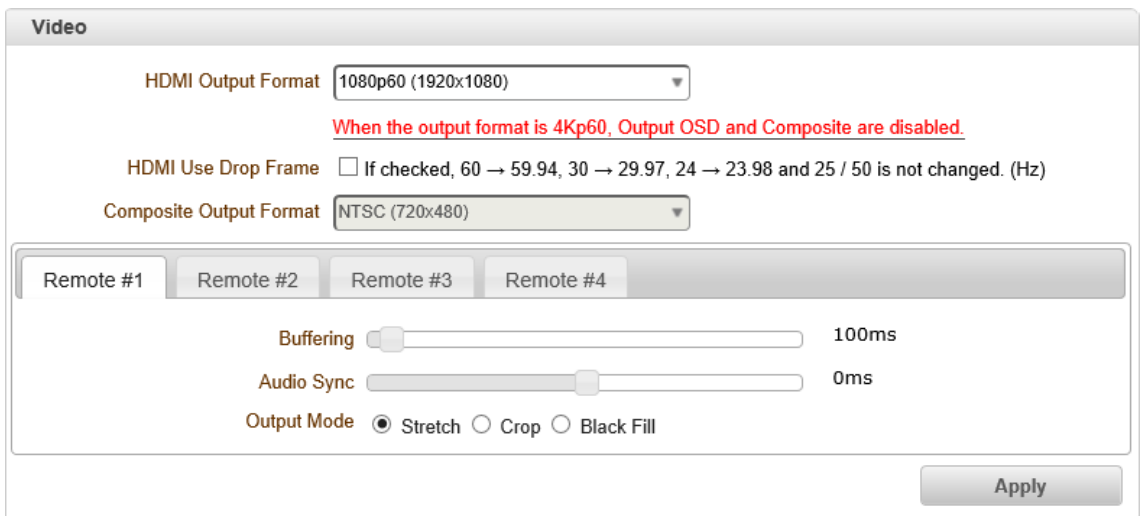

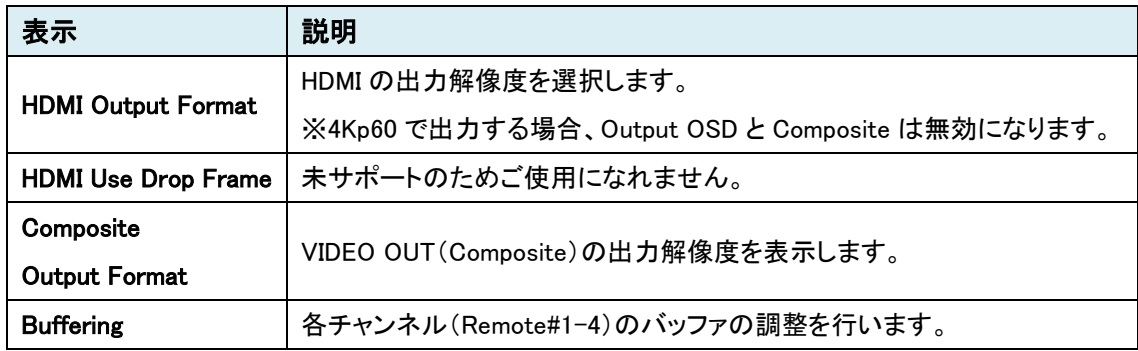

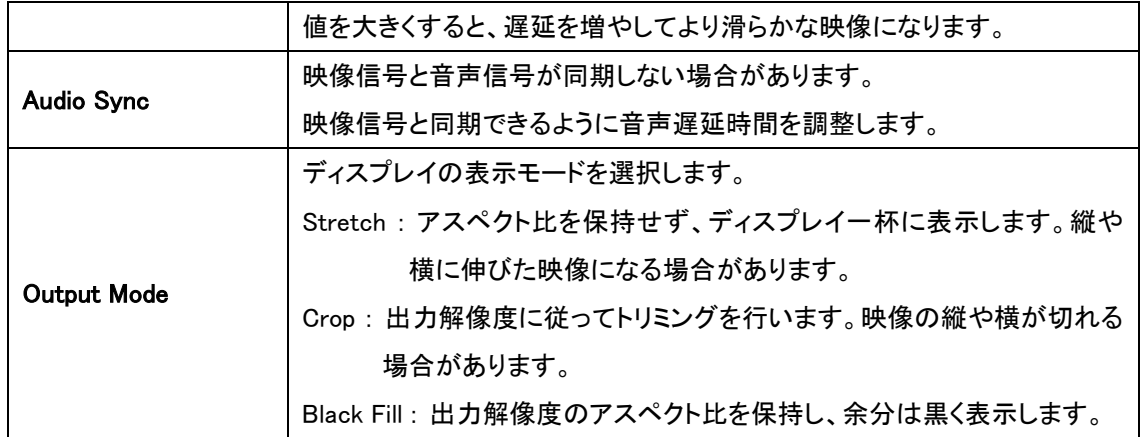

#### ⚫ Audio

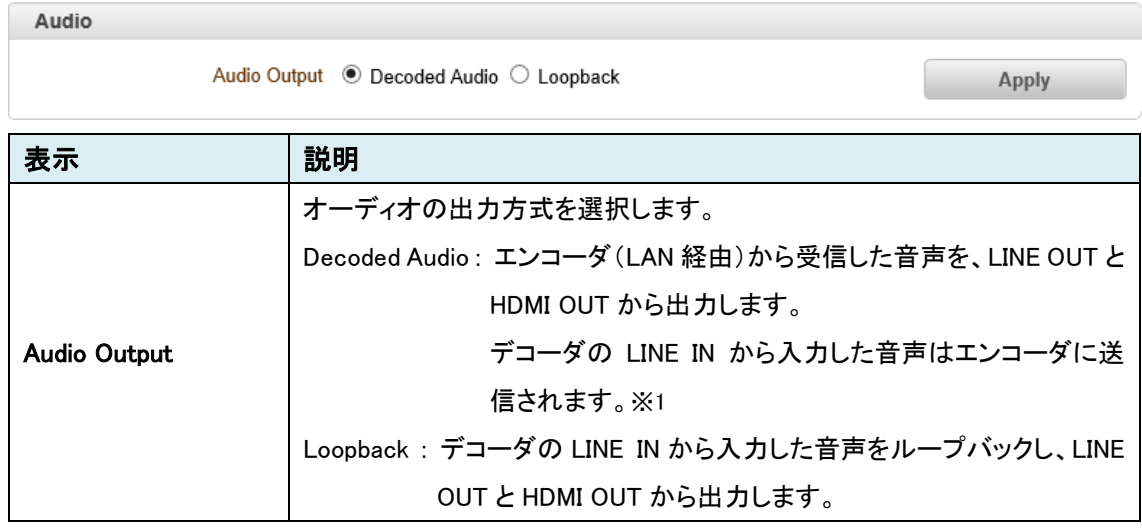

※1 デコーダ→エンコーダの音声は、Normal(G.711/AAC)と SRT(AAC)をサポートしています。

#### ⚫ Display Mode

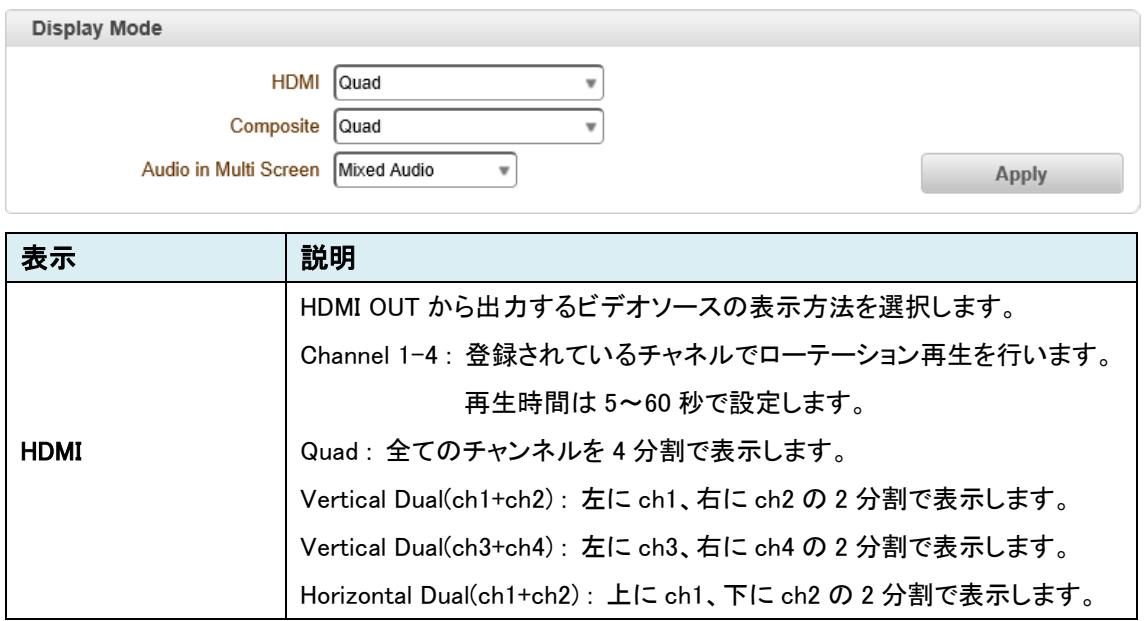

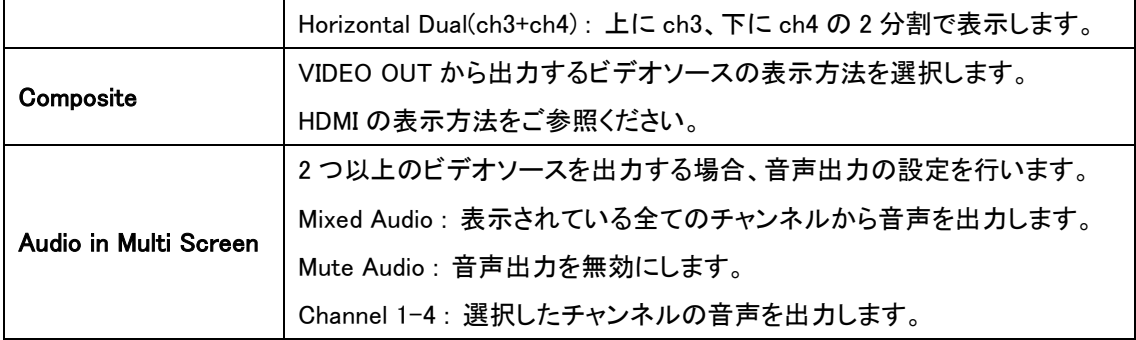

#### <span id="page-29-0"></span>9.1.4. Output OSD

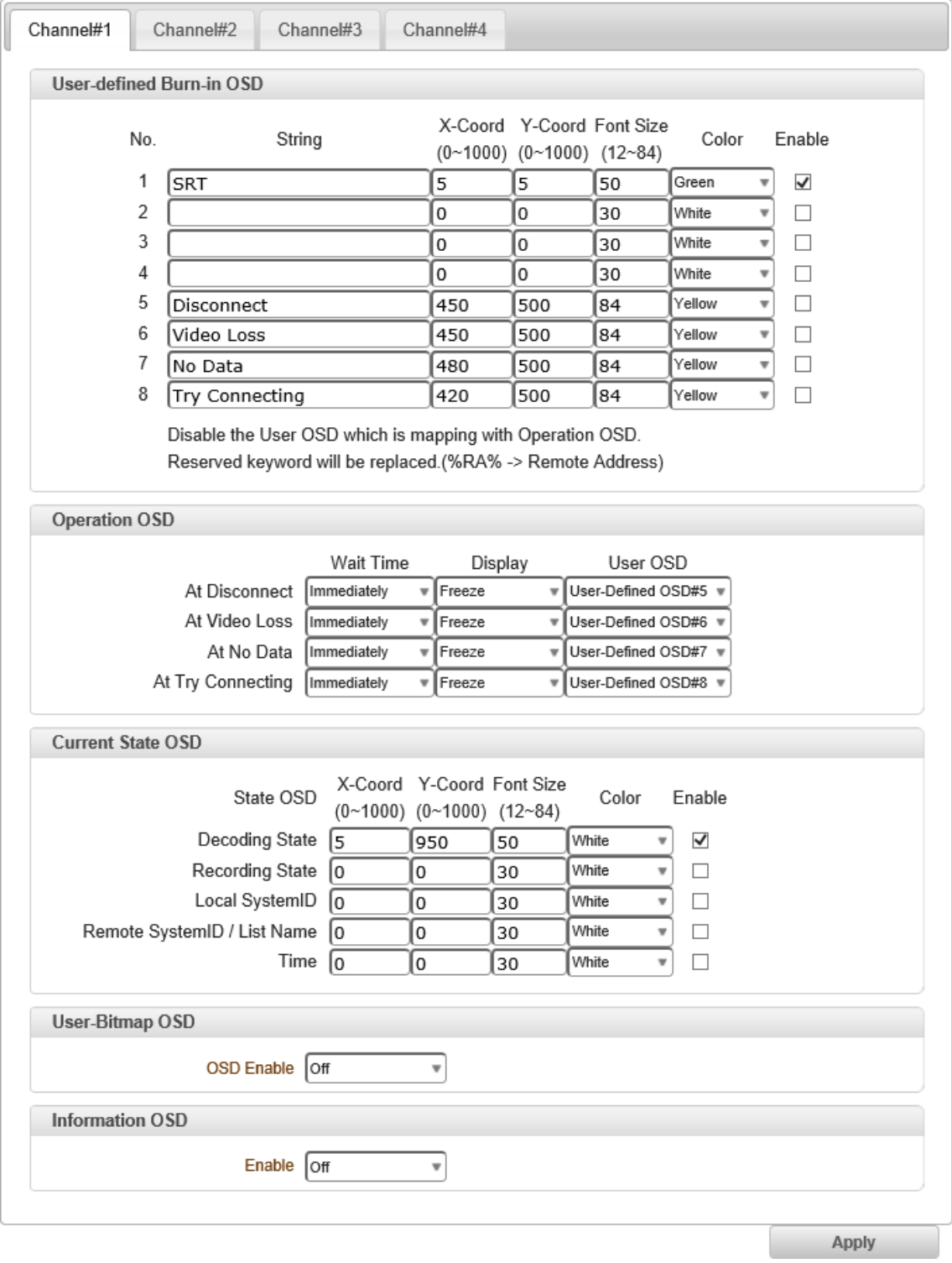

#### ⚫ User-defined Burn-in OSD

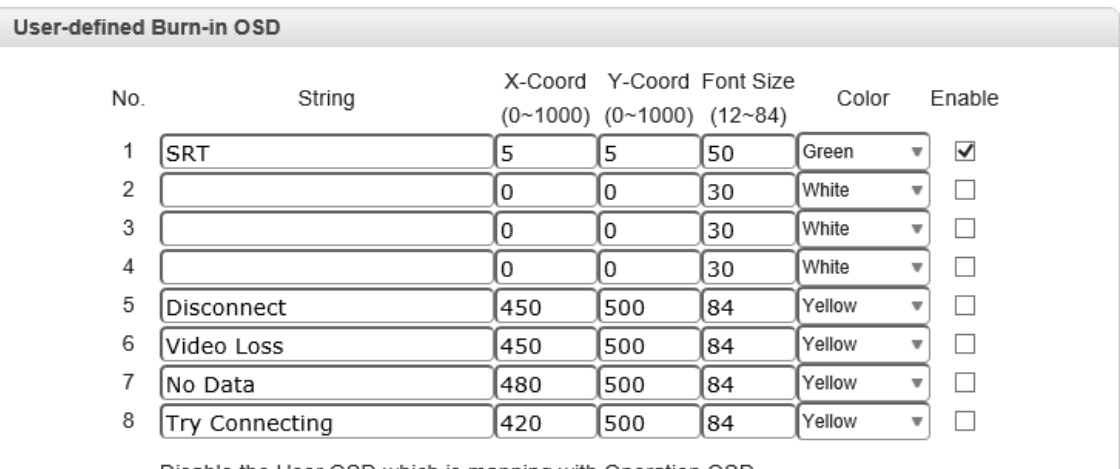

Disable the User OSD which is mapping with Operation OSD. Reserved keyword will be replaced.(%RA% -> Remote Address)

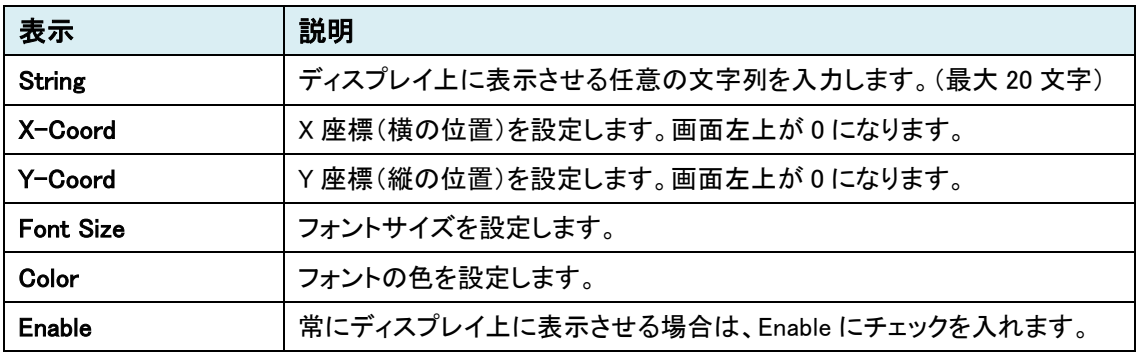

#### ⚫ Operation OSD

Disconnect やビデオロス等が発生したときの、ディスプレイ状態、OSD 表示の設定を行います。

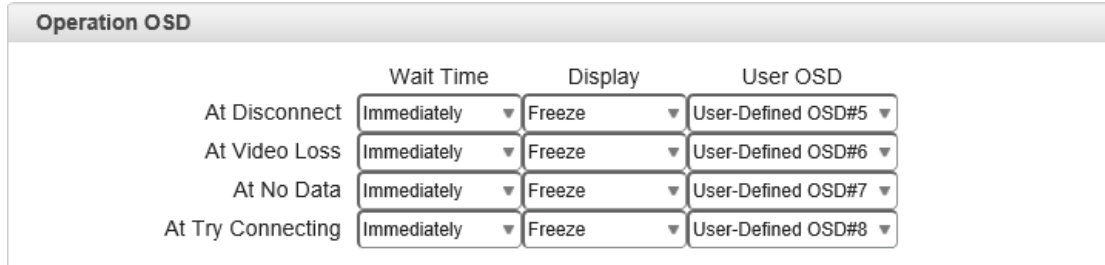

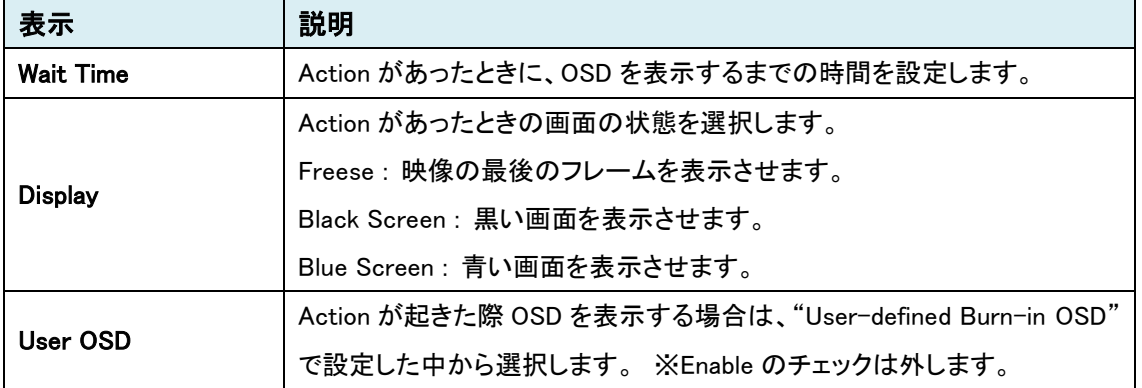

#### ● Current State OSD

#### 現在のステータス情報を OSD 表示します。

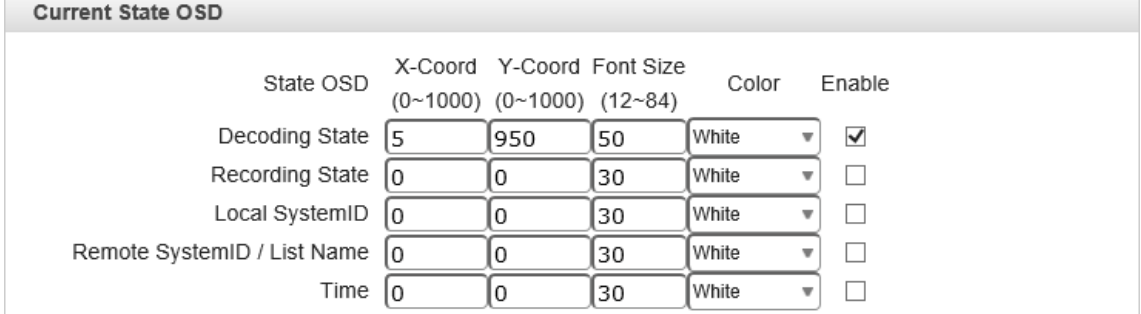

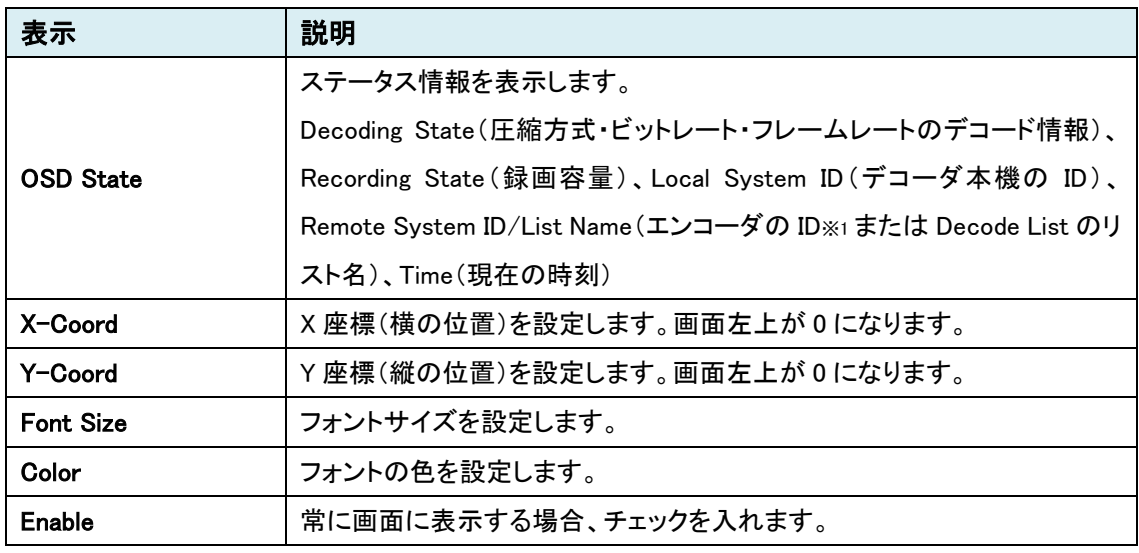

※1 Remote Type を Normal で接続したときのみ、エンコーダの System ID が表示されます。

#### ● User-Bitmap OSD

#### ビットマップ表示の設定を行います。

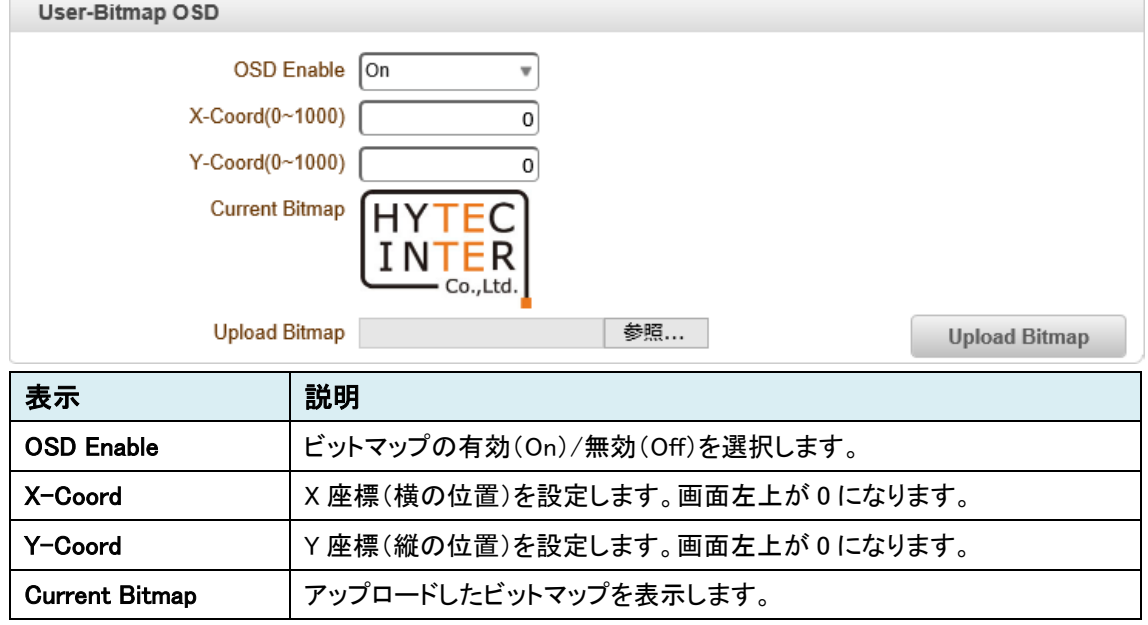

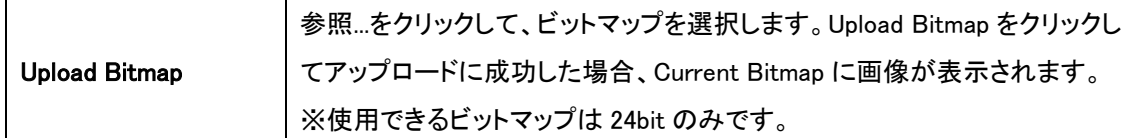

#### ⚫ Information OSD

本機の情報(ファームウェアバージョンや IP アドレス等)について表示を行います。

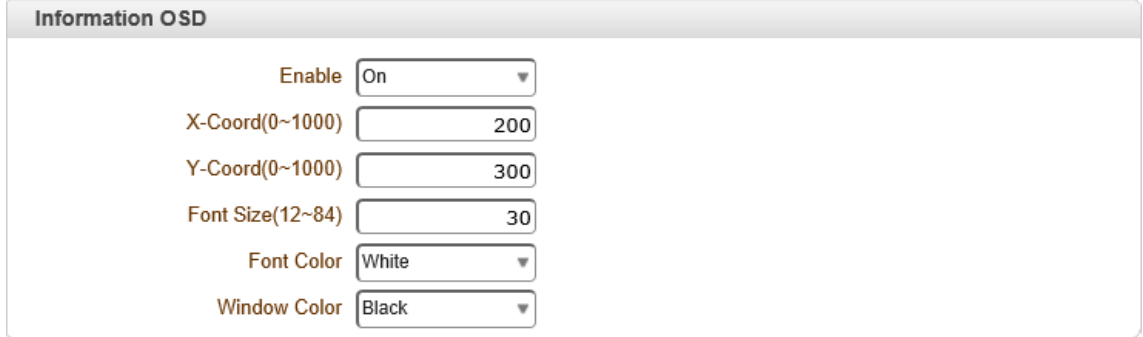

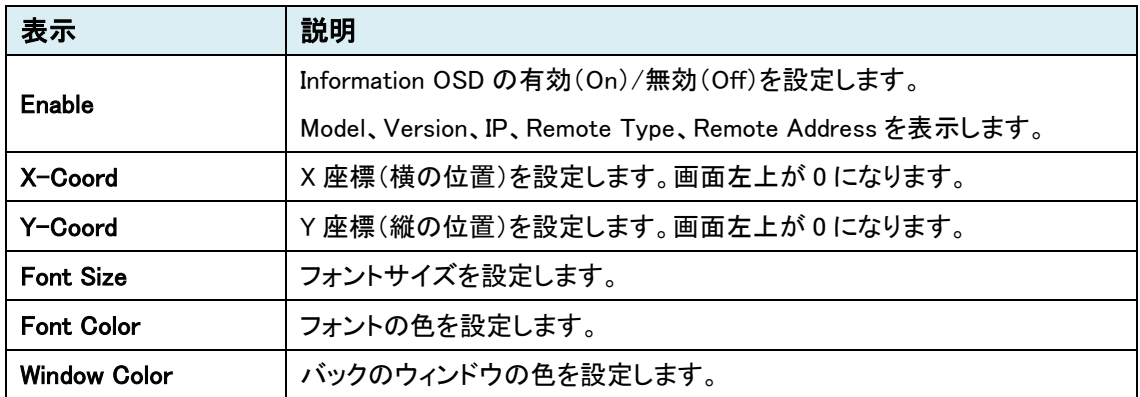

## <span id="page-33-0"></span>**9.2.** Network

SETUP メニュー画面から"Network"タブをクリックします。

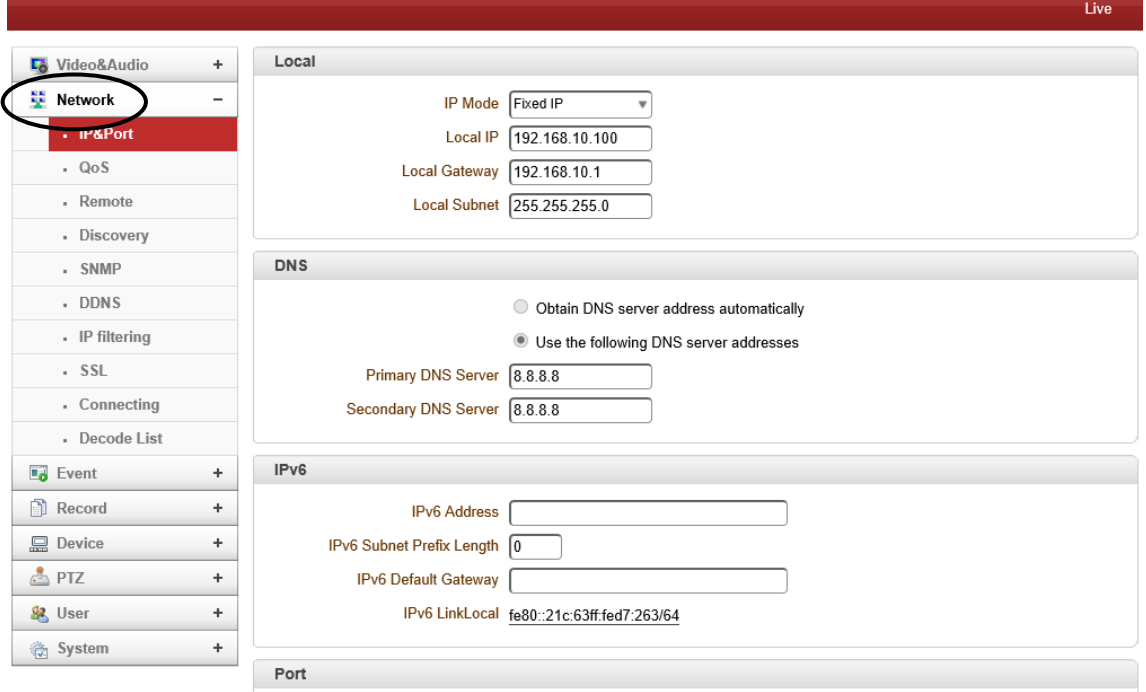

## ➢ Network メニュー

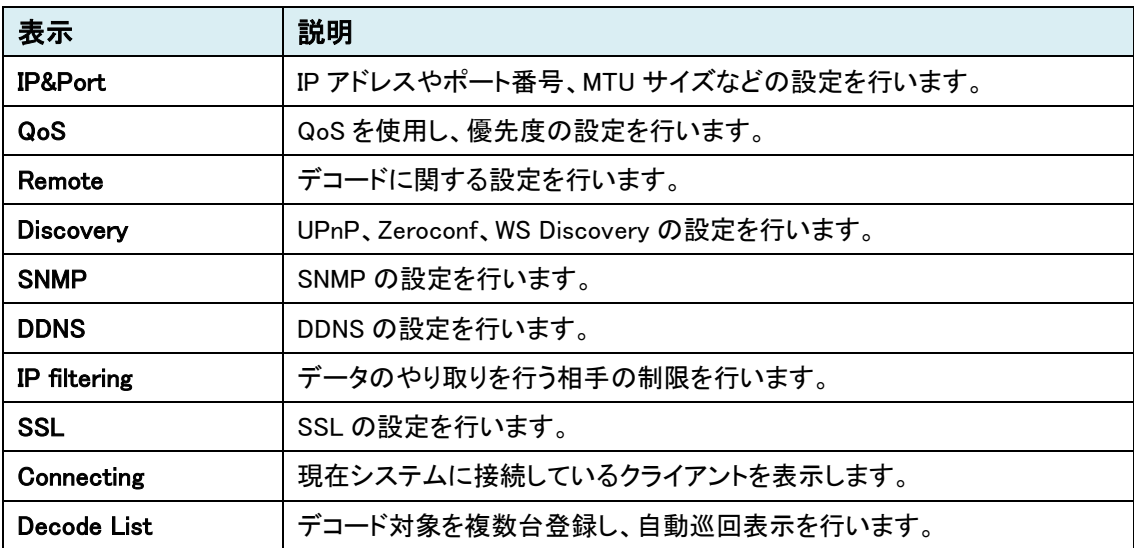

#### <span id="page-34-0"></span>9.2.1. IP&Port

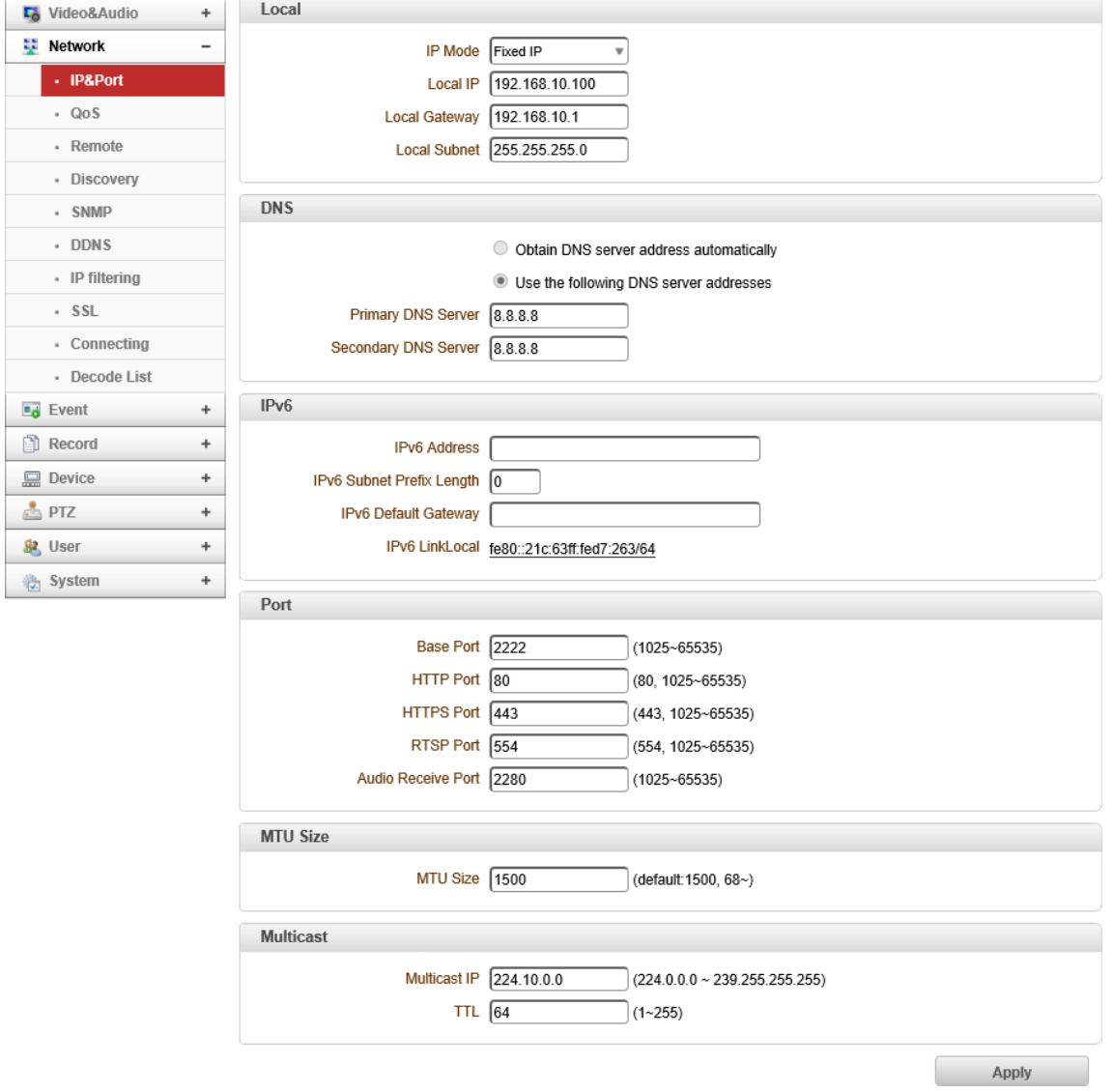

⚫ Local

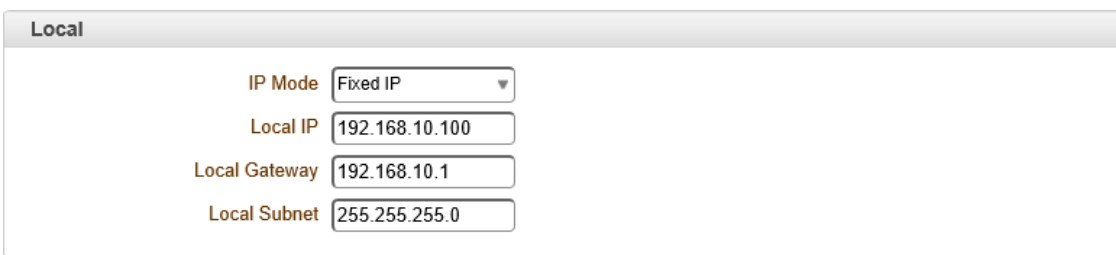

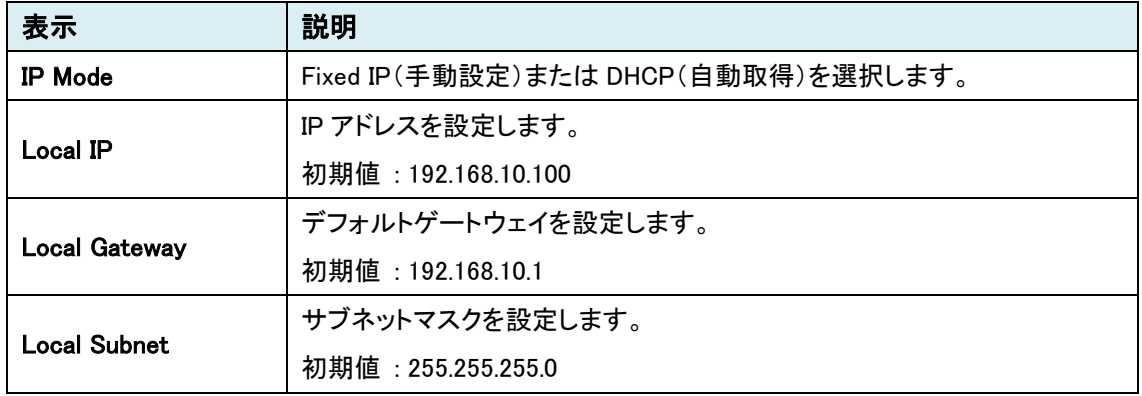

※Local 設定を変更した場合、本機は自動で再起動を行います。

#### ⚫ DNS

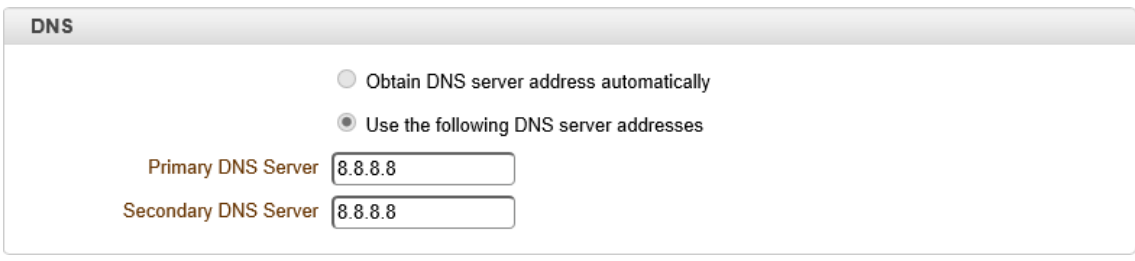

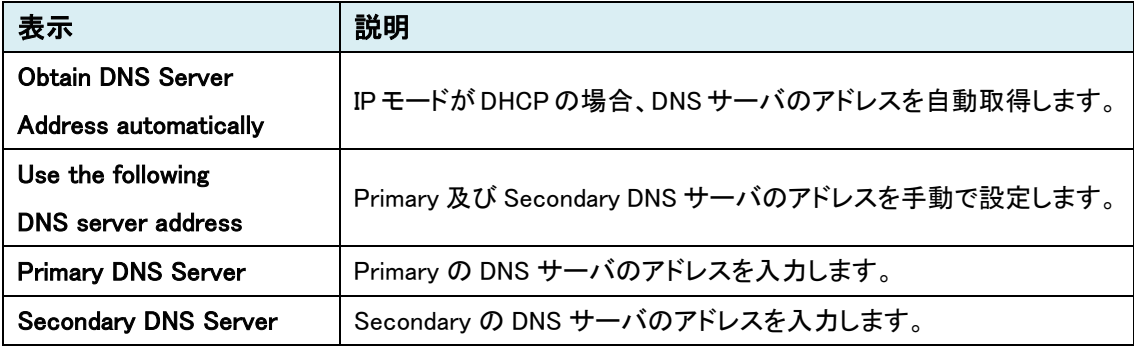

※DNS 設定を変更した場合、本機は自動で再起動を行います。
$\bullet$  IP<sub>v6</sub>

本機能は未サポートのため、ご使用になれません。

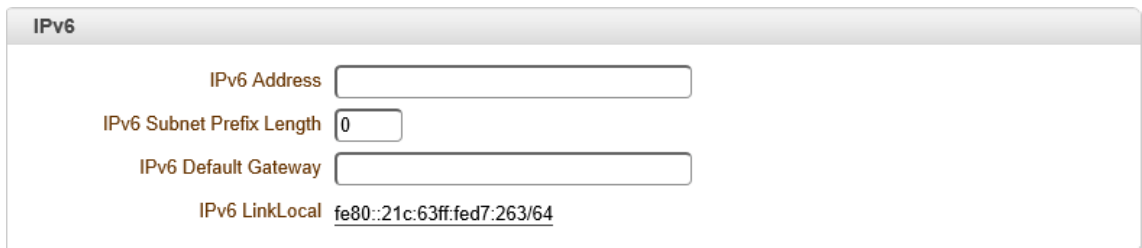

#### ⚫ Port

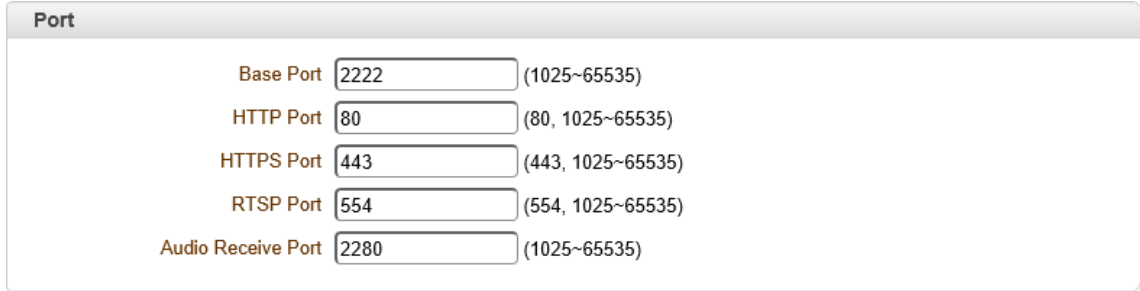

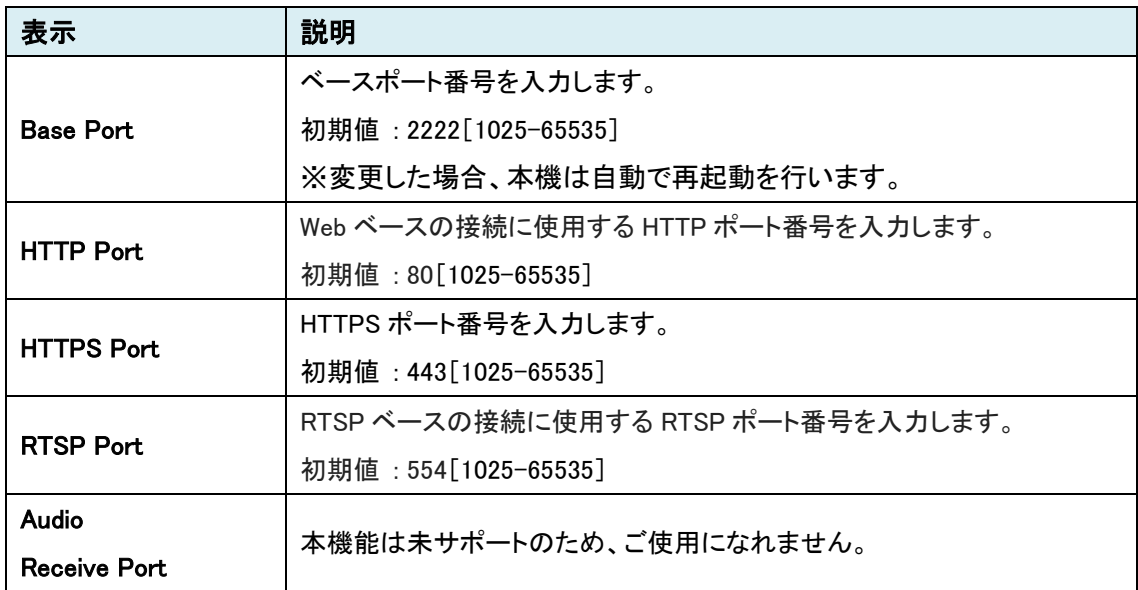

### ⚫ MTU Size

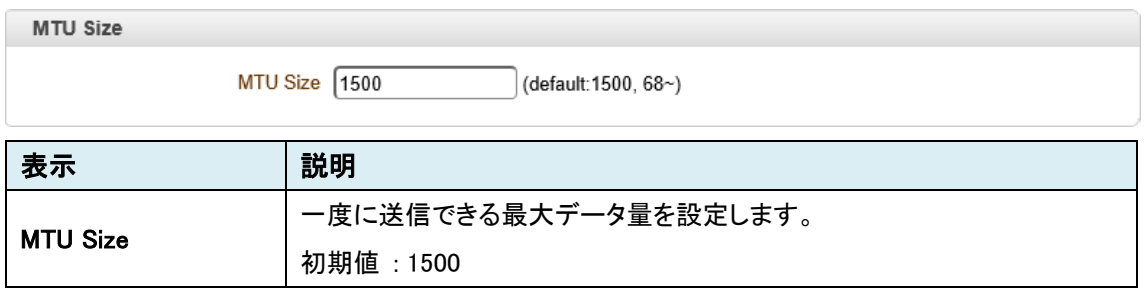

※MTU Size 設定を変更した場合、本機は自動で再起動を行います。

### ● Multicast

本機能は未サポートのため、ご使用になれません。

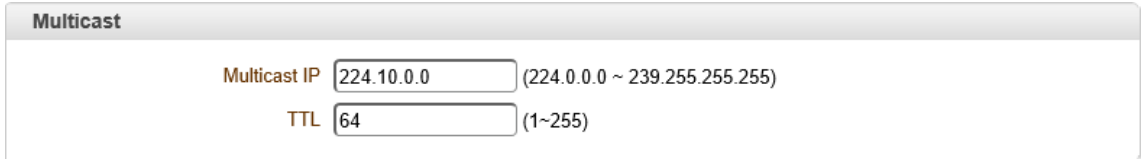

※Multicast 設定を変更した場合、本機は自動で再起動を行います。

# 9.2.2. QoS

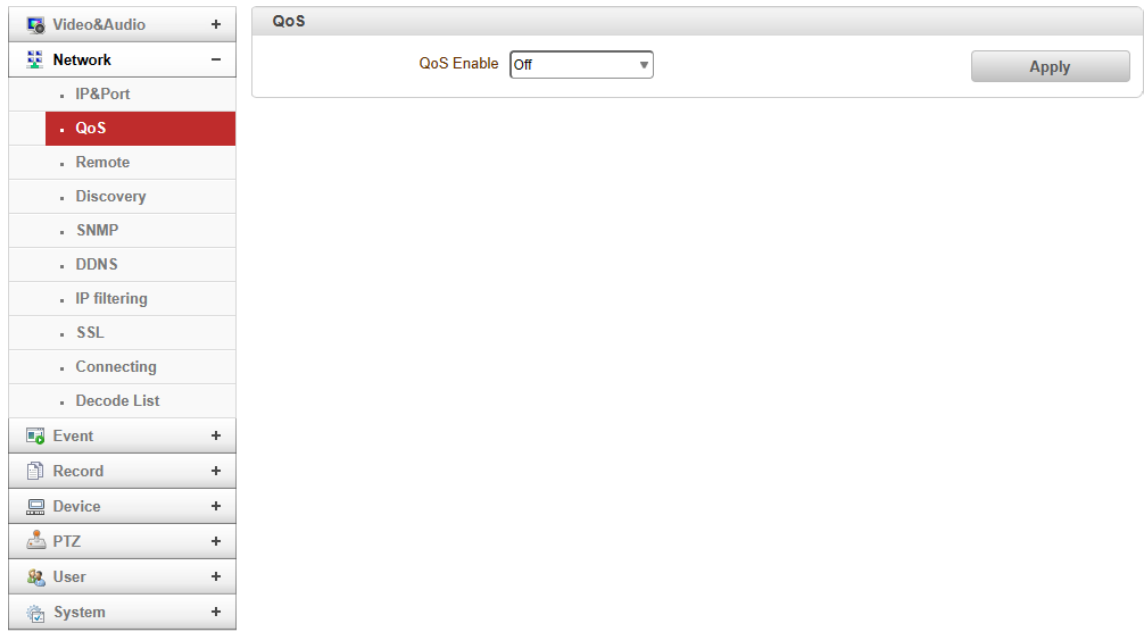

### ⚫ QoS

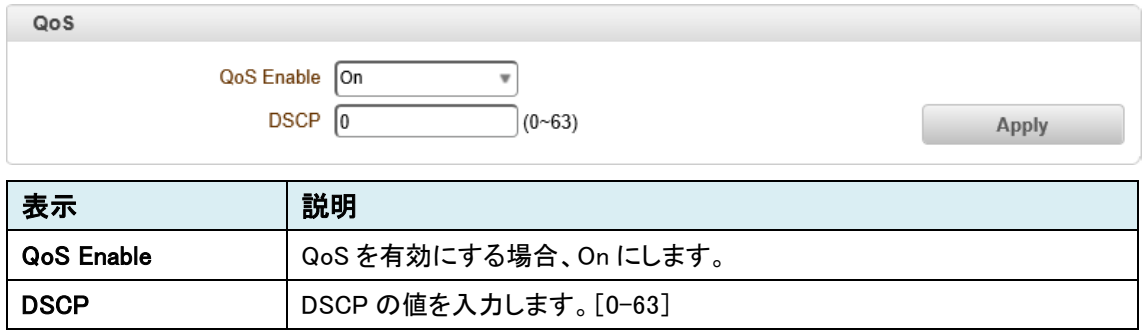

## <span id="page-39-0"></span>9.2.3. Remote

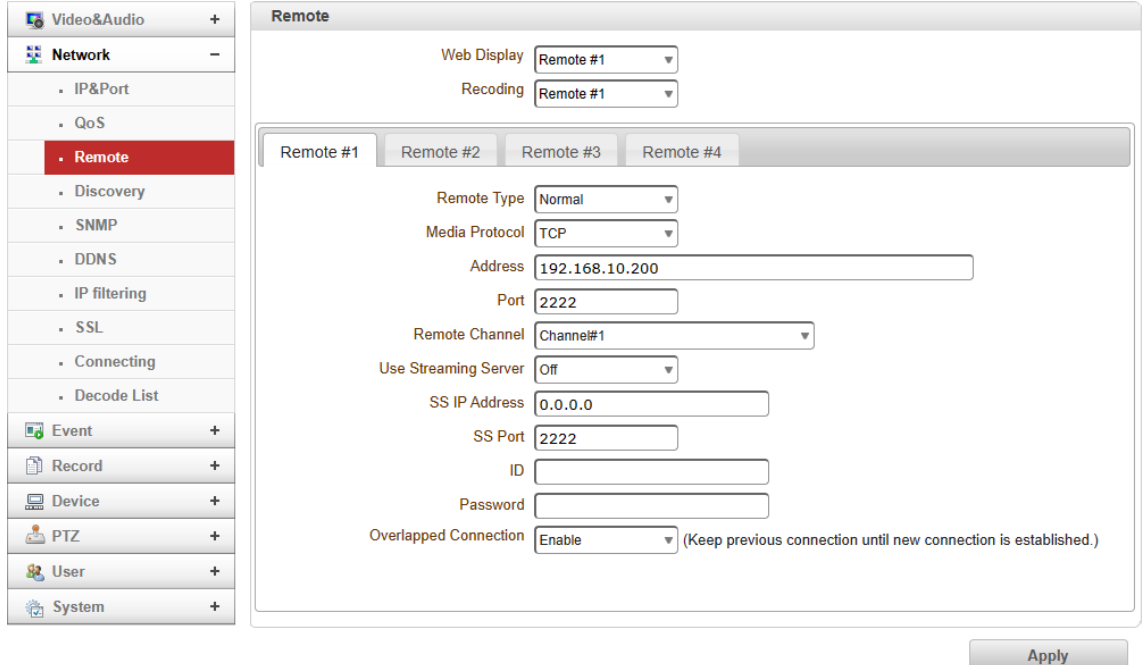

#### ⚫ Remote

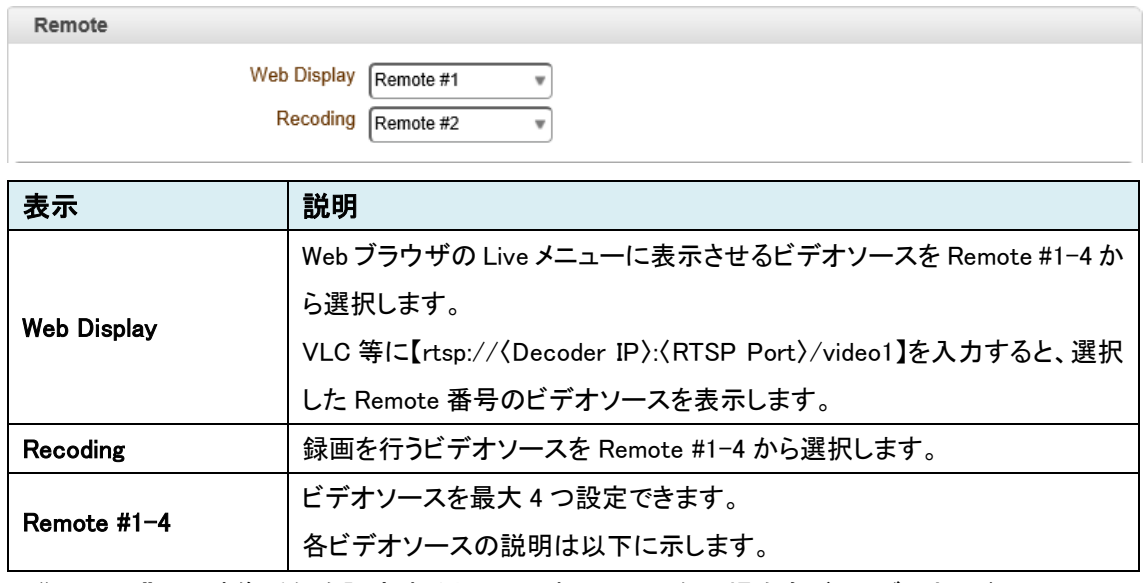

※"Remote"にて映像受信を設定すると、画面表示していない場合もバックグラウンドでストリーム を受信し続けます。

#### ➢ Normal

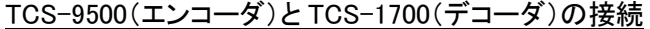

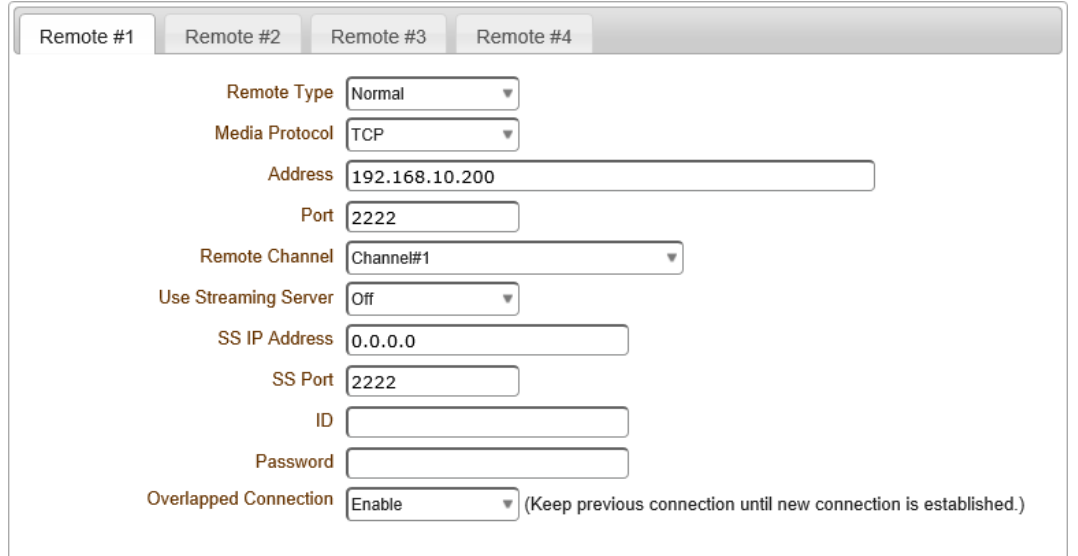

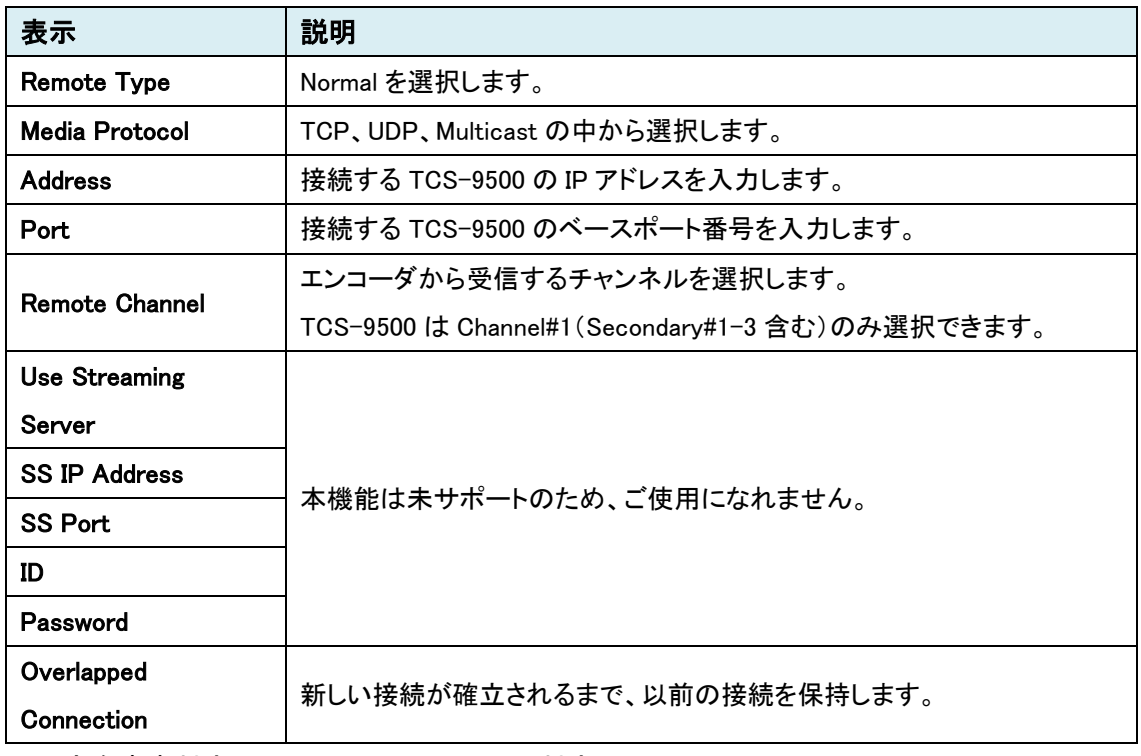

※双方向音声対応(Algorithm は G.711/AAC 対応)

### ➢ RTSP

### RTSP プロトコルによる接続

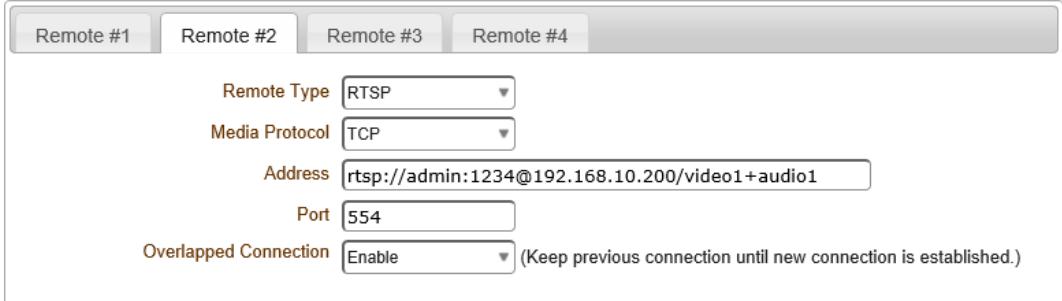

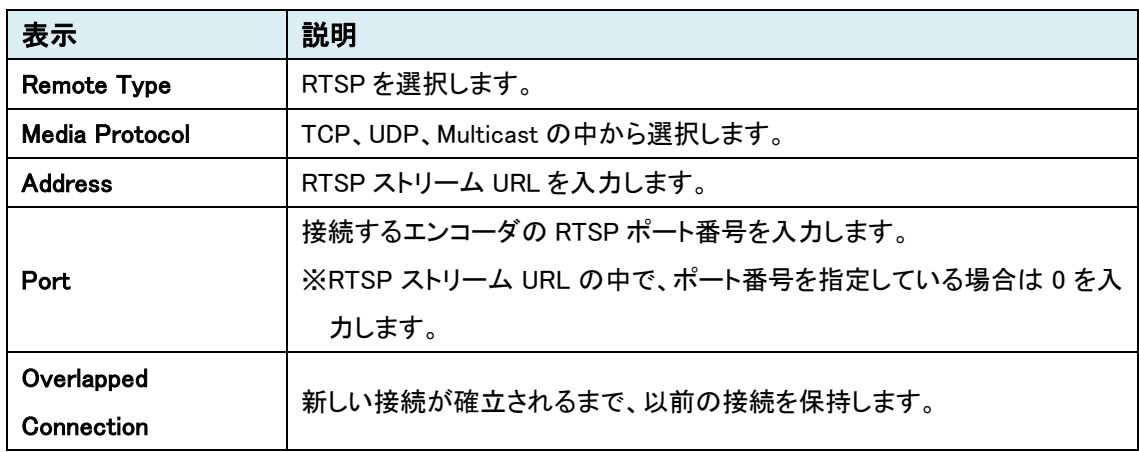

上図の Address は TCS-9500 の RTSP 認証が有効である場合の URL を入力しています。

rtsp://〈ID〉:〈Password〉@〈IP address〉:〈Port〉/video1

RTSP 認証が無効の場合は、ID と Password の入力を省略できます。

### ➢ RTP

RTP プロトコルによる接続

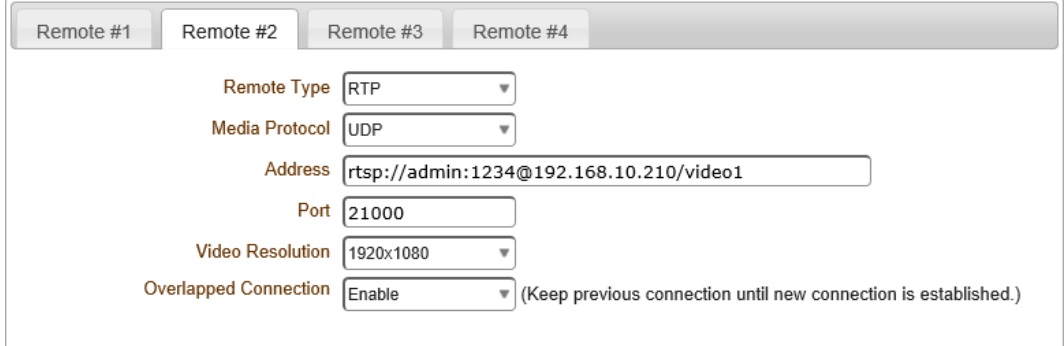

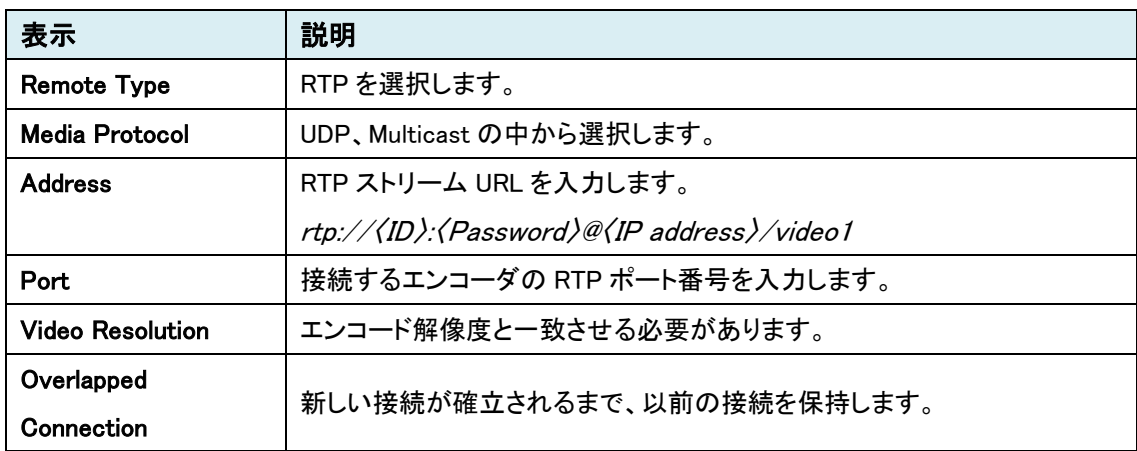

## ➢ MPEG-TS(UDP)

## MPEG-TS によるユニキャスト接続

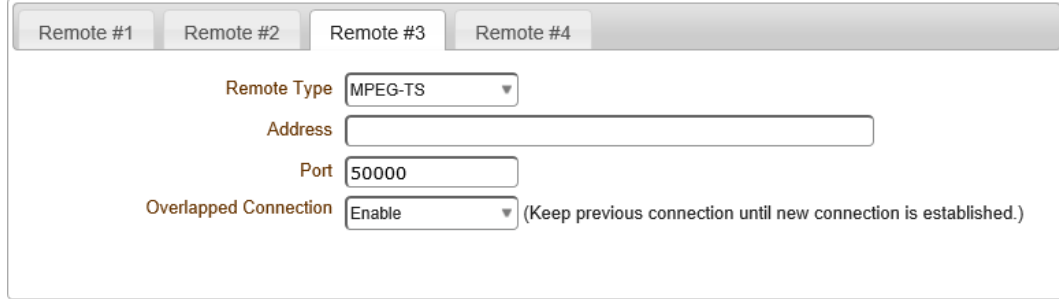

## MPEG-TS によるマルチキャスト接続

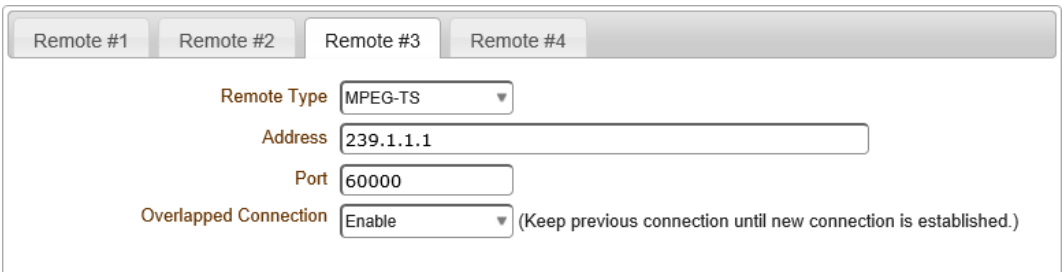

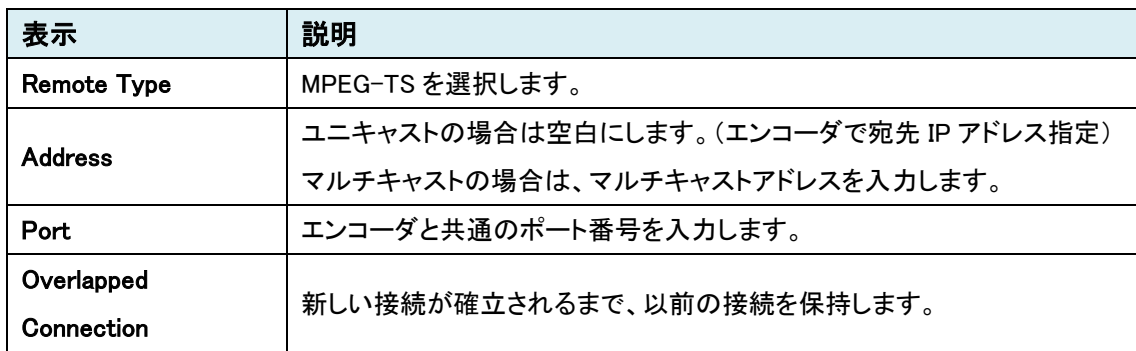

### ➢ ONVIF

# ONVIF 対応の IP カメラと接続

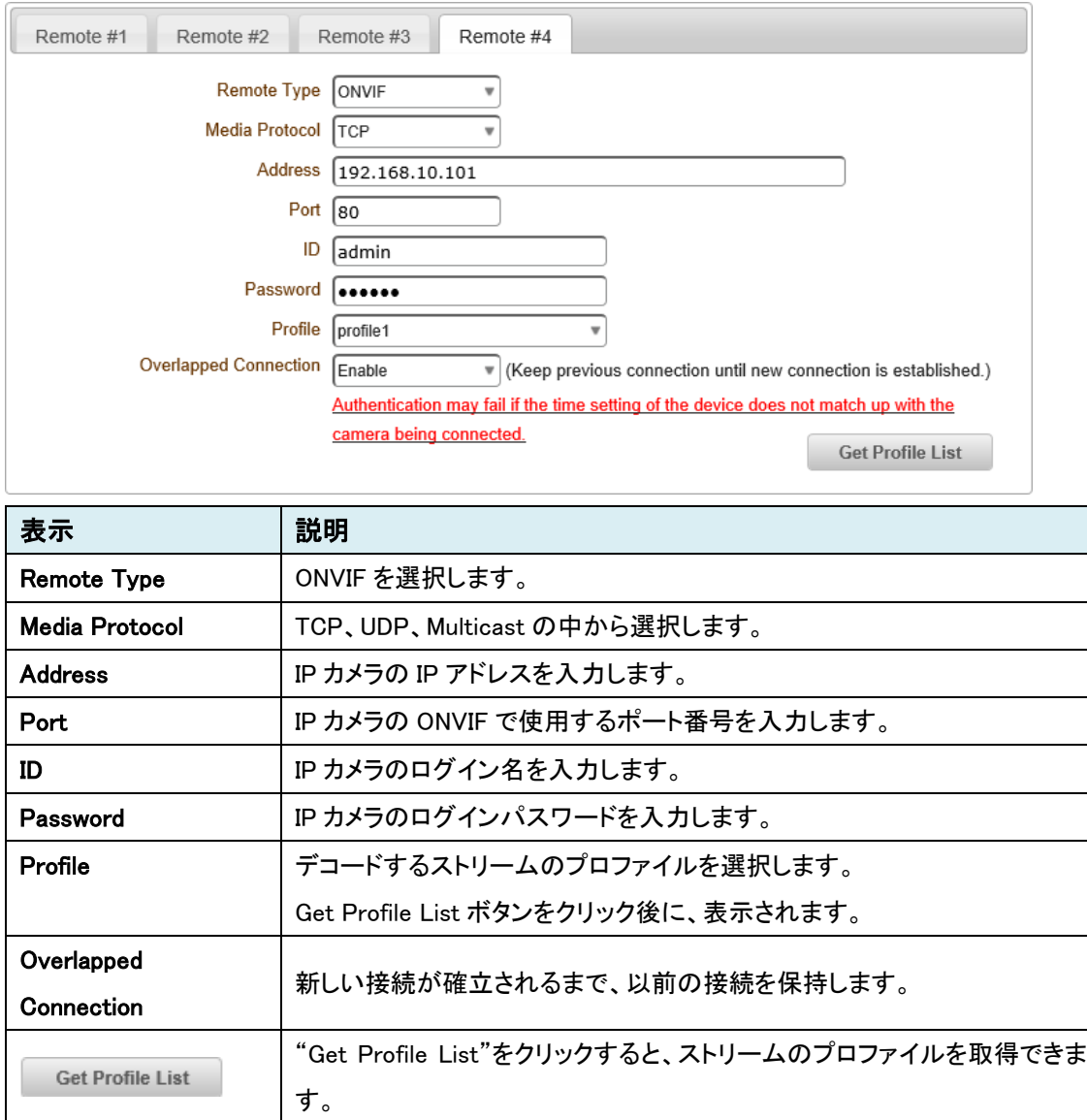

### ➢ RTMP

## RTMP (Real Time Messaging Protocol) サーバを介して接続

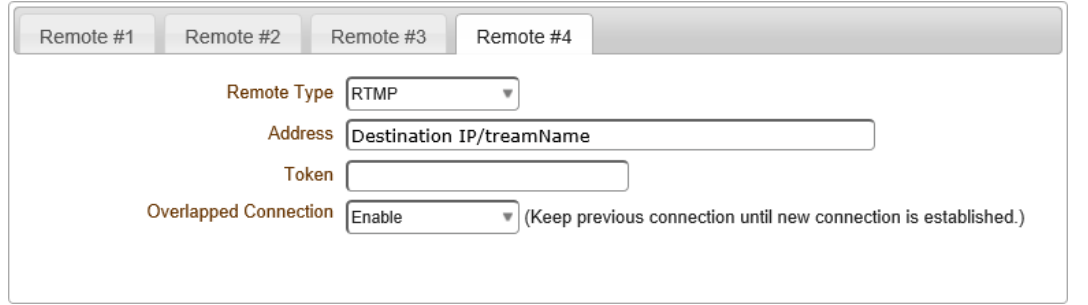

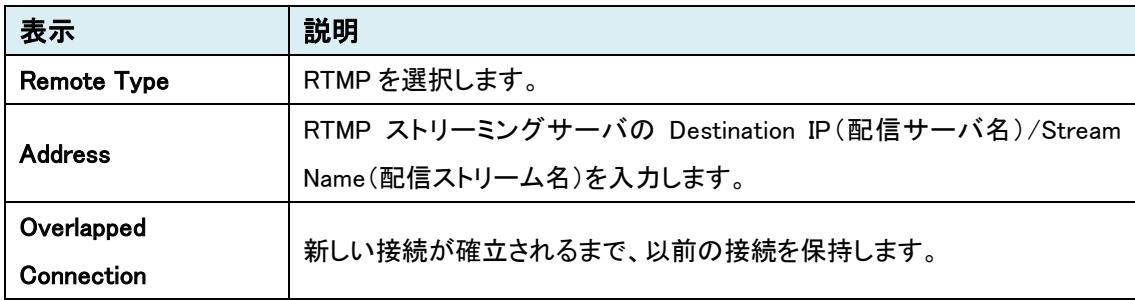

➢ SRT

SRT(Secure Reliable Transport)は、映像データの暗号化、パケットロスのリカバリ機能等により、 不安定なネットワーク環境でも安全でロスに強い映像伝送を可能にします。

エンコーダ: Listener / TCS-1700: Caller による接続

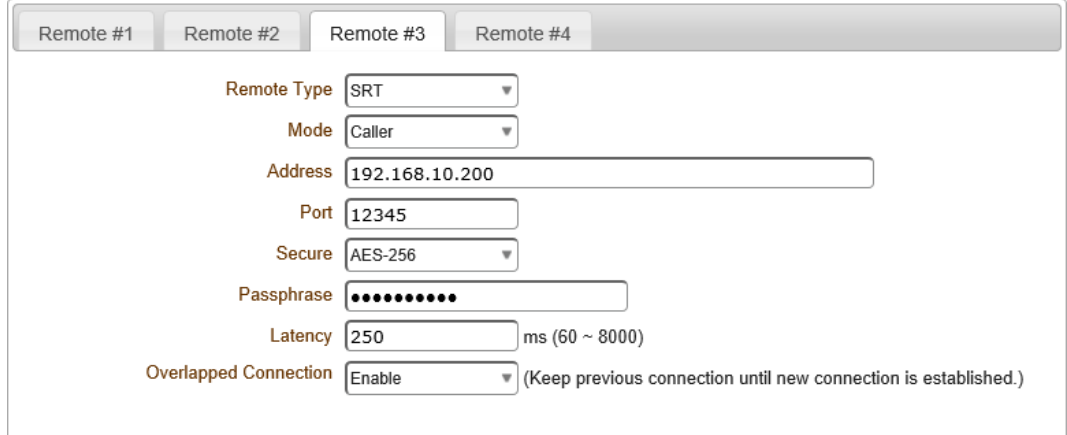

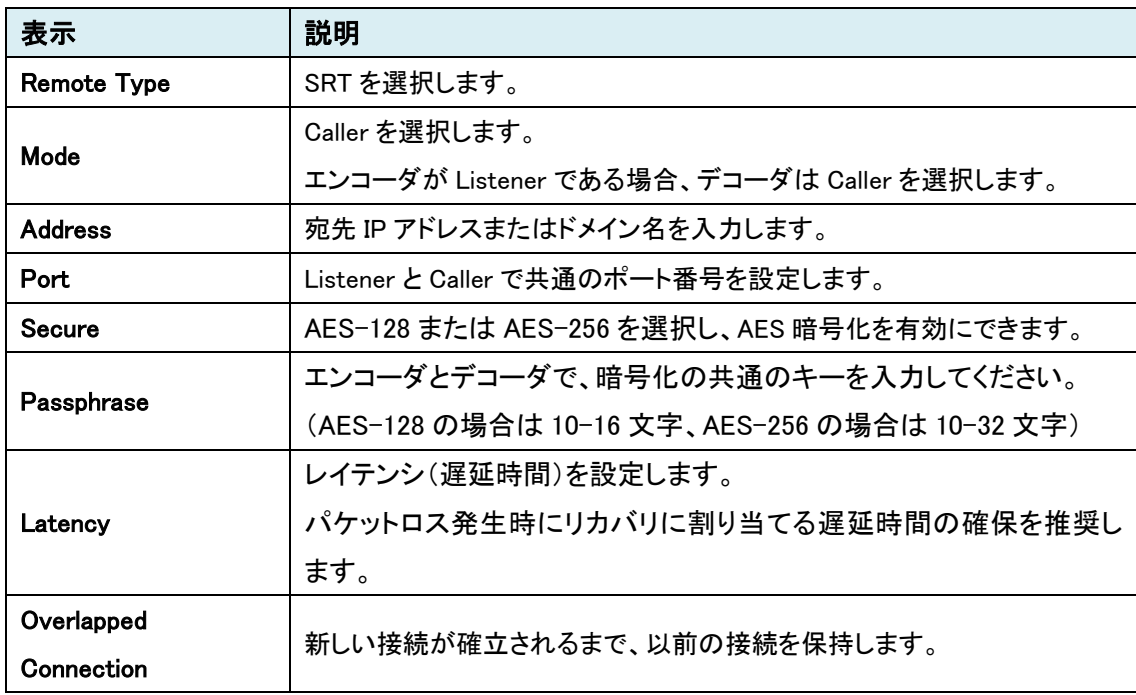

※双方向音声対応(Algorithm は AAC のみ対応)

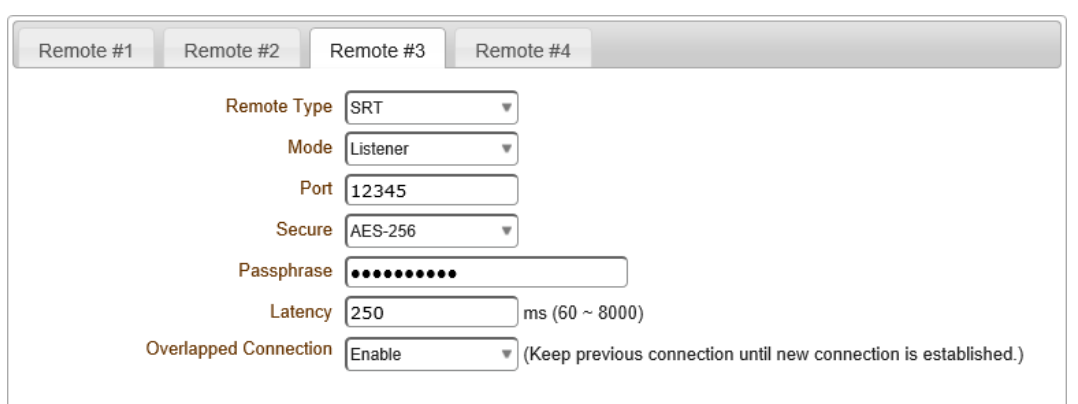

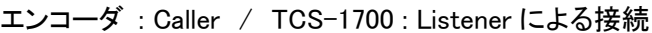

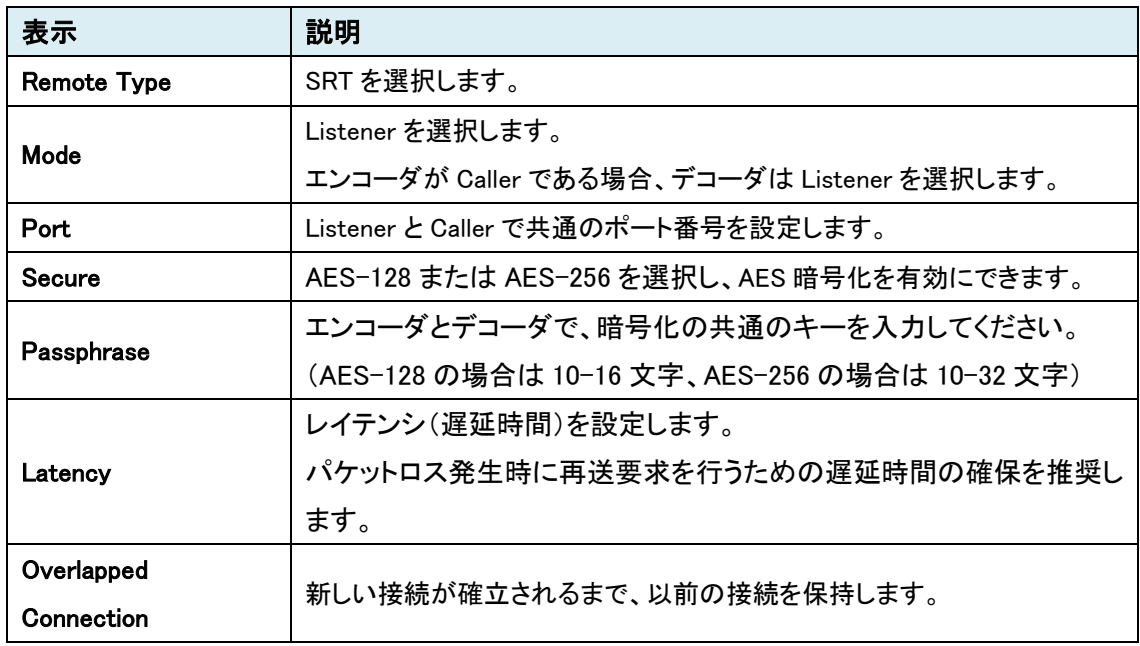

### 9.2.4. Discovery

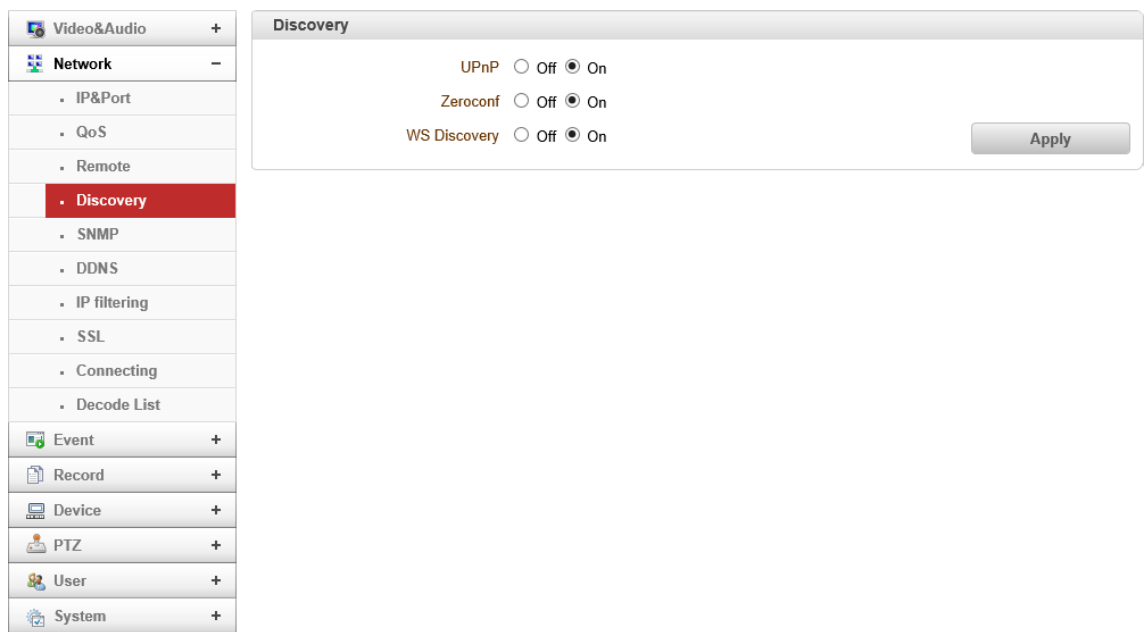

⚫ Discovery

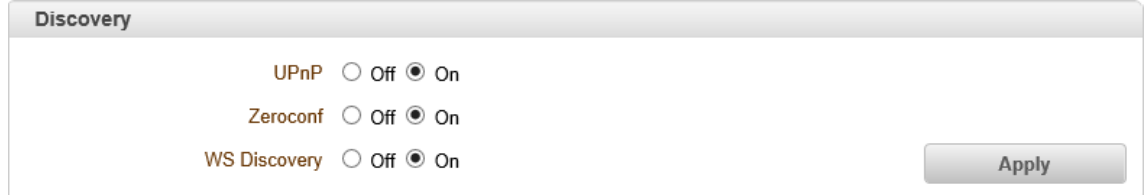

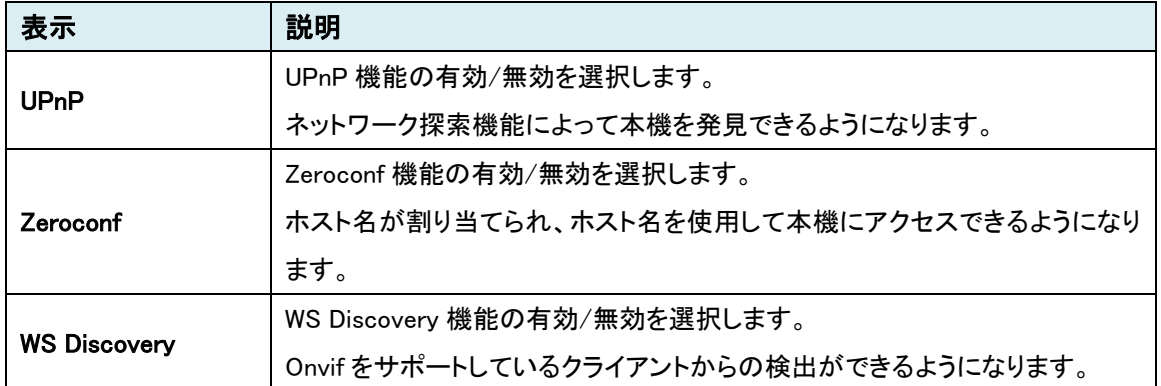

※TCS-1700 が検出されない場合は、ファイアウォールを無効にしてください。

## 9.2.5. SNMP

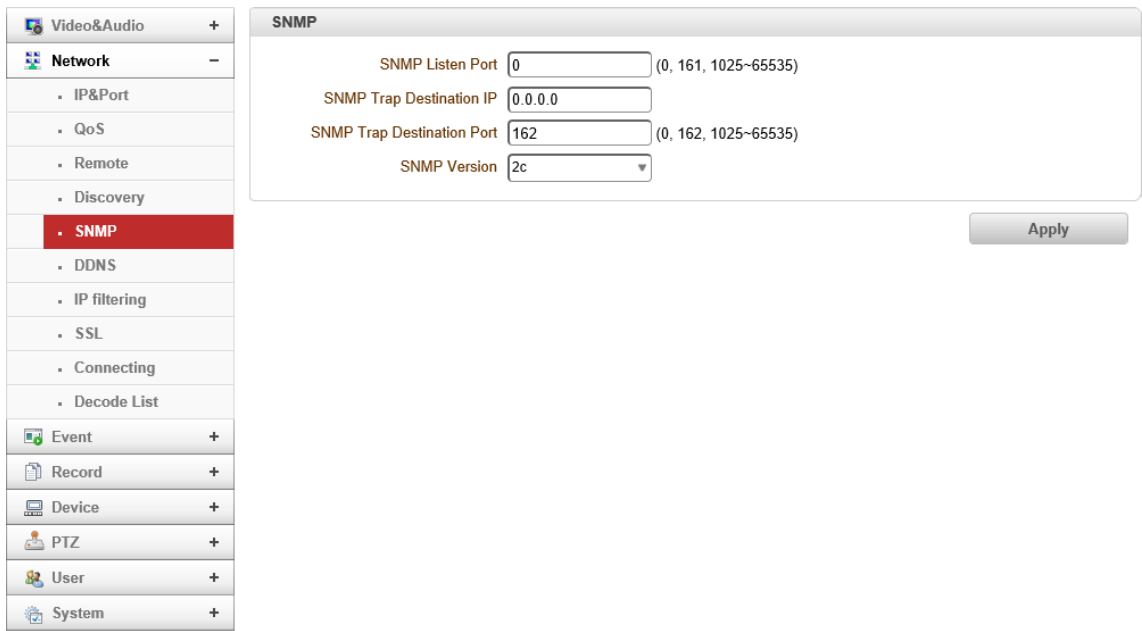

### ⚫ SNMP

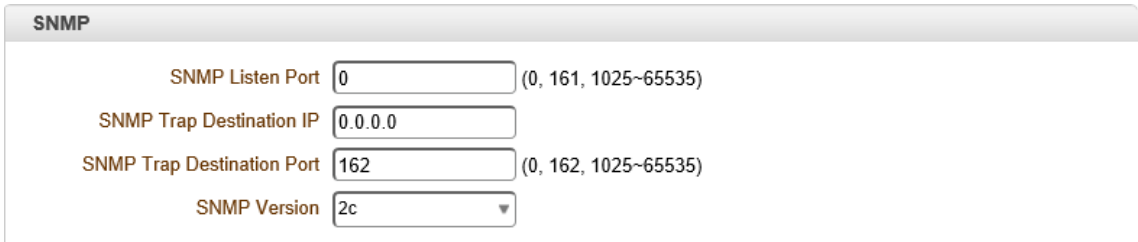

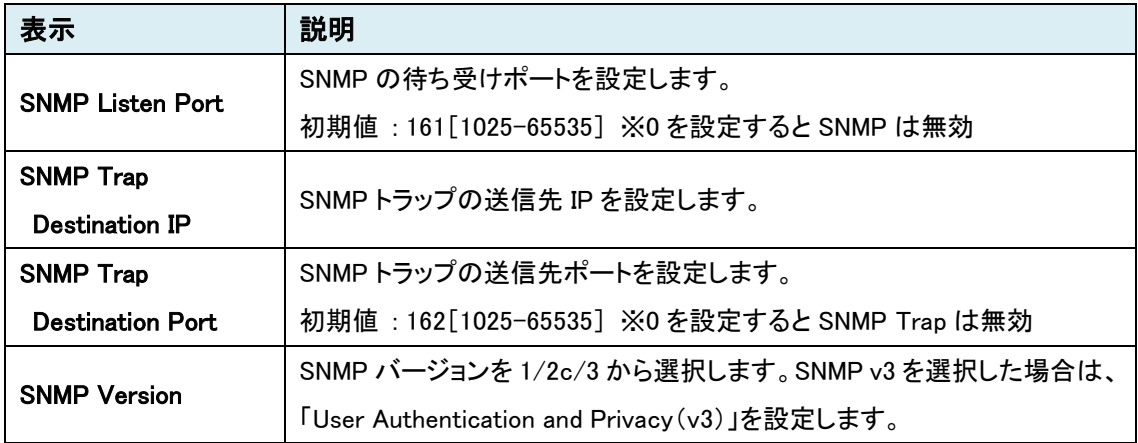

※SNMP トラップを使用する場合は、ファイアウォールを無効にする必要があります。

「Sensor1/2」が動作することで、トラップは発生します。

 $\bullet$  User Authentication and Privacy(v3)

SNMP Version で 3 を選択した場合、以下の設定を行います。

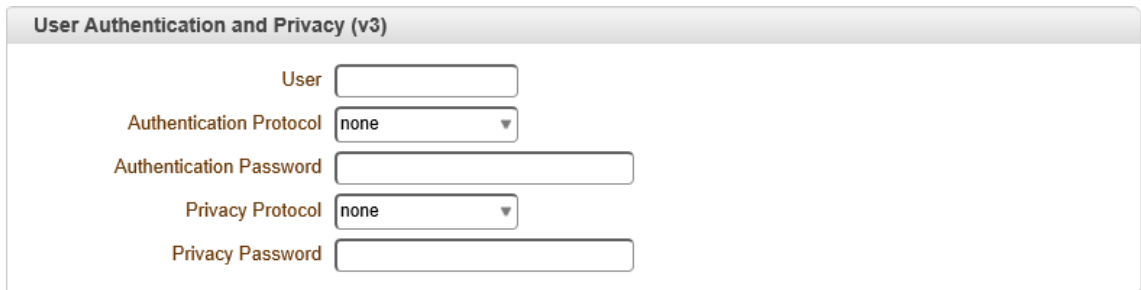

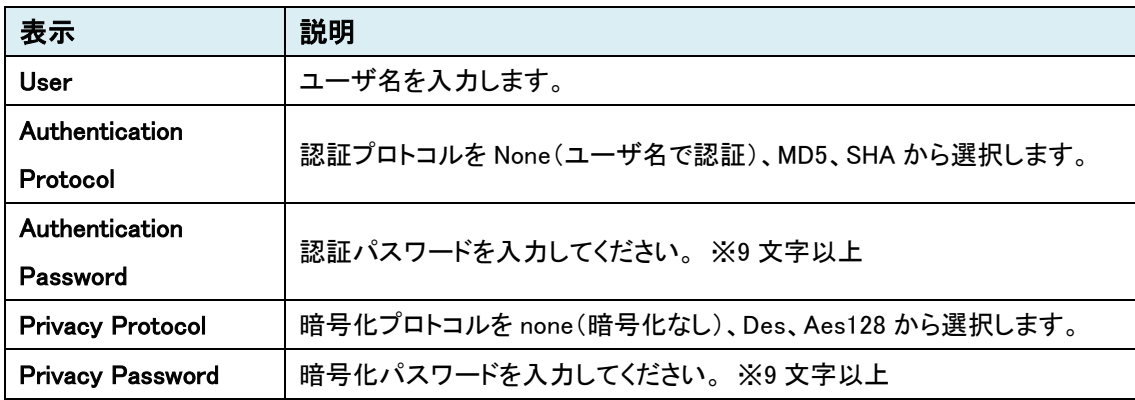

# 9.2.6. DDNS

## 本機能は未サポートのため、ご使用になれません。

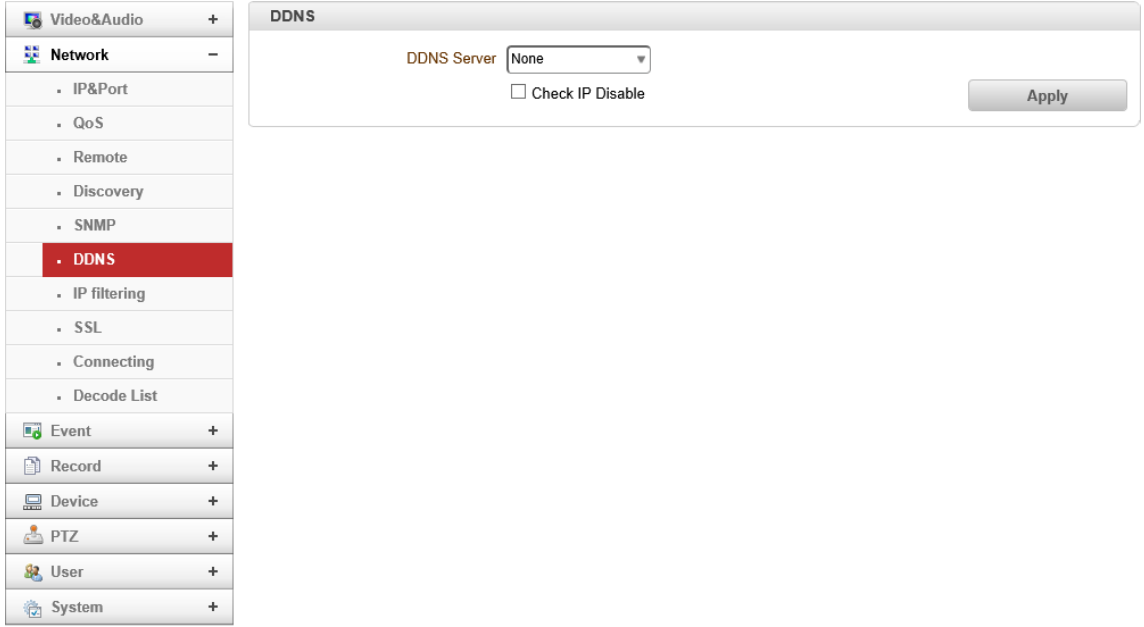

# 9.2.7. IP filtering

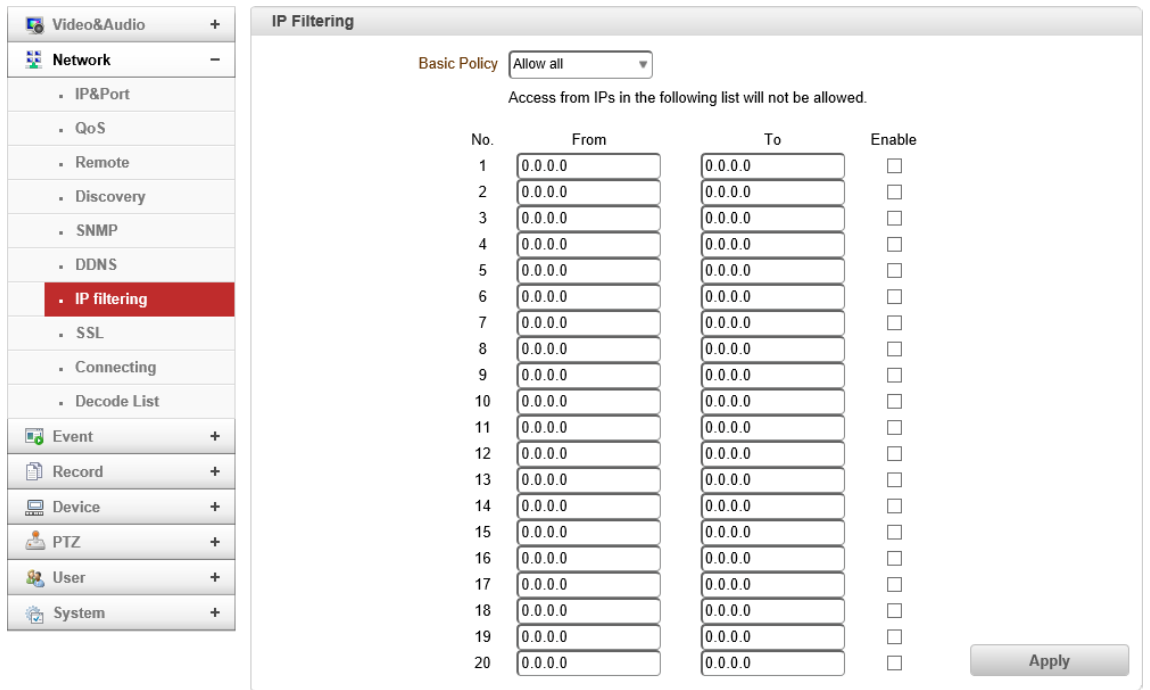

# ⚫ IP Filtering

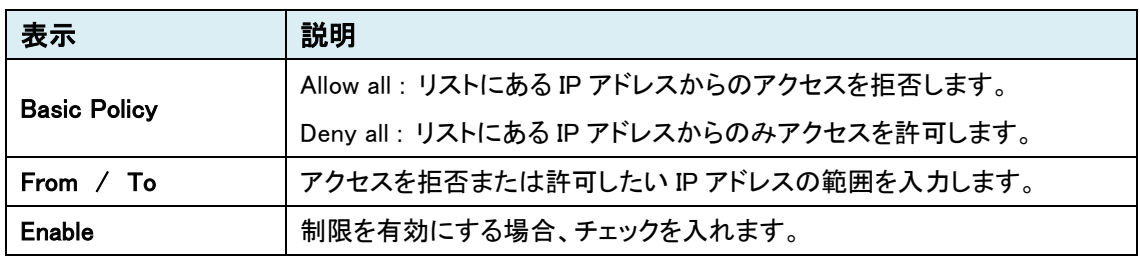

# 9.2.8. SSL

### 本機能は未サポートのため、ご使用になれません。

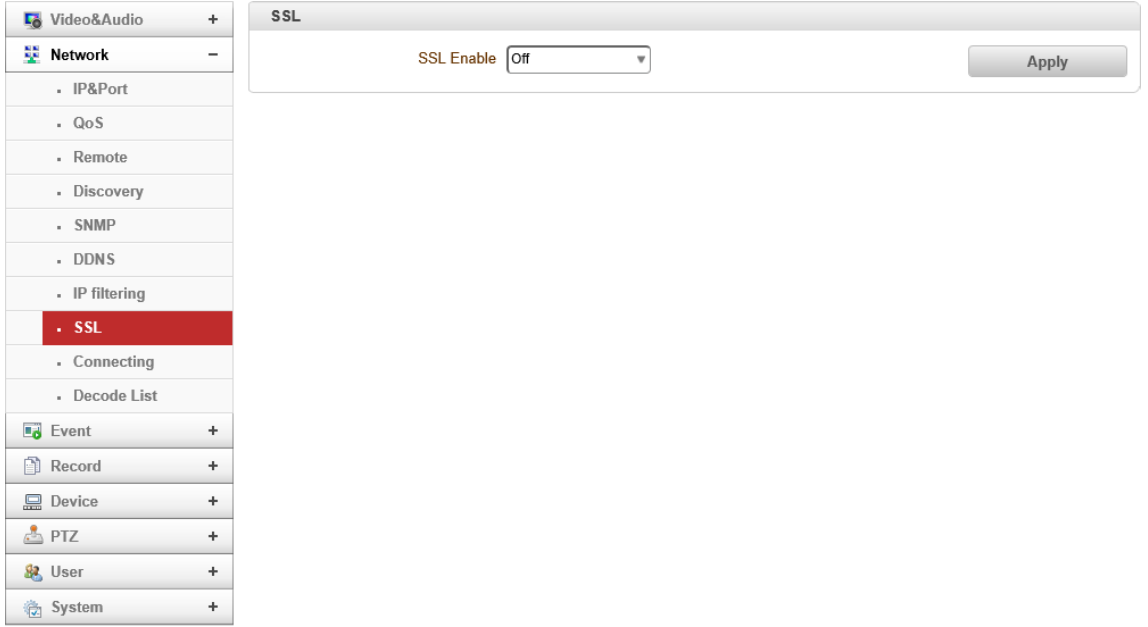

## 9.2.9. Connecting

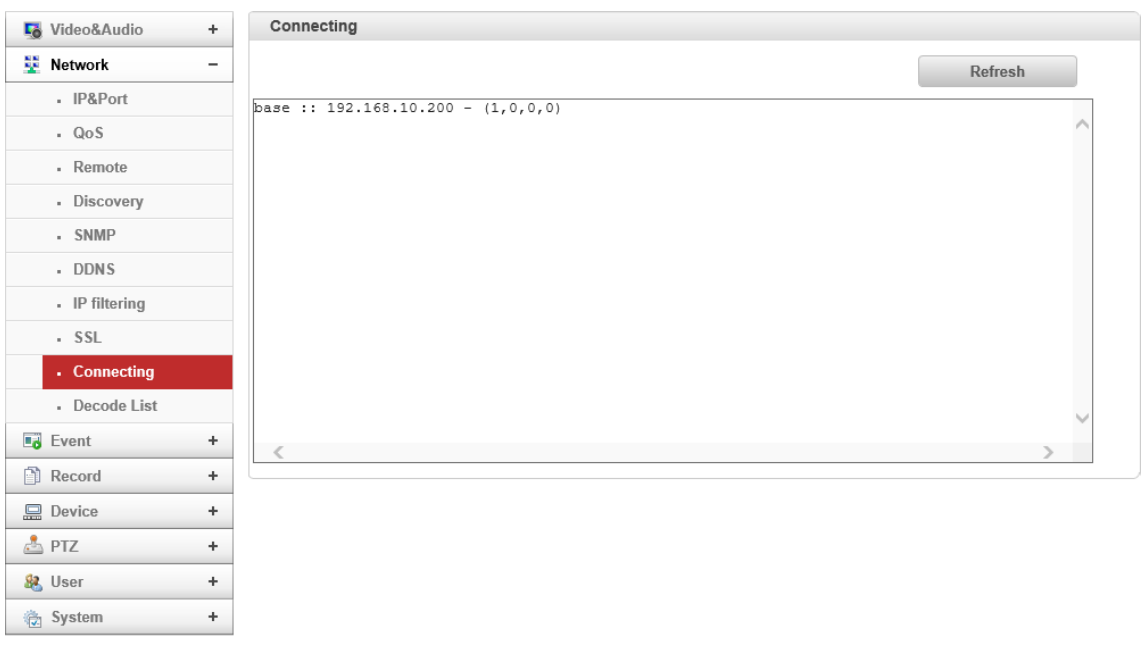

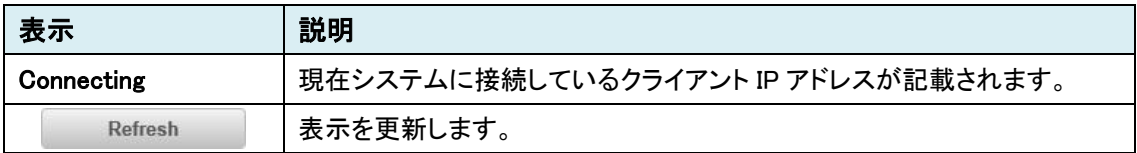

## 9.2.10. Decode List

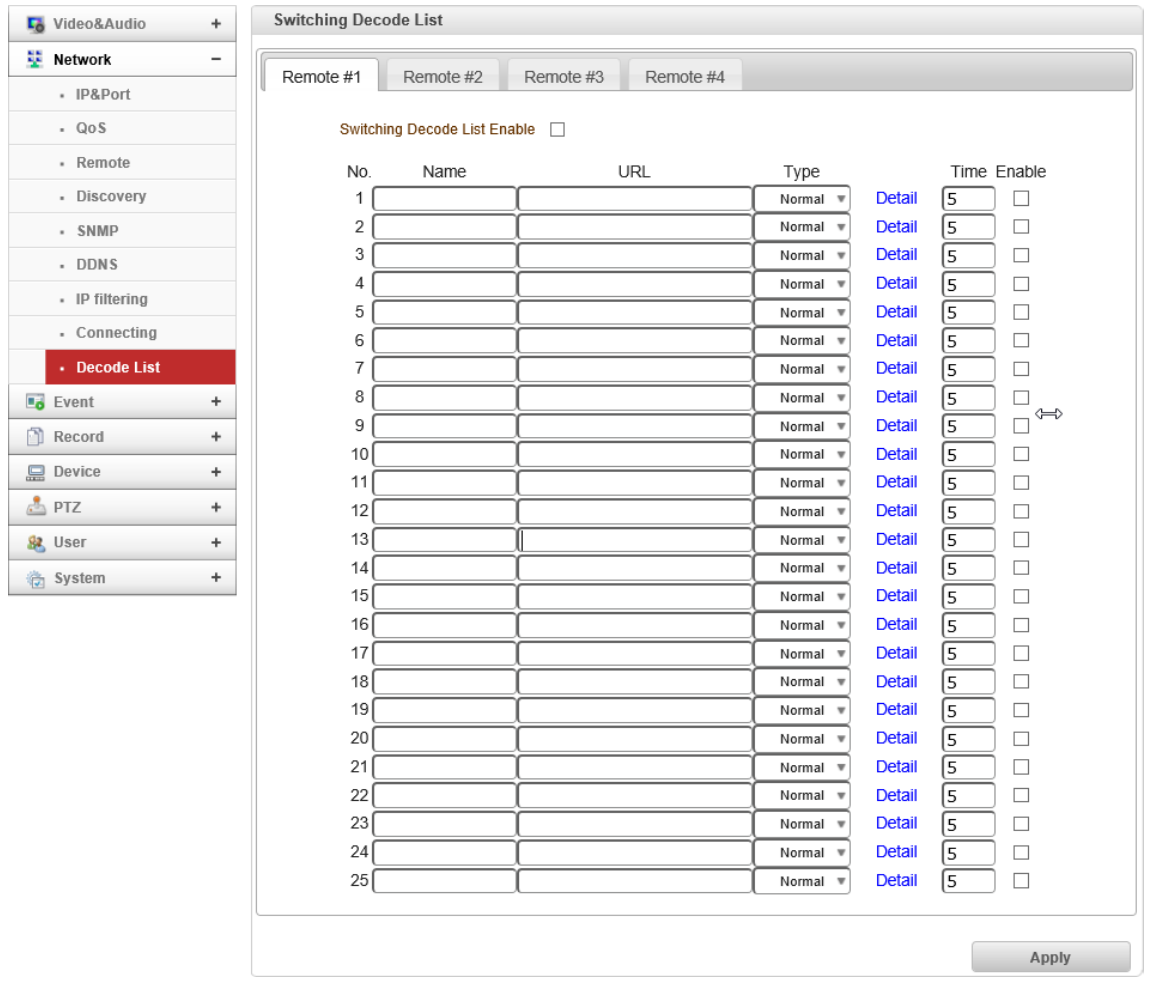

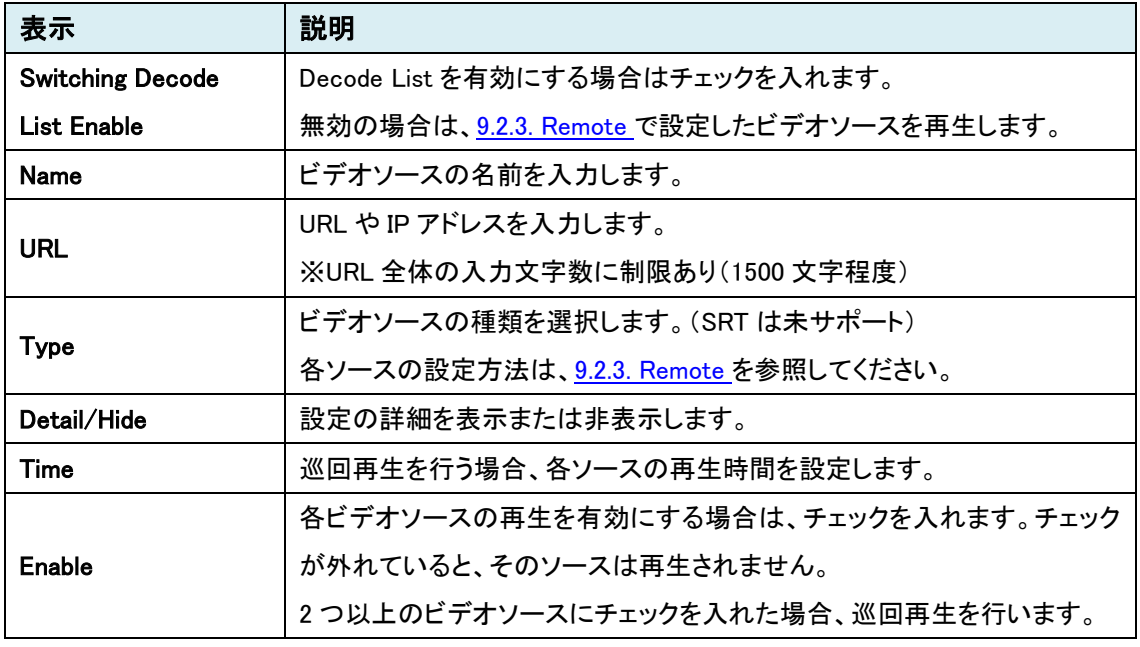

# **9.3.** Event

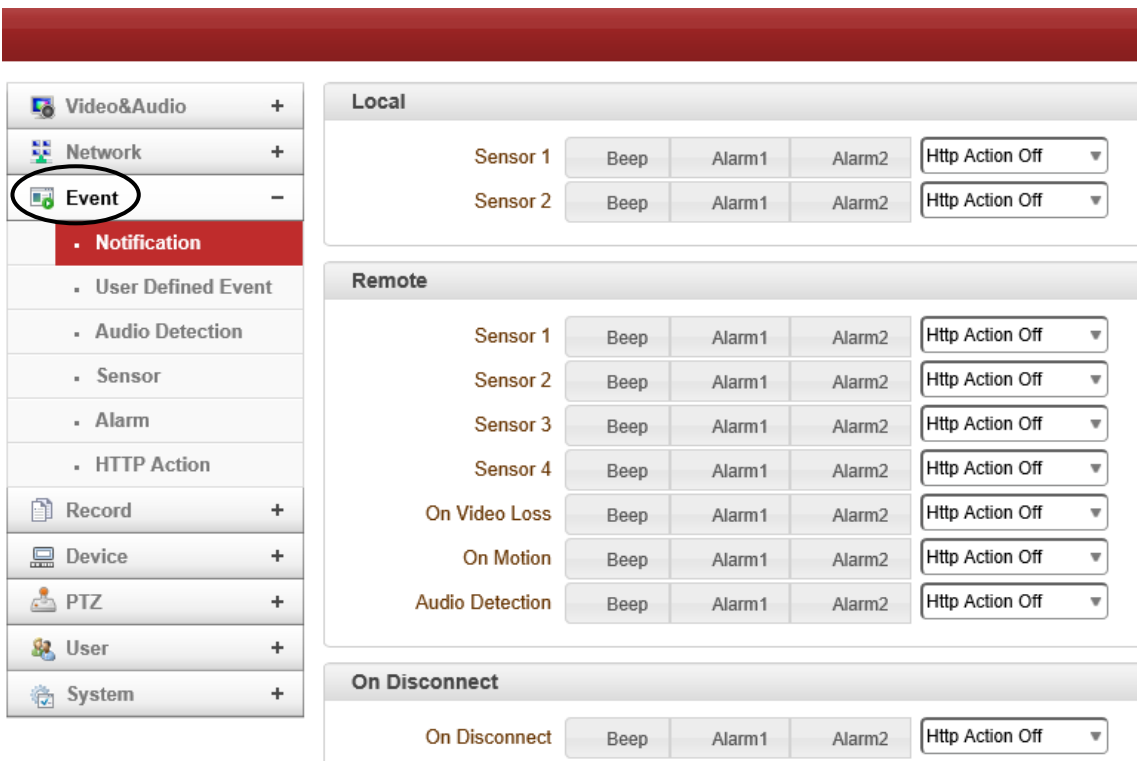

SETUP メニュー画面から"Event"タブをクリックします。

## ➢ Event メニュー

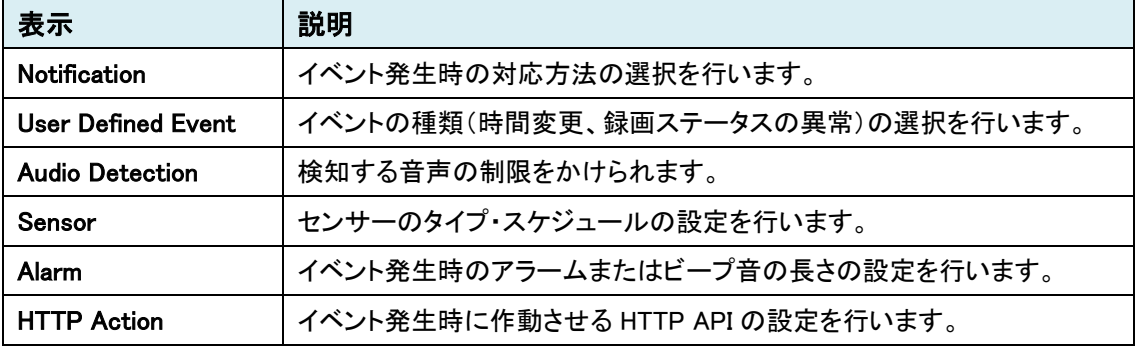

## 9.3.1. Notification

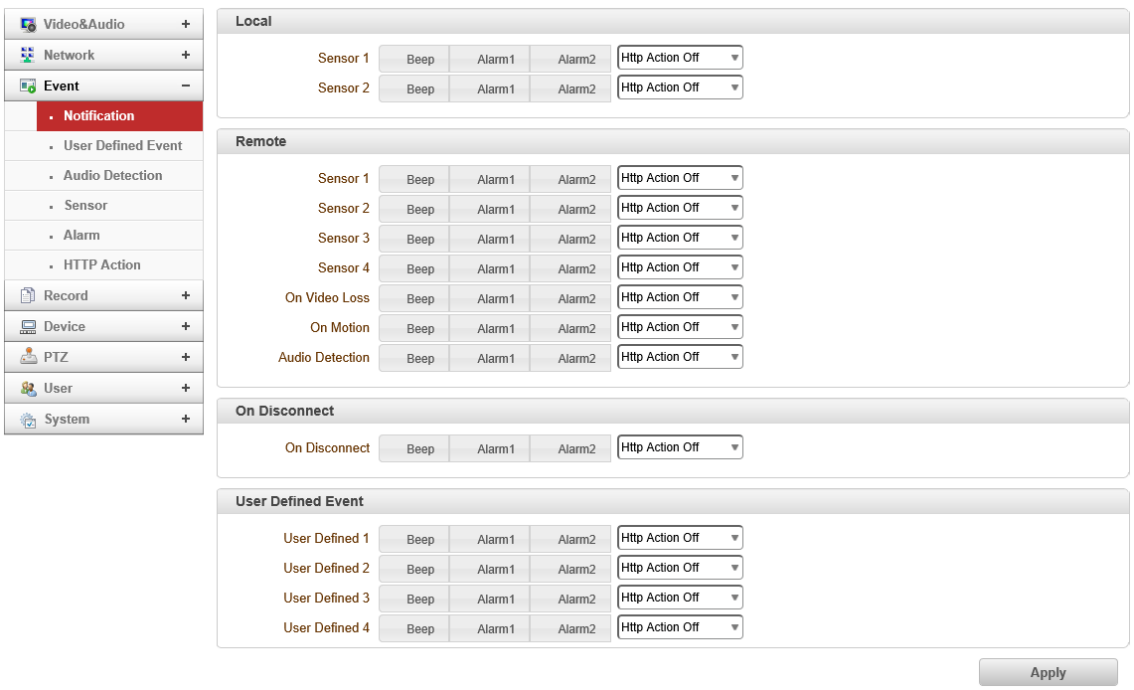

⚫ Local

Local(TCS-1700)のセンサーが起動したときのアクションを設定します。

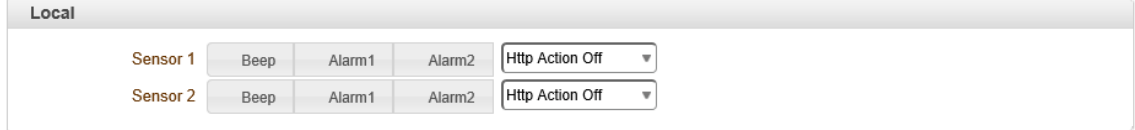

#### ⚫ Remote

Remote(エンコーダ側)のイベントに対するアクションを設定します。

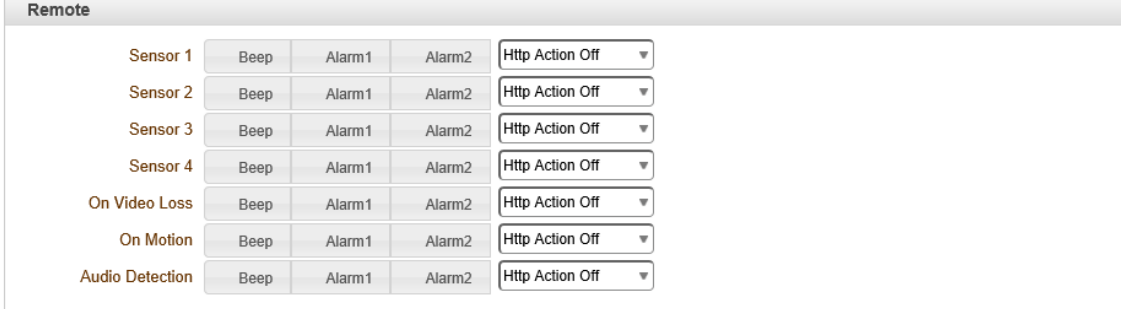

### ● On Disconnect

リンク(接続)が切断されたときのアクションを設定します。

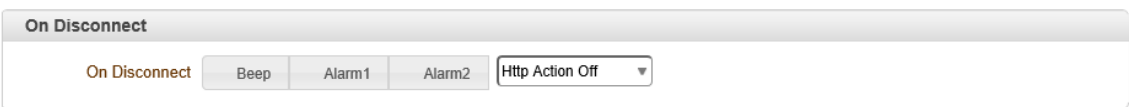

### ● User Defined Event

User Defined Event で設定したイベントに対するアクションを設定します。

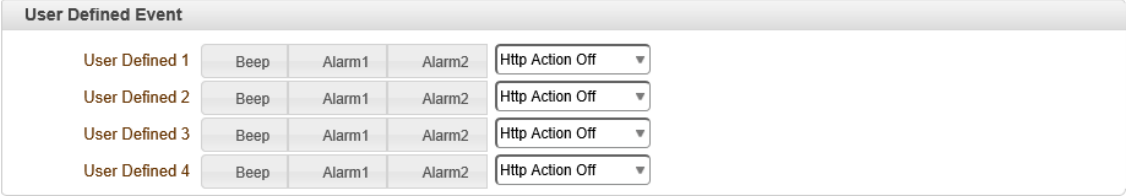

### 各アクションについて

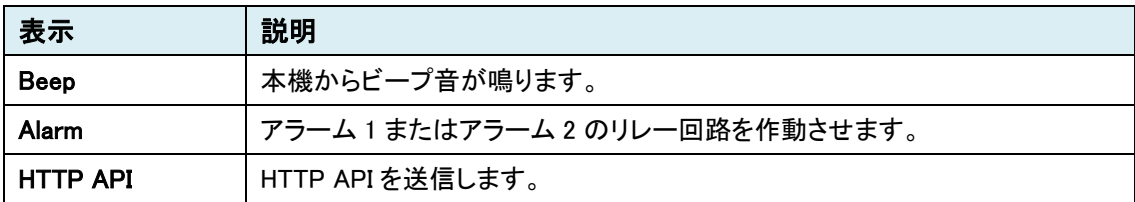

### 9.3.2. User Defined Event

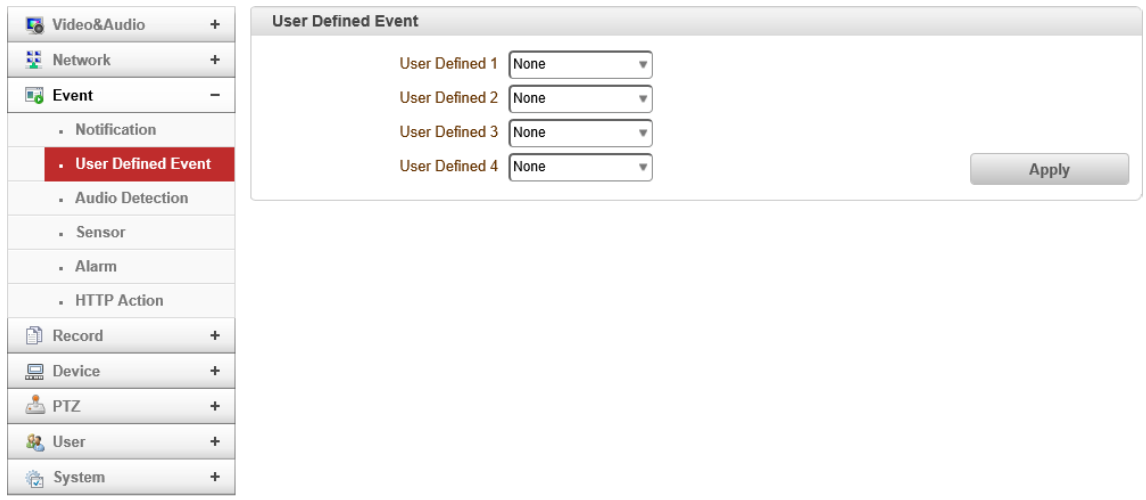

#### ⚫ User Defined Event

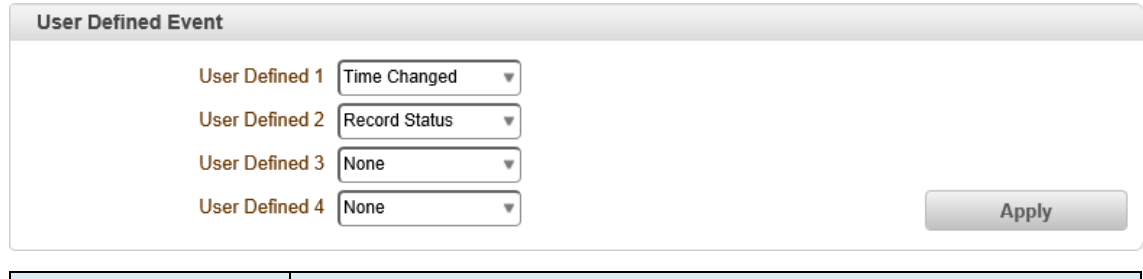

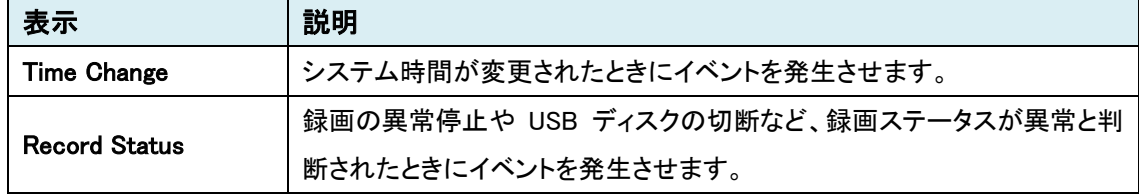

## 9.3.3. Audio Detection

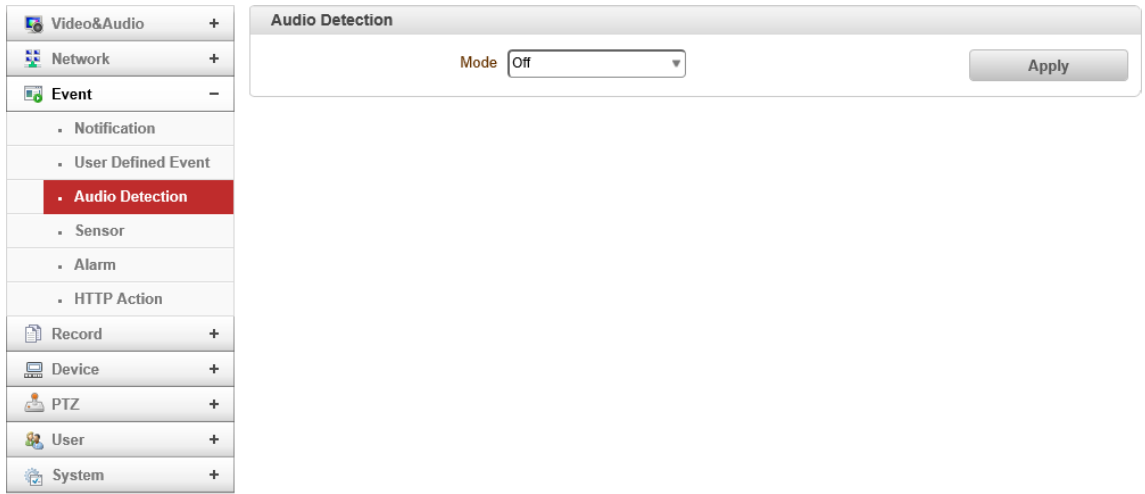

### ⚫ Audio Detection

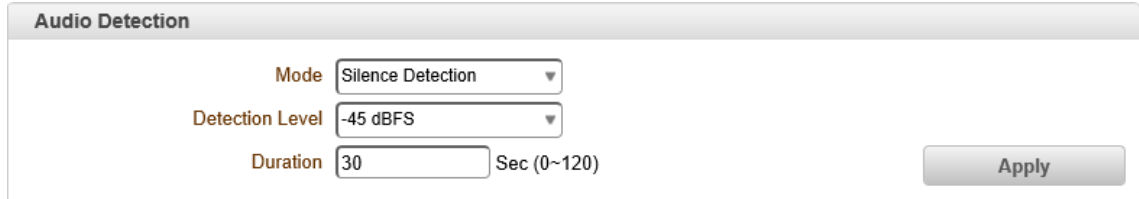

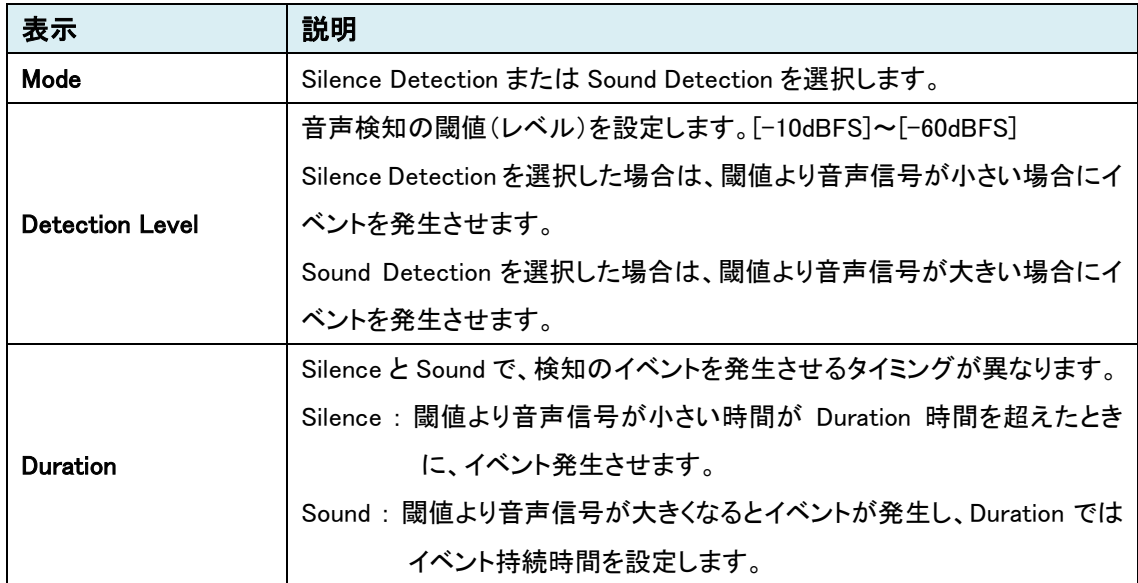

## 9.3.4. Sensor

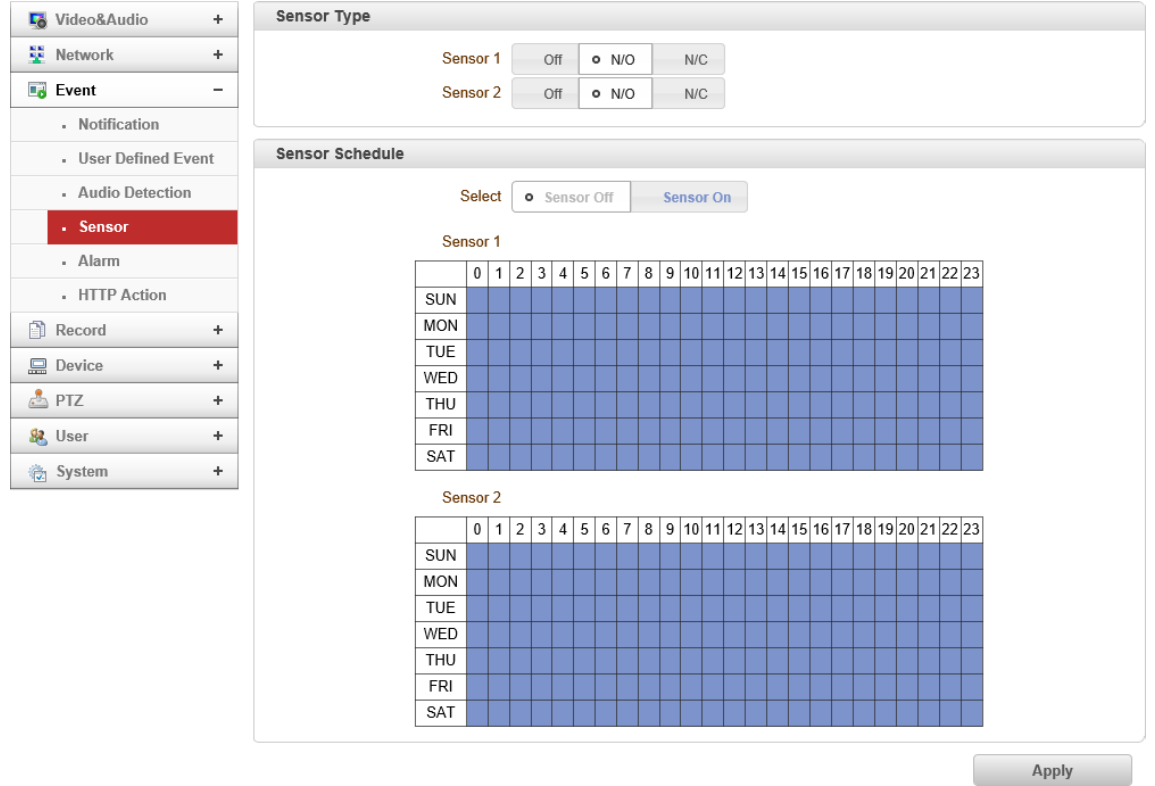

### ● Sensor Type

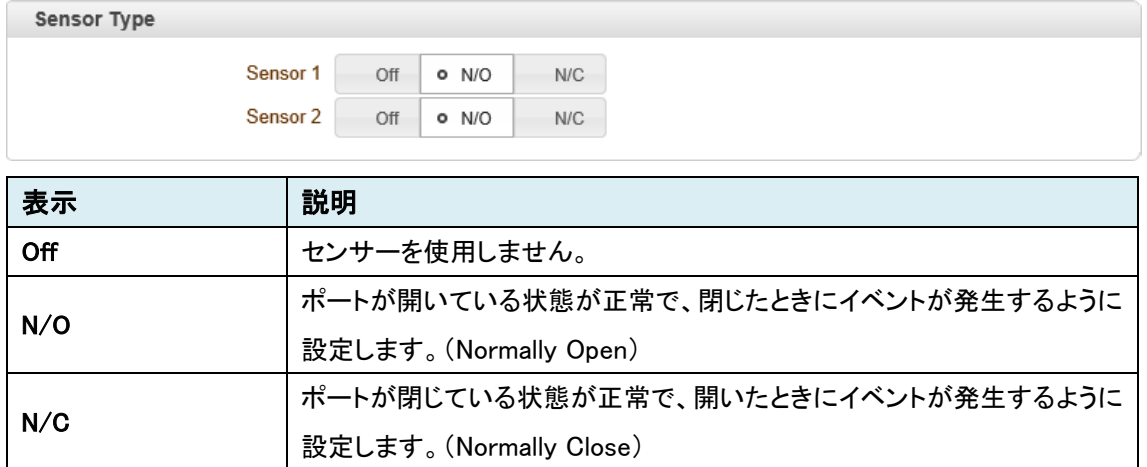

#### ⚫ Sensor Schedule

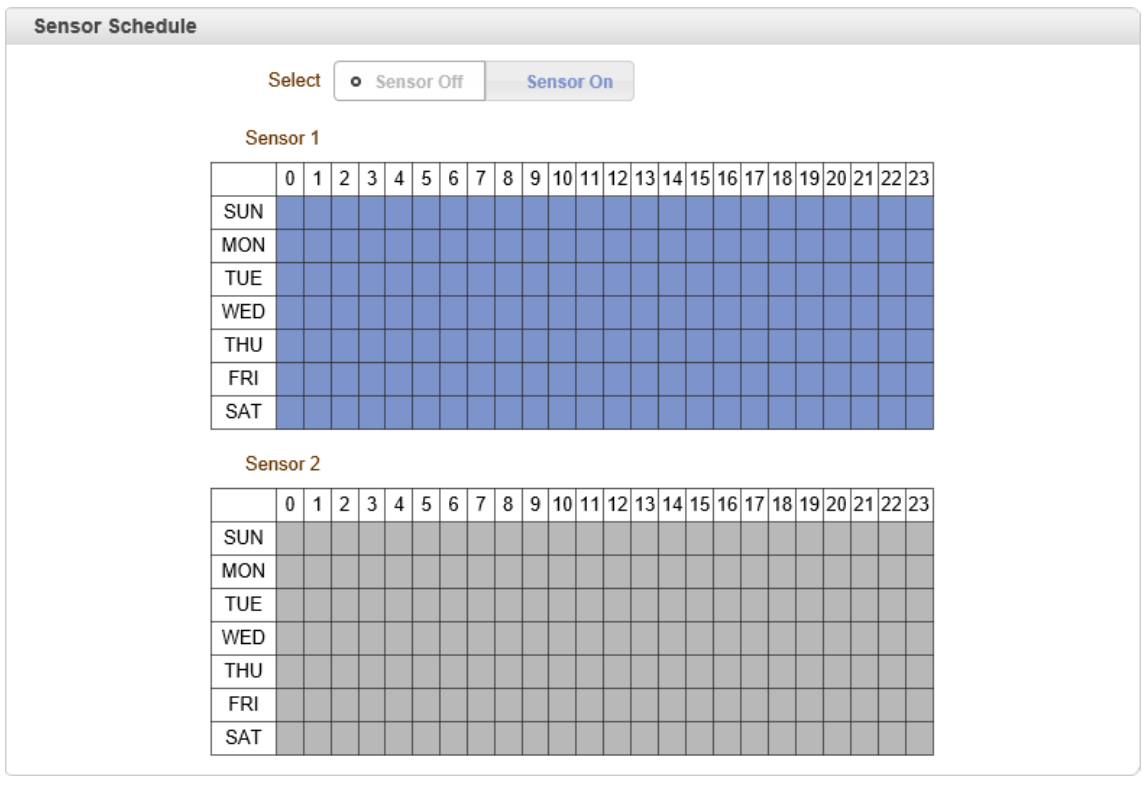

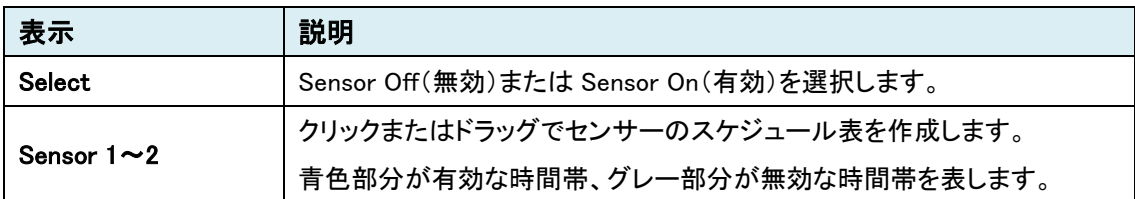

## 9.3.5. Alarm

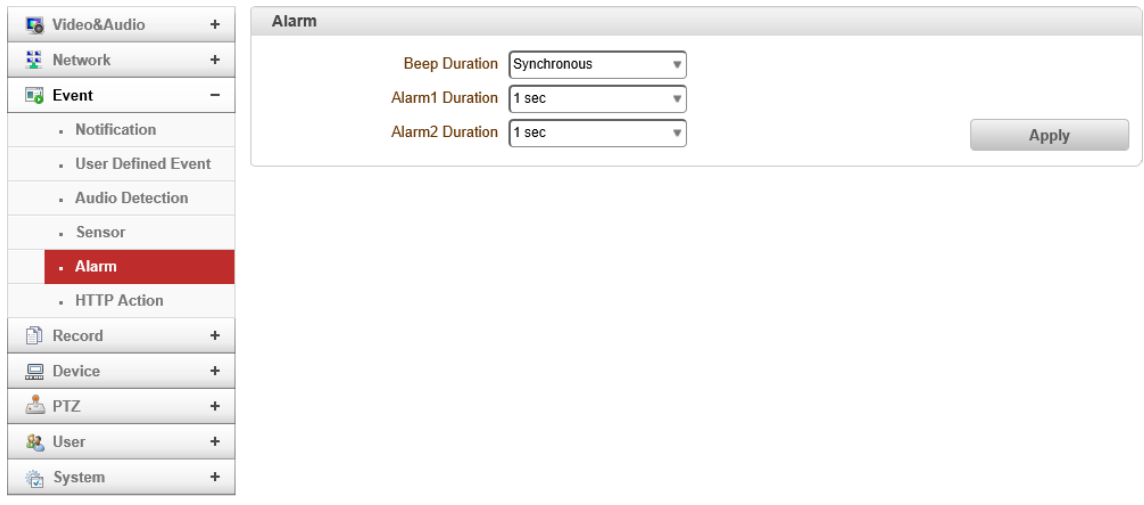

### ⚫ Alarm

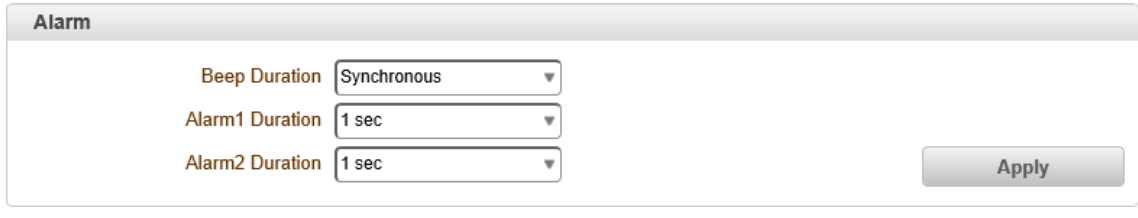

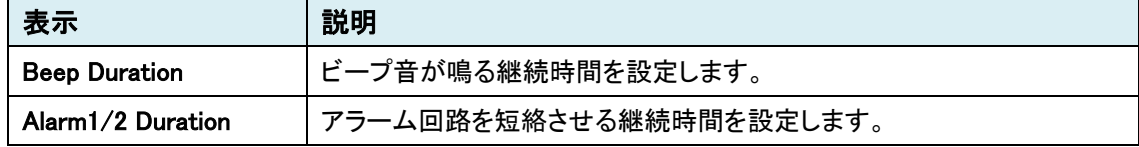

### Duration について

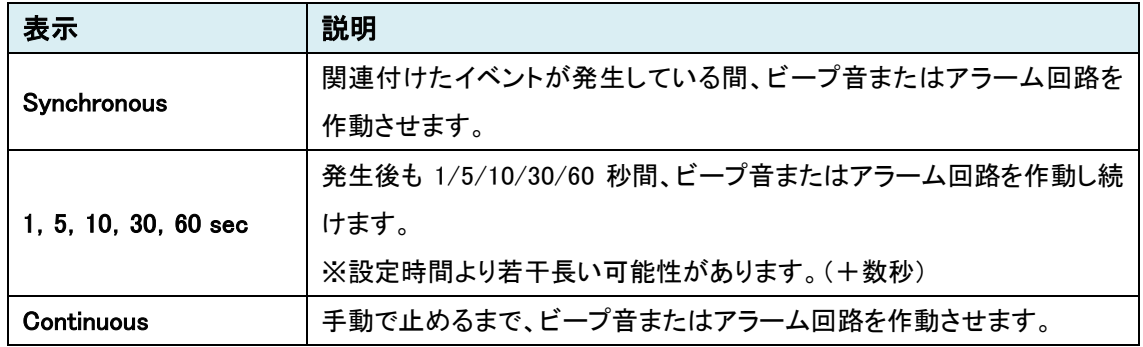

## 9.3.6. HTTP Action

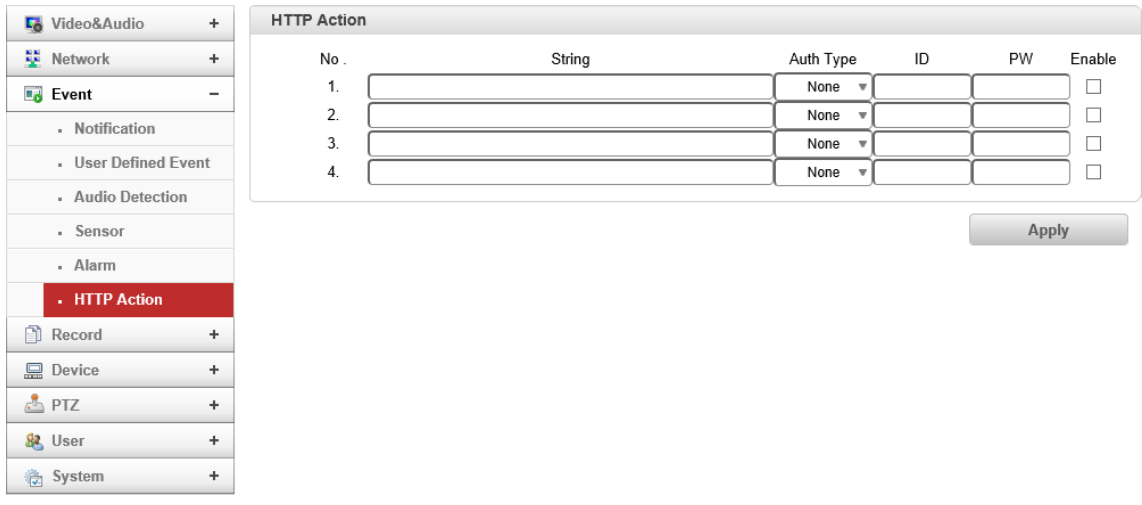

## ● HTTP Action

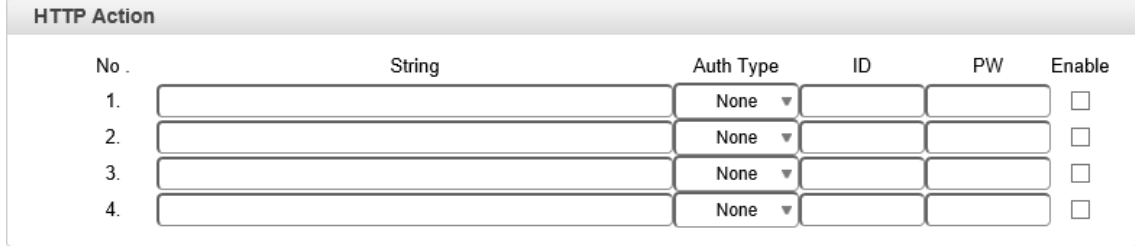

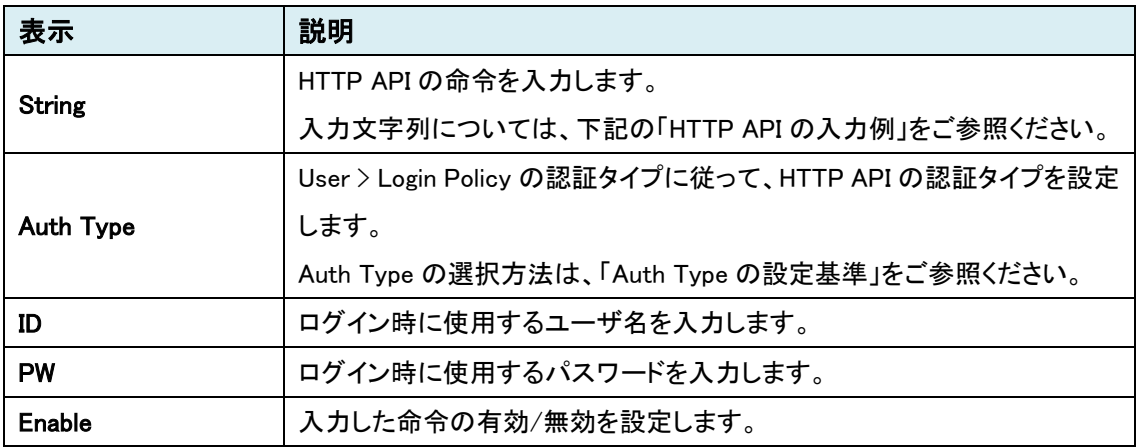

# **9.4.** Record

SETUP メニュー画面から"Record"タブをクリックします。

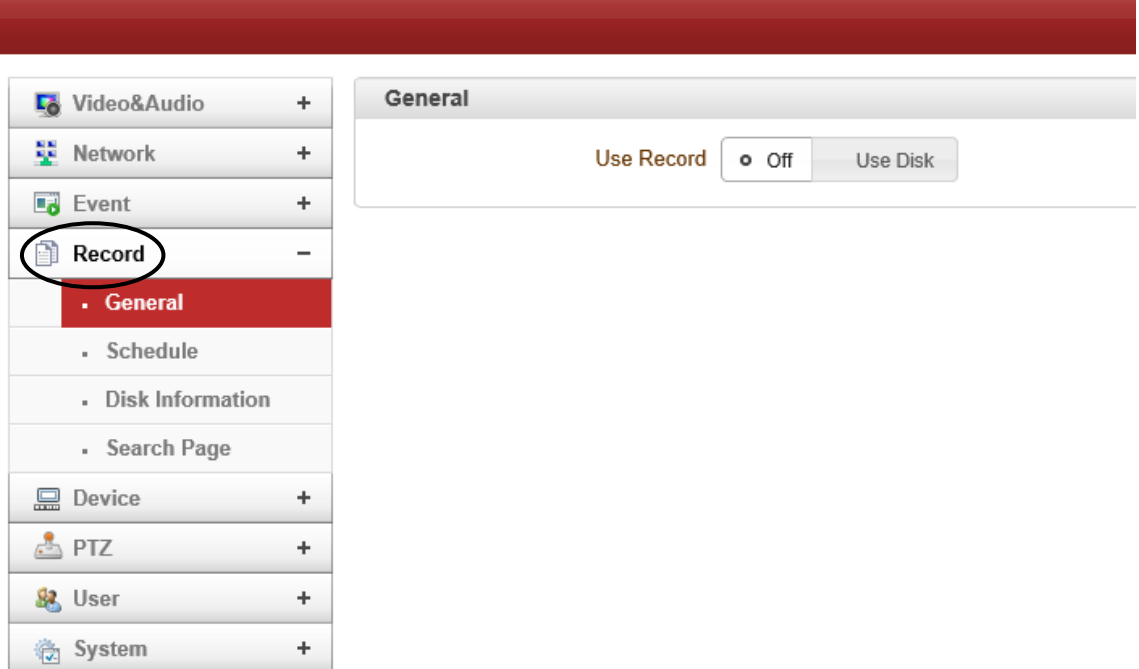

## ➢ Record メニュー

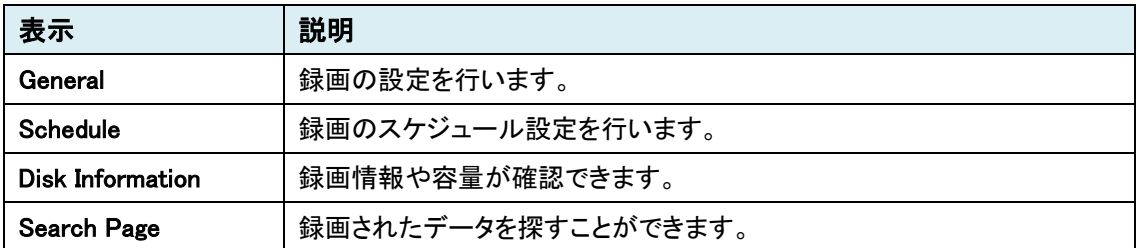

## 9.4.1. General

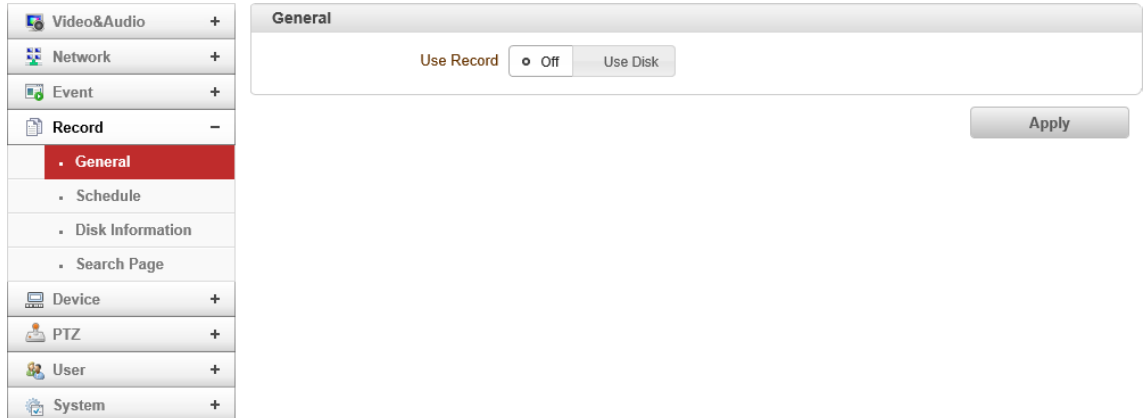

### ⚫ General

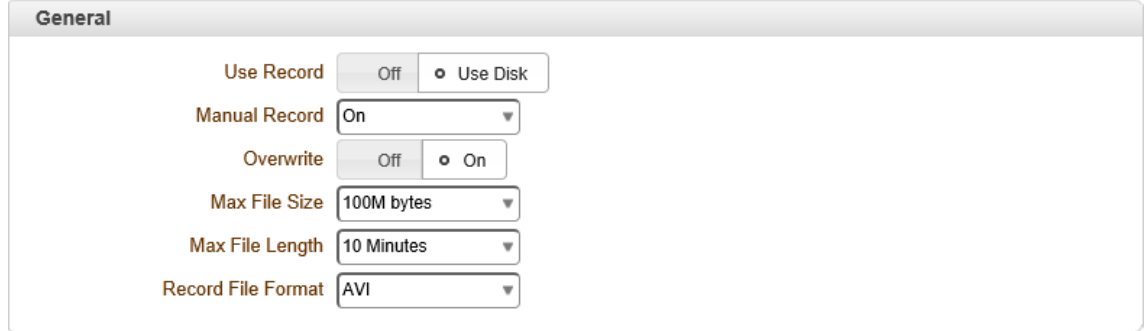

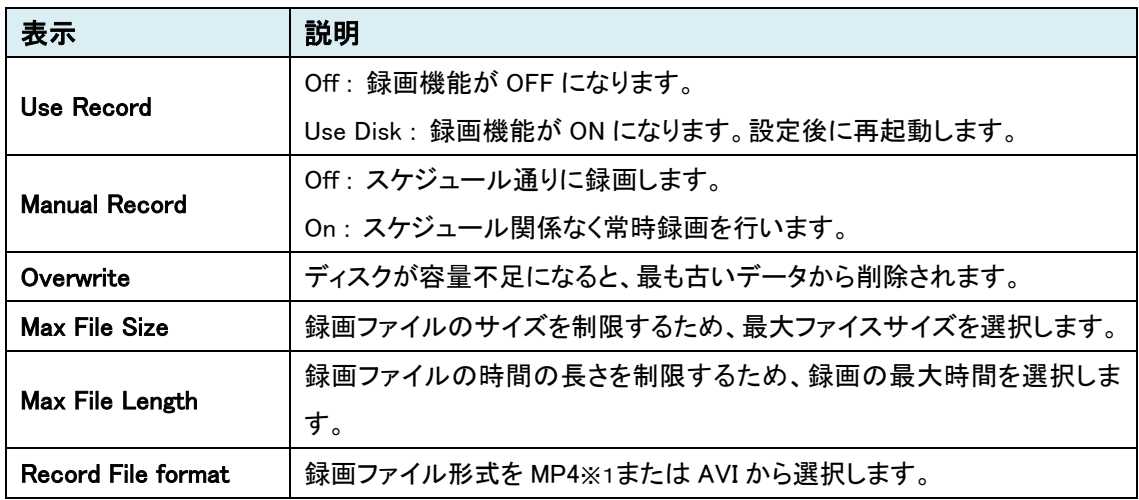

※1 MP4 の注意事項

MP4 で録画する場合は、H.264 を推奨します。

MJPEG での録画は未サポートとなります。(AVI での録画は可能)

### デコーダで録画機能を使用する場合

デコーダで受信した映像を録画します。

デコーダの [9.2.3. Remote](#page-39-0) にて、最大 4 ストリームのデコード設定を行います。「Recoding」でその 中から 1 つを選択し録画を行います。

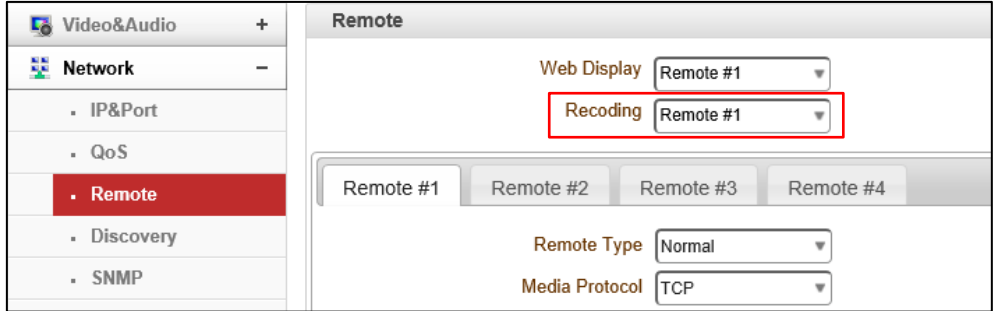

※解像度やフレームレート、画質等は、HDMI 出力と同じ条件で録画を行います。

# 9.4.2. Schedule

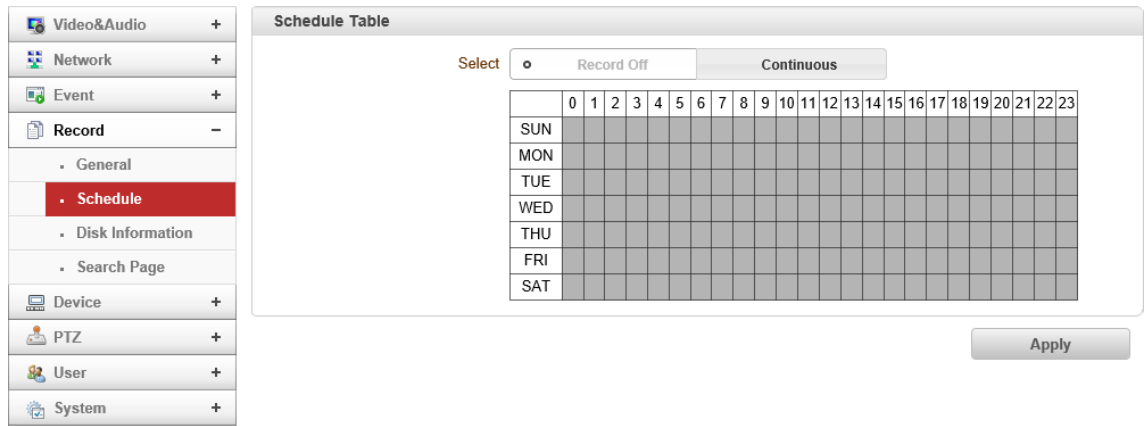

### ● Schedule Table

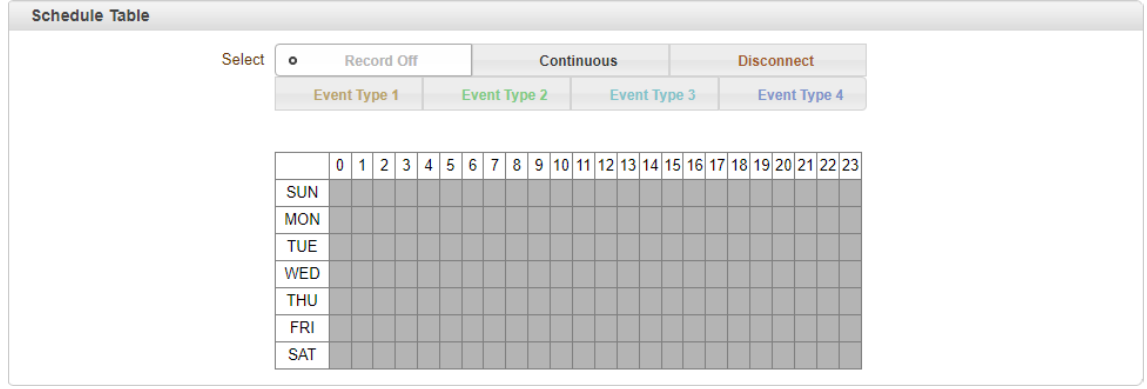

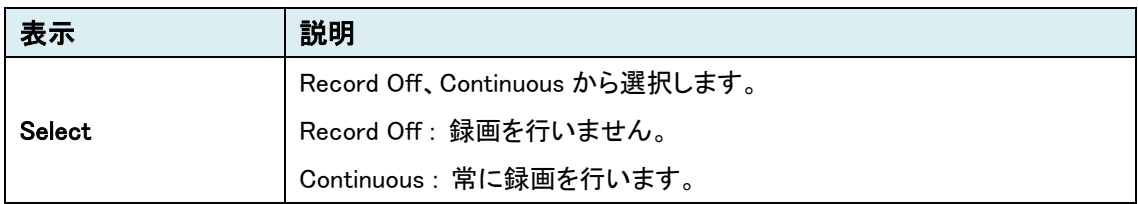

### 9.4.3. Disk Information

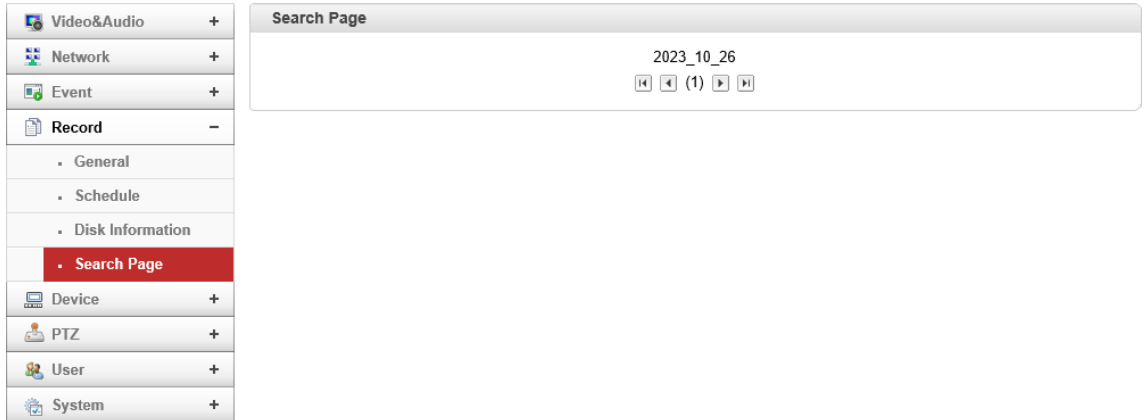

### ⚫ Disk Information

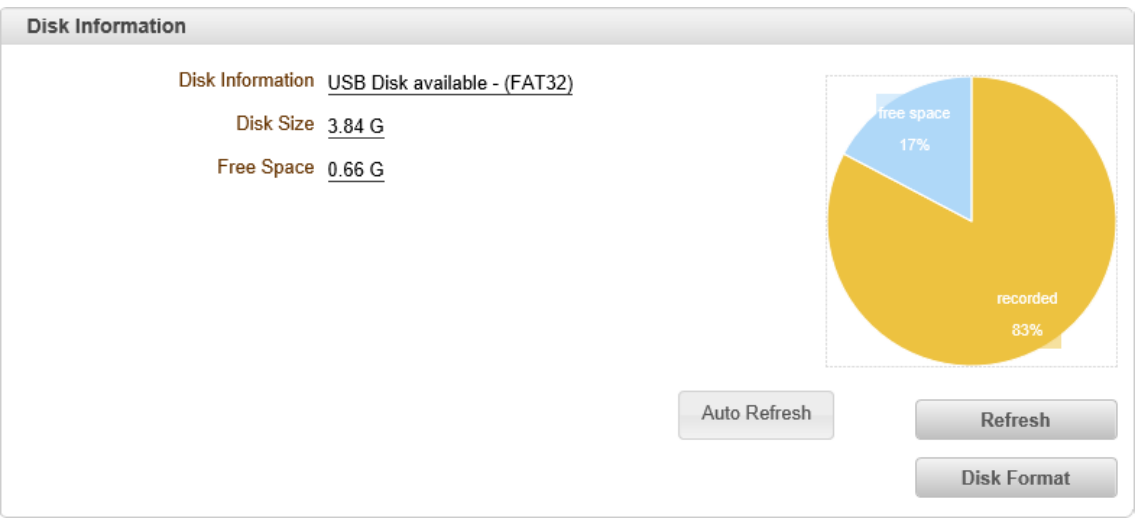

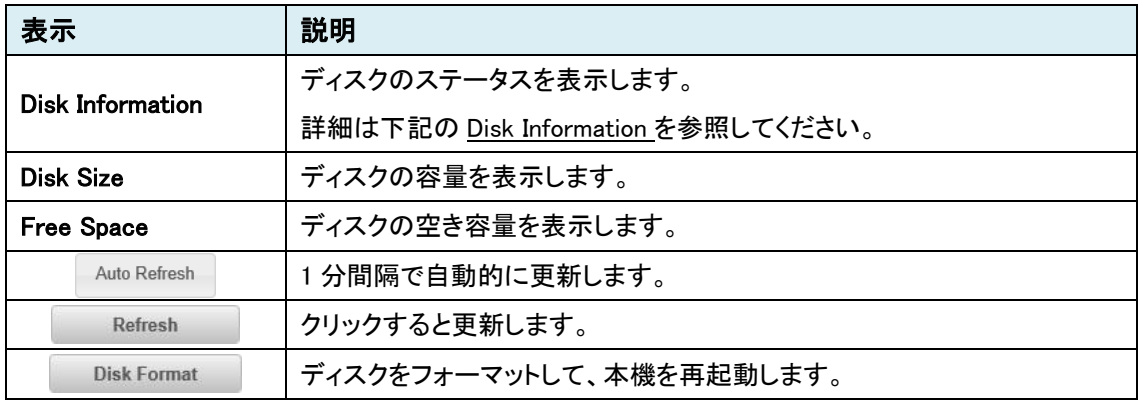

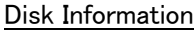

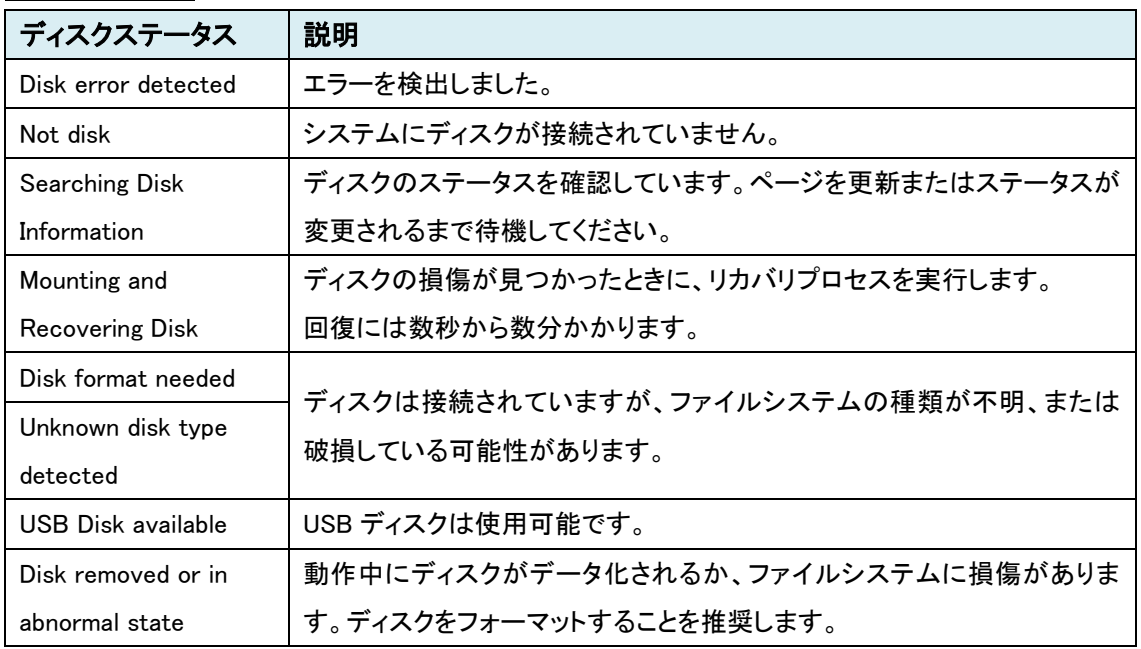

#### USB ディスクについて

- USBメモリースティックまたはUSB HDD(外部電源付き)を使用でき、1GB以上を推奨します。
- ファイルシステムは「FAT32」のみサポートしています。
- 録画と監視を同時に行う場合は、4Mbps 以下のビットレートを推奨します。パフォーマンスの 制限によりフレームの欠落が発生する可能性があります。
- USB ディスクを正常に読み取れなかった場合は、Disk Format を行ってください。システムは 再起動を行い、起動時にディスクのステータスを読み取り初期化します。

### 9.4.4. Search Page

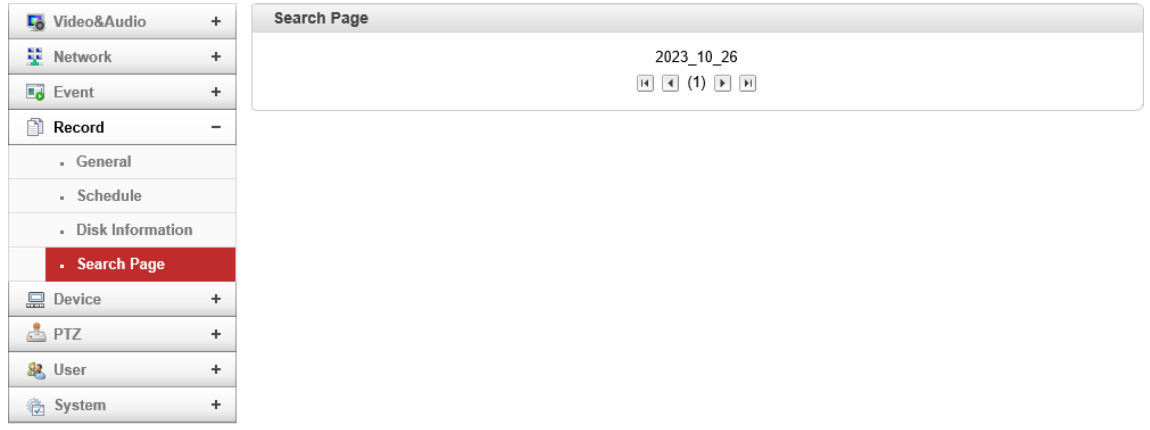

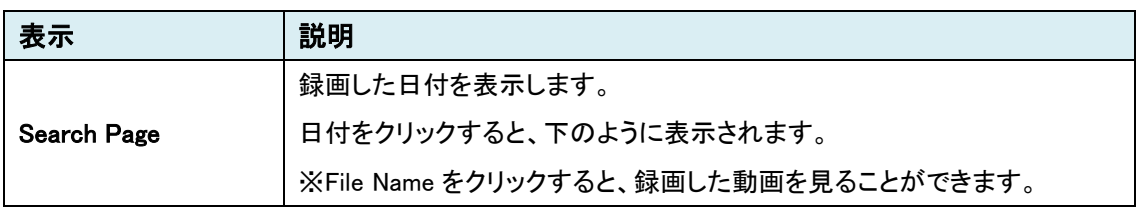

### 日付けをクリックし、録画ファイルを確認

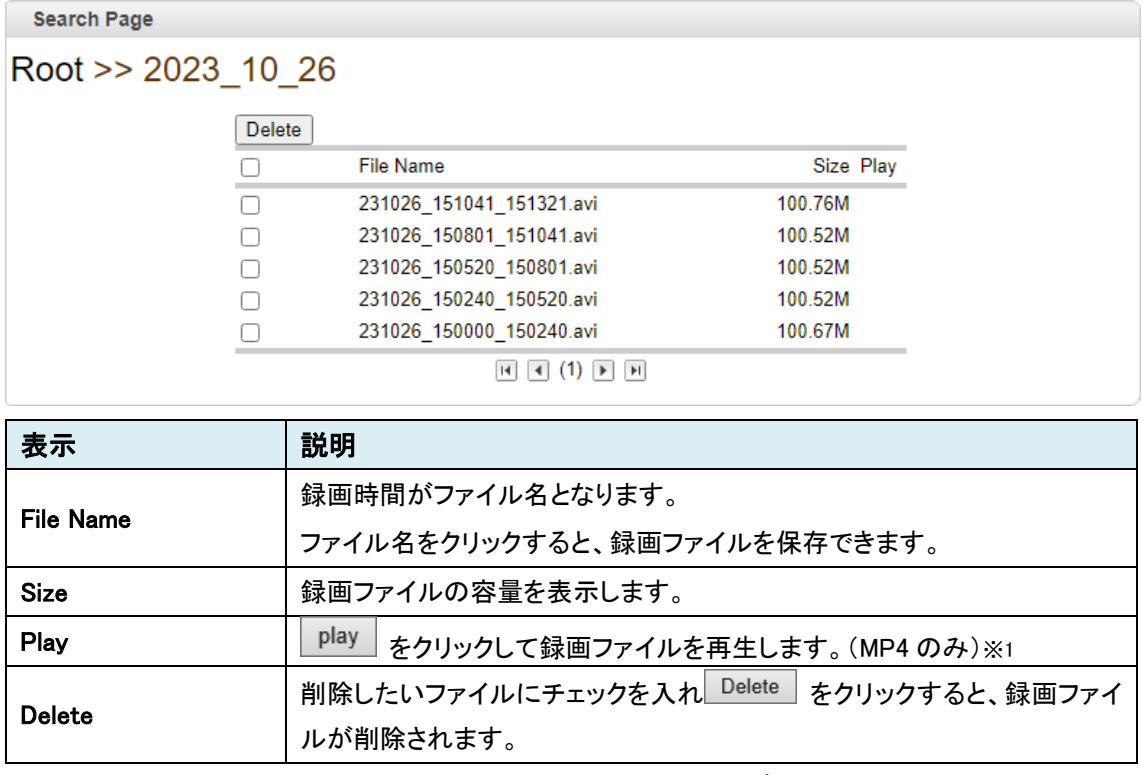

※1 録画ファイルの再生は、VLC media player を推奨します。他のプレイヤーでは、音声が再生されな い場合があります。
# **9.5.** Device

SETUP メニュー画面から"Device"タブをクリックします。

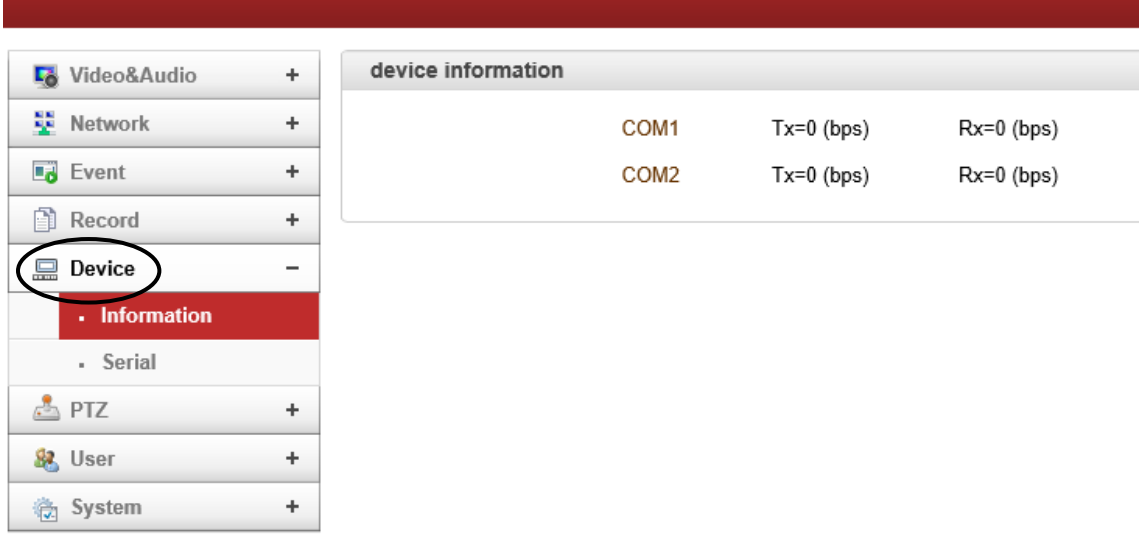

➢ Device メニュー

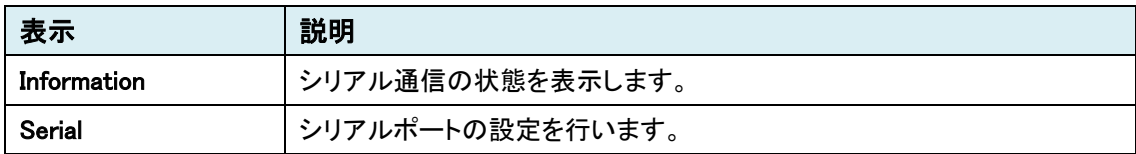

## 9.5.1. Information

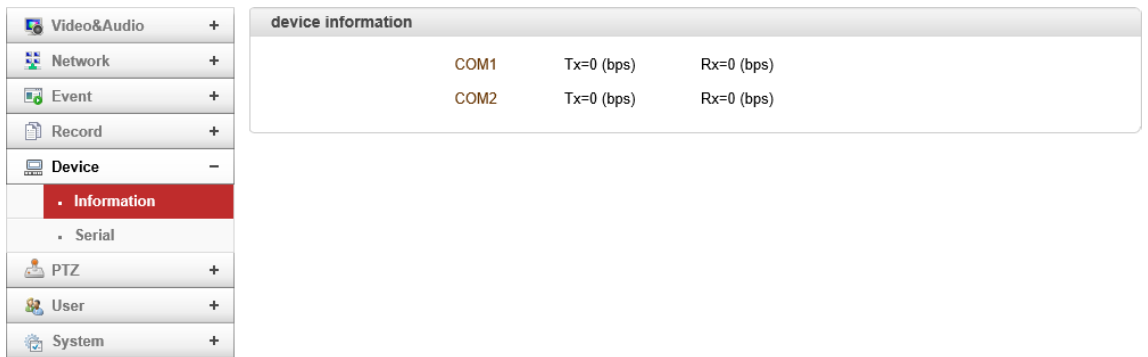

⚫ Device information

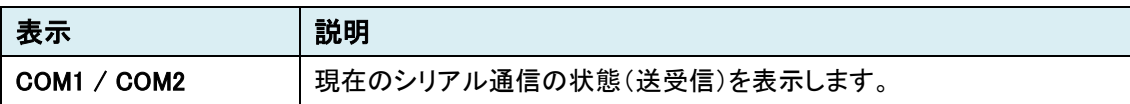

## 9.5.2. Serial

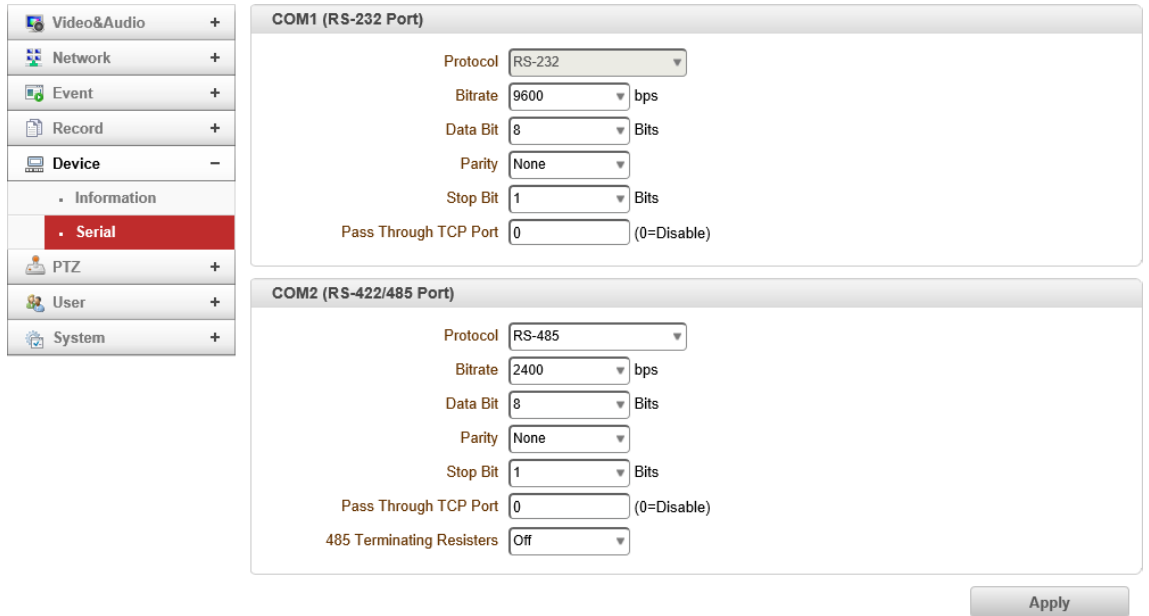

● COM1 (RS-232 Port)

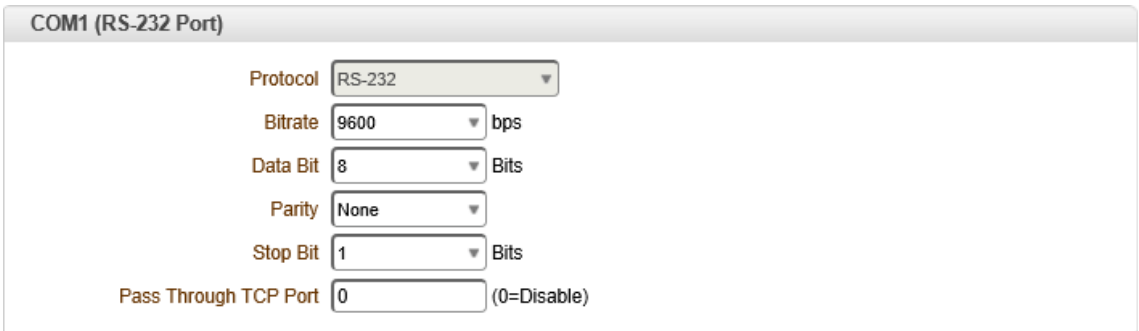

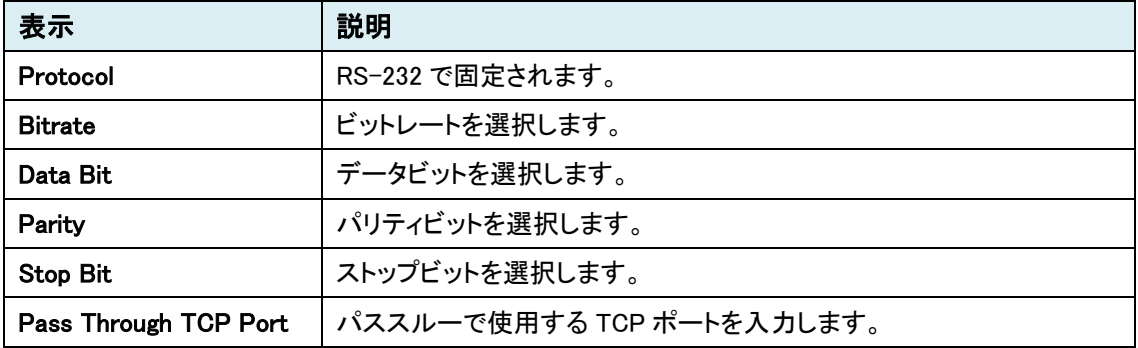

● COM-2 (RS-422/485 Port)

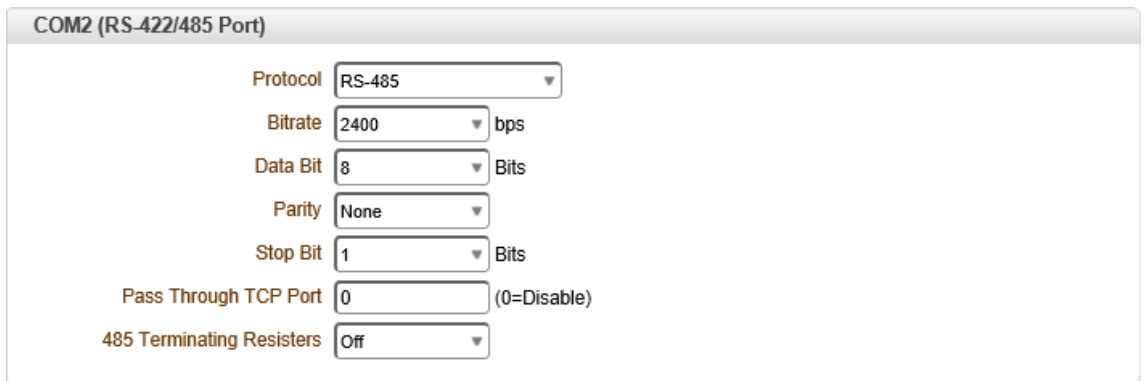

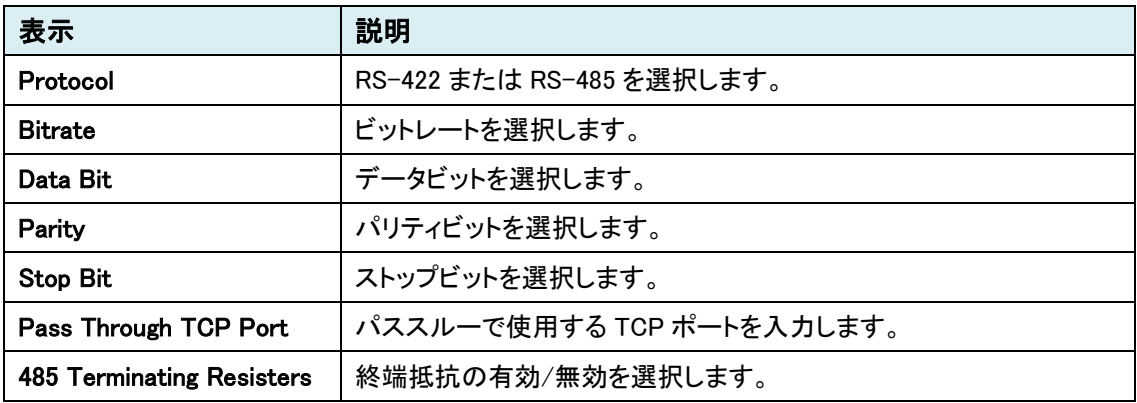

# **9.6.** PTZ

SETUP メニュー画面から"PTZ"タブをクリックします。

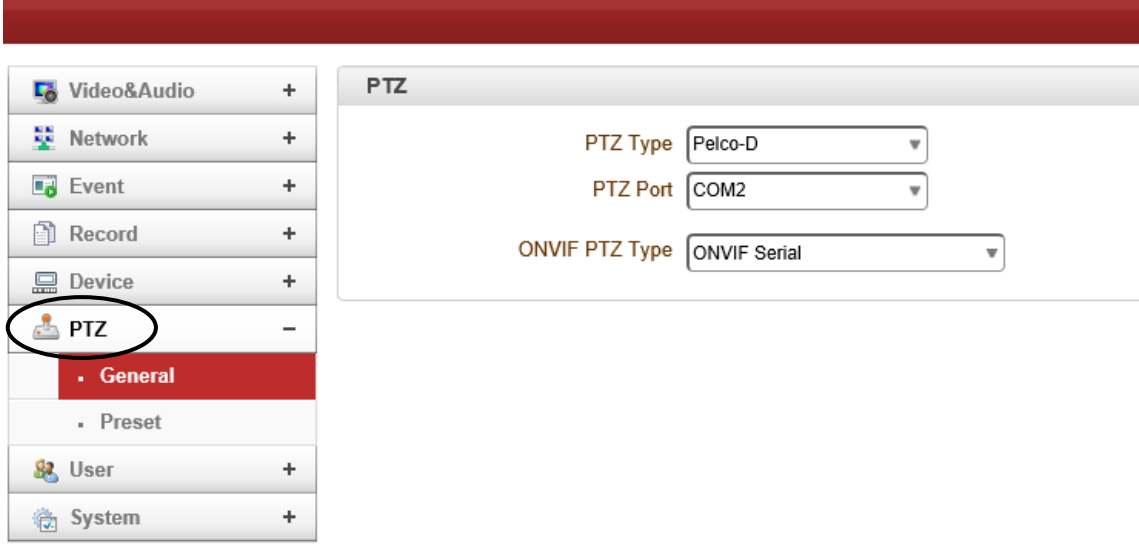

➢ PTZ メニュー

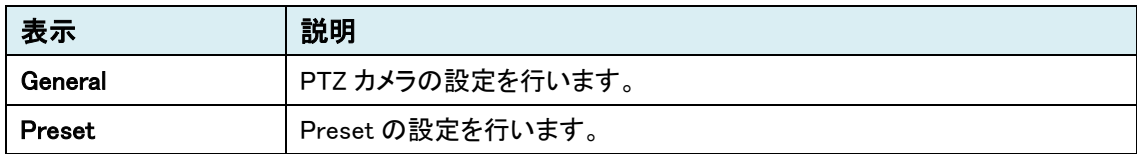

# 9.6.1. General

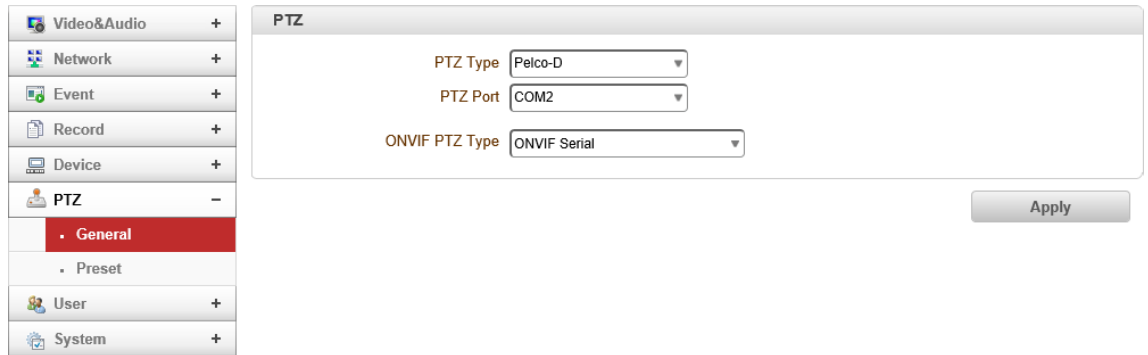

### ⚫ PTZ

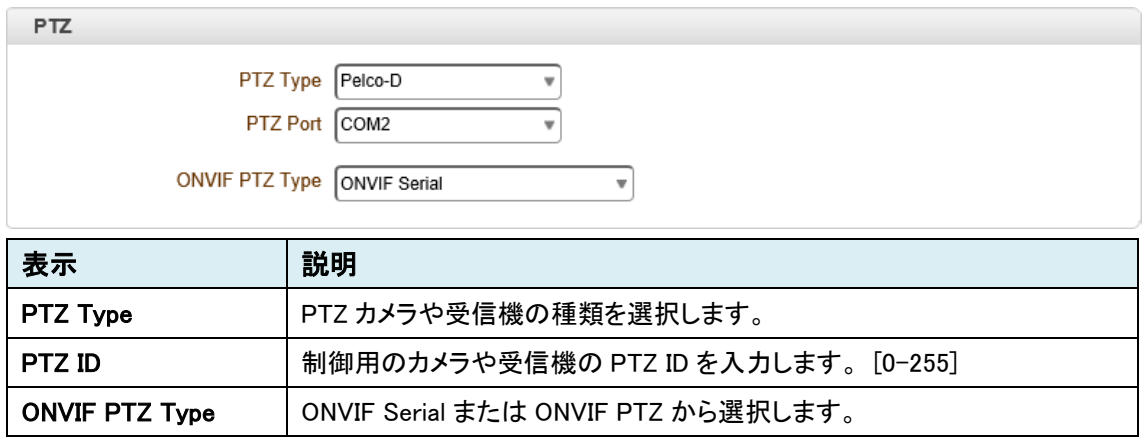

# 9.6.2. Preset

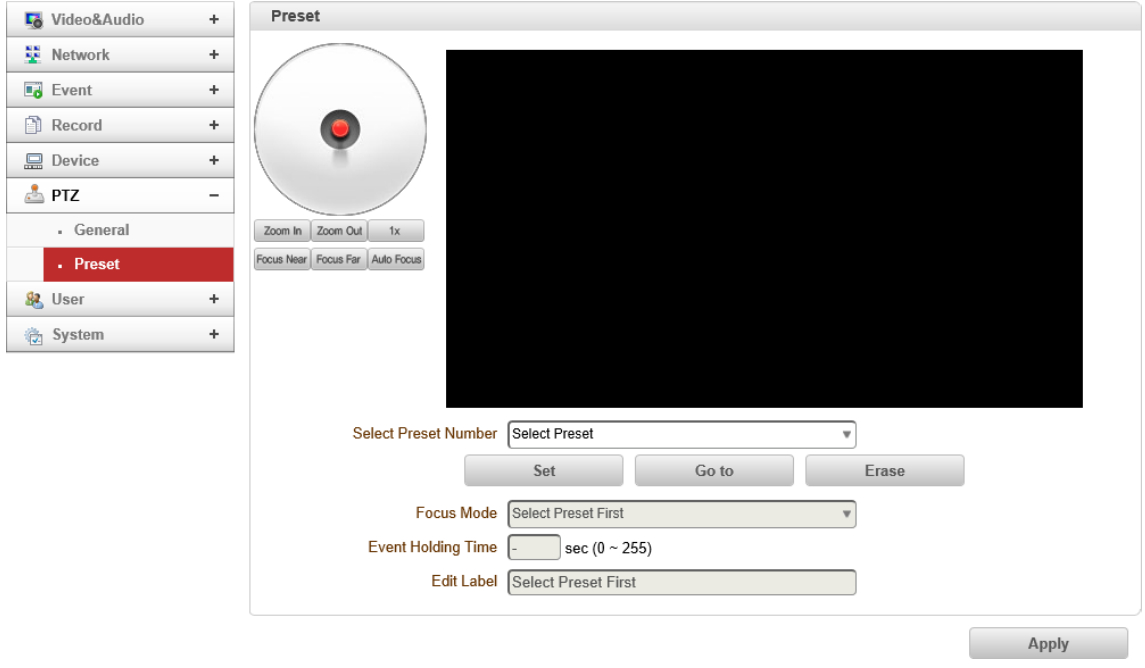

⚫ Preset

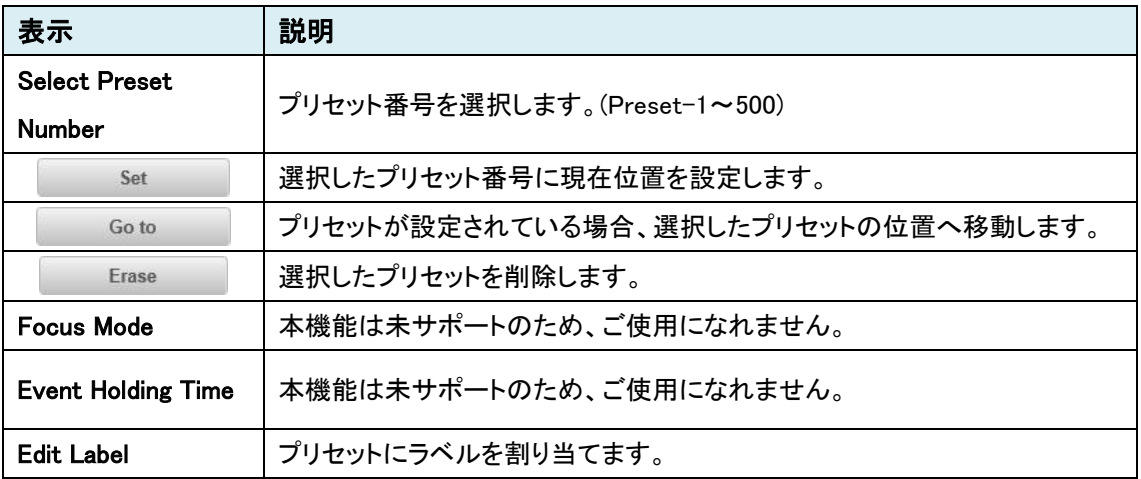

## **9.7.** User

SETUP メニュー画面から"User"タブをクリックします。

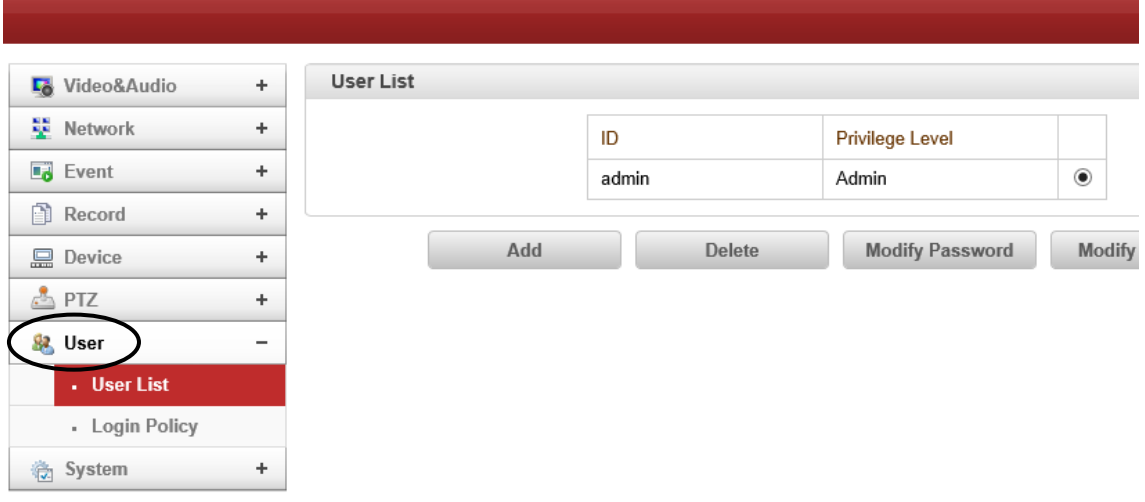

### ➢ User メニュー

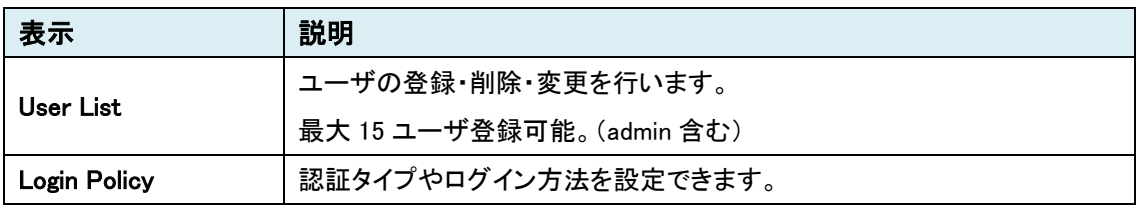

※上記の User 設定は、admin ユーザのみ設定できます。

# 9.7.1. User List

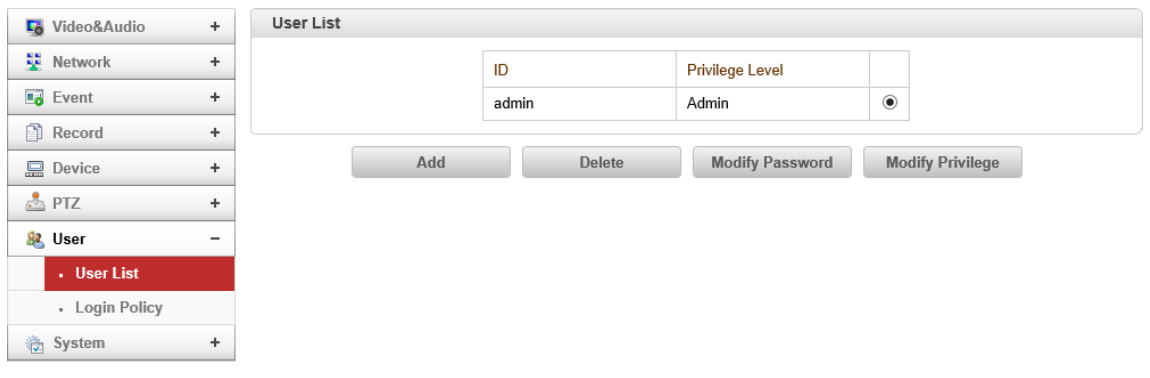

### ⚫ User List

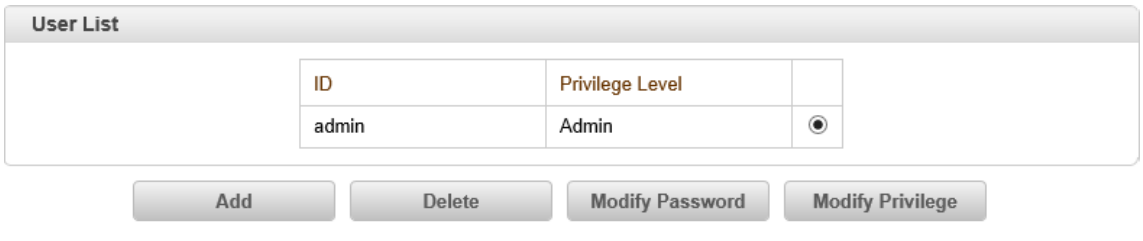

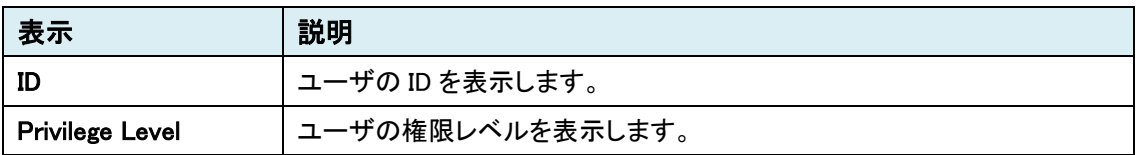

### ユーザ権限レベル

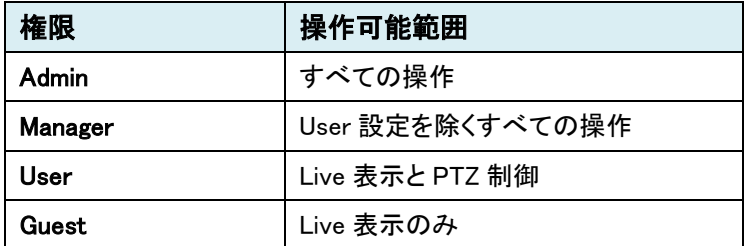

### ● Add (新規登録)

Add ボタンをクリックします。

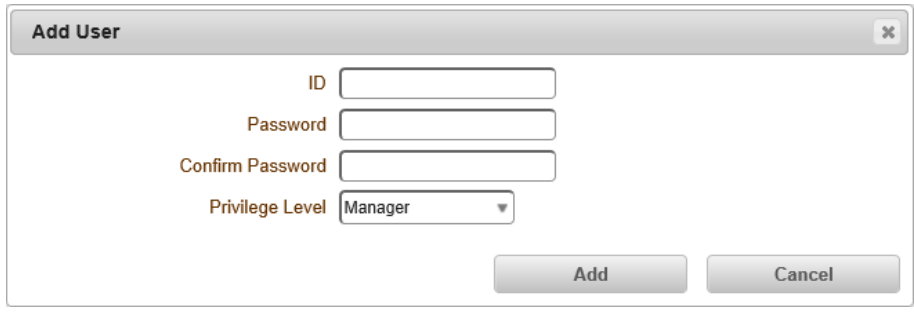

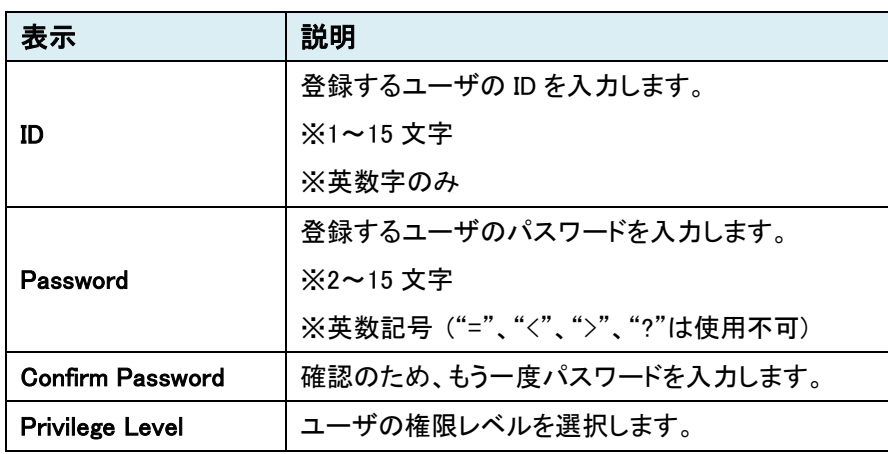

● Delete (ユーザ削除)

削除するユーザの右に黒丸を移動し Delete ボタンをクリックします。

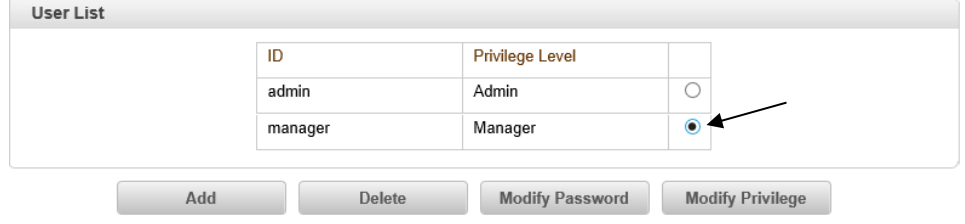

● Modify Password (パスワードの変更)

パスワード変更をするユーザの右に黒丸を移動し、Modify Password ボタンをクリックします。

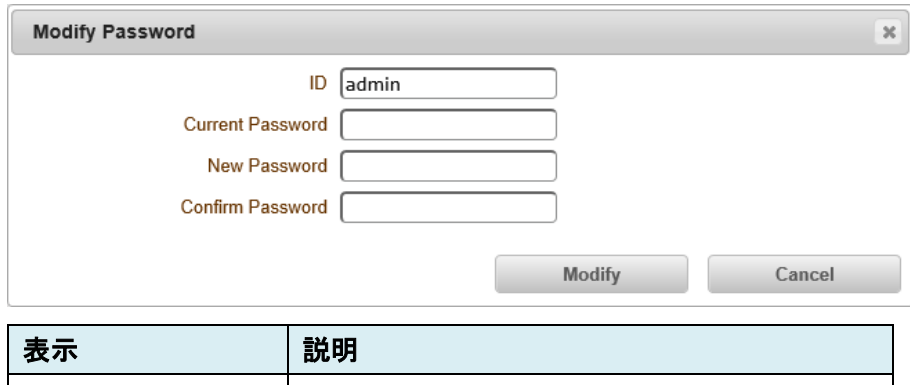

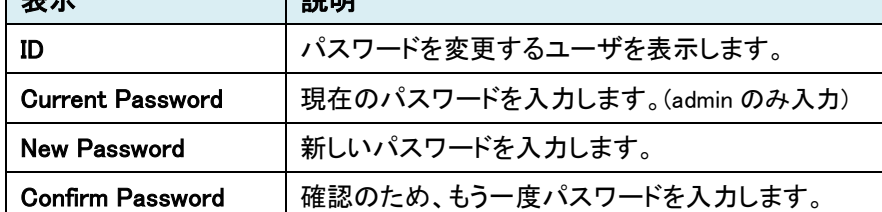

● Modify Privilege (権限レベルの変更)

権限レベルを変更するユーザの右に黒丸を移動し Modify Privilege ボタンをクリックします。

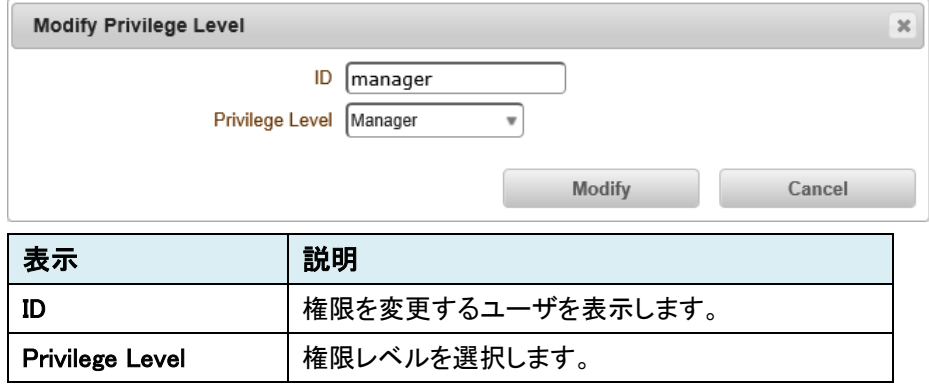

※admin ユーザの admin 権限は変更不可

## 9.7.2. Login Policy

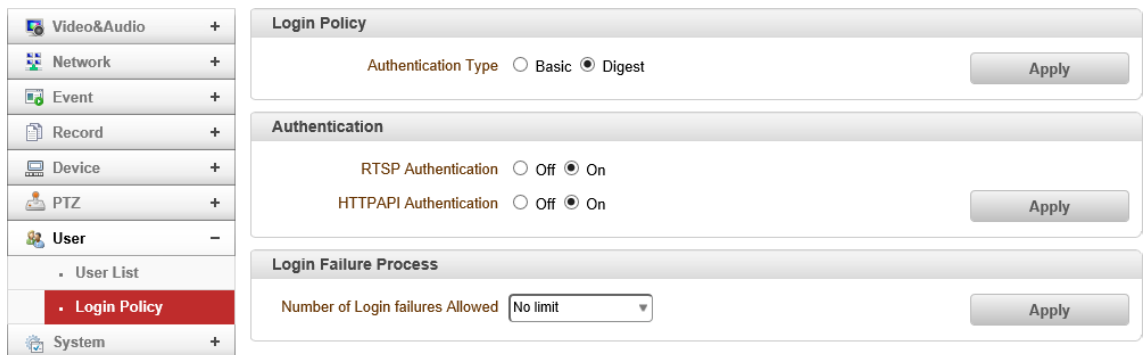

### ⚫ Login Policy

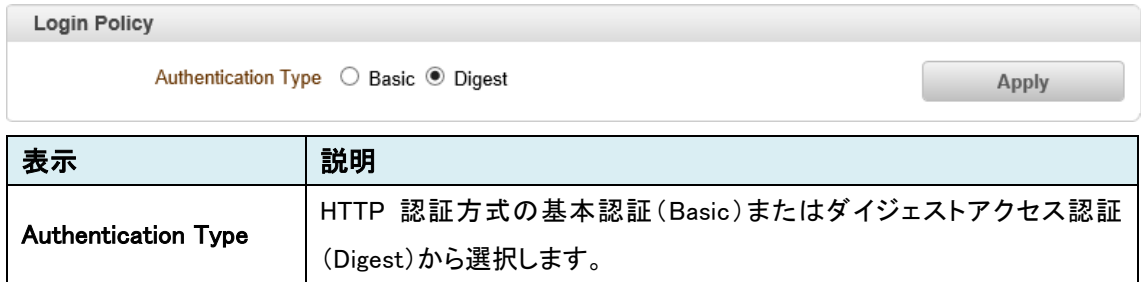

#### ⚫ Authentication

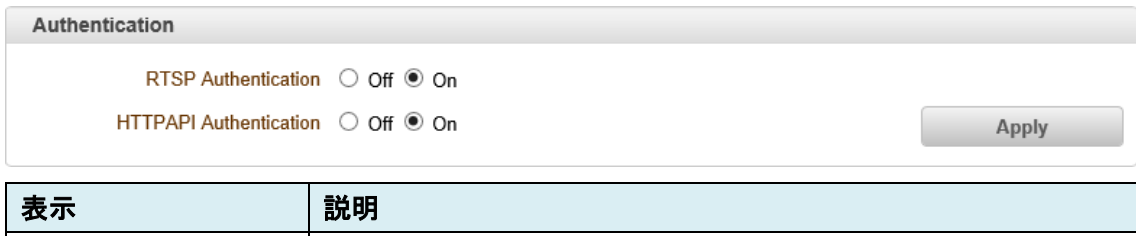

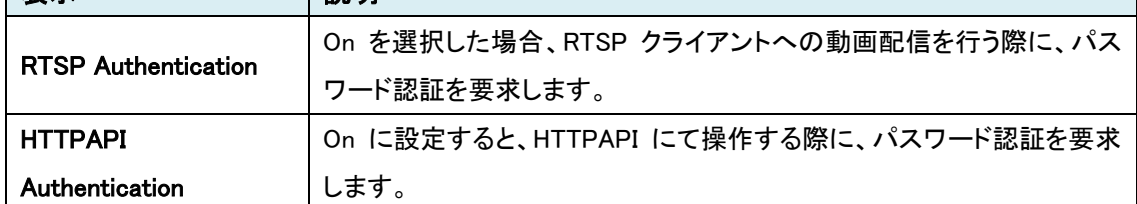

### ● Login Failure Process

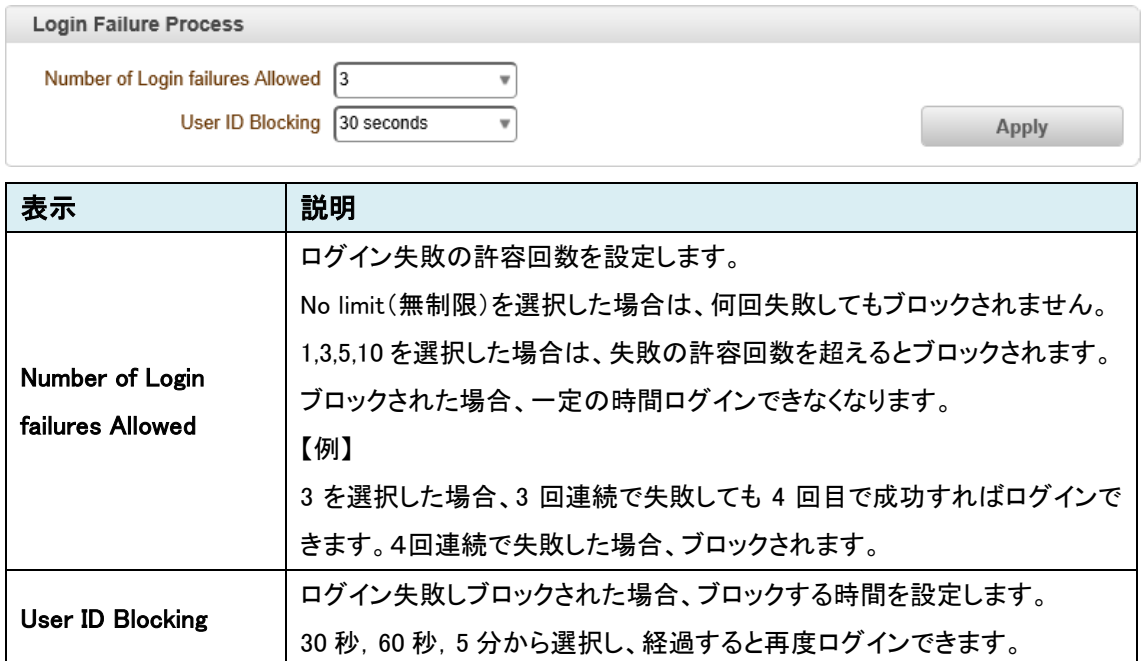

## **9.8.** System

SETUP メニュー画面から"System"タブをクリックします。

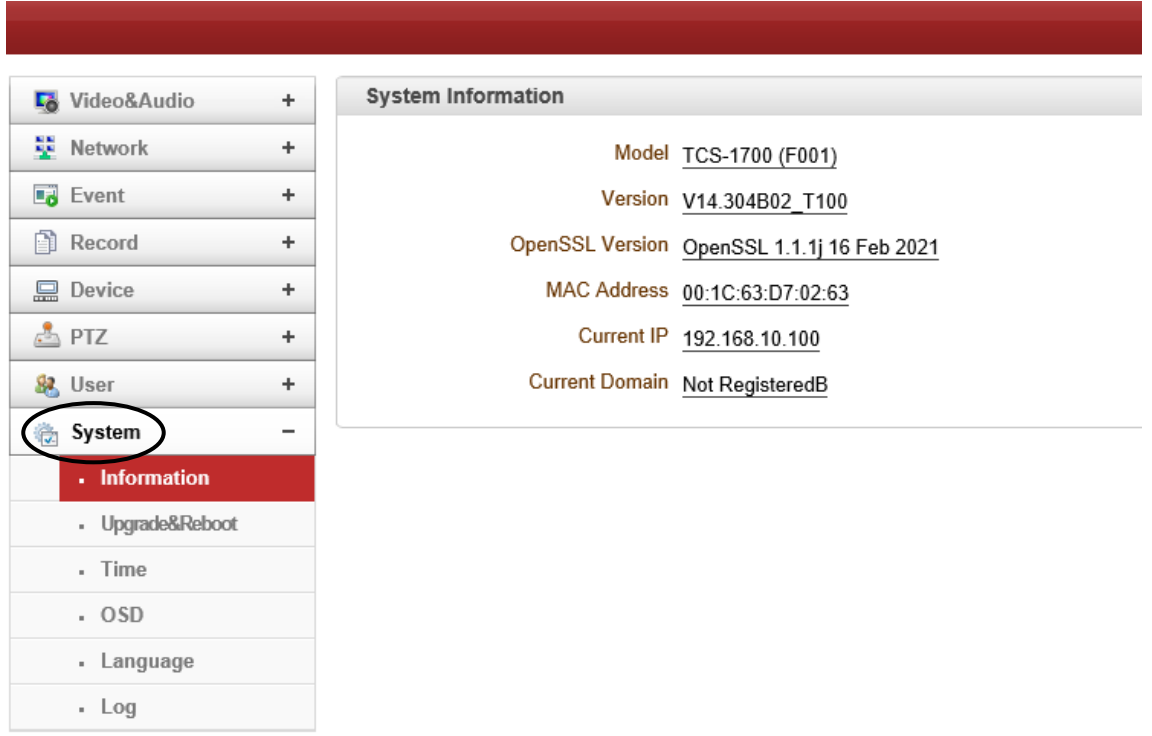

### ➢ System メニュー

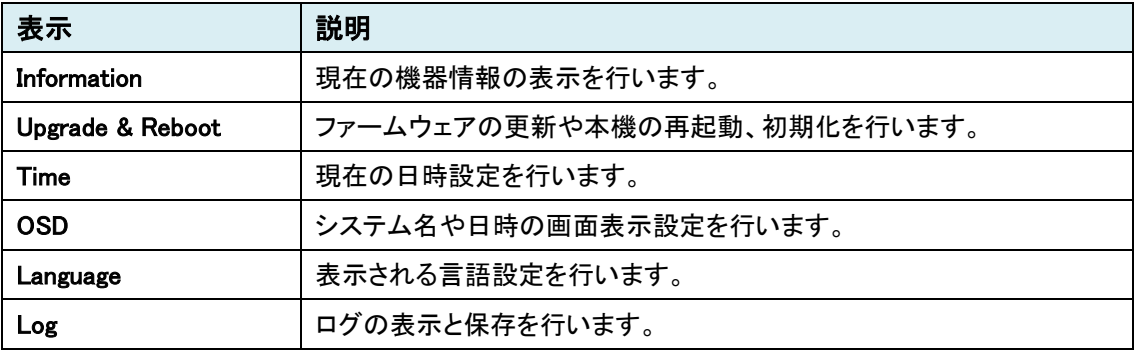

## 9.8.1. Information

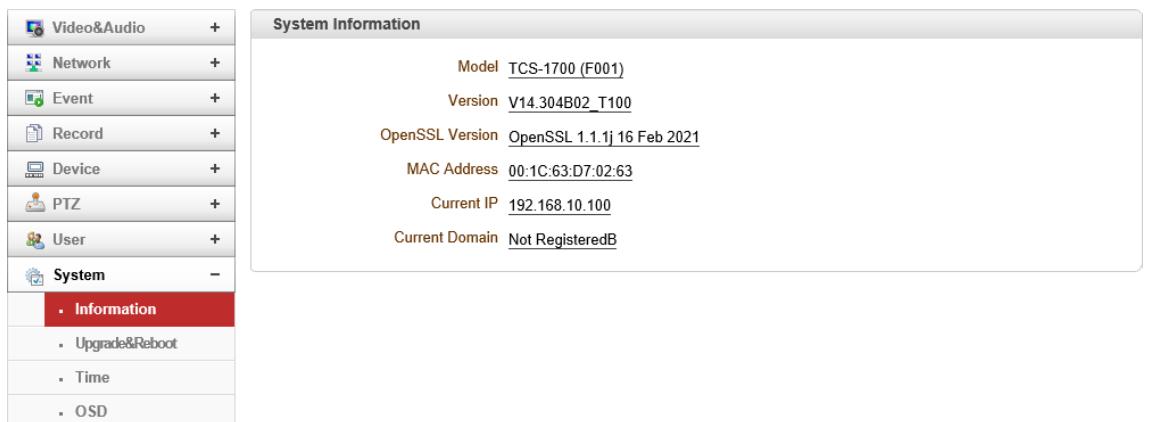

#### ⚫ System Information

- Language  $\cdot$  Log

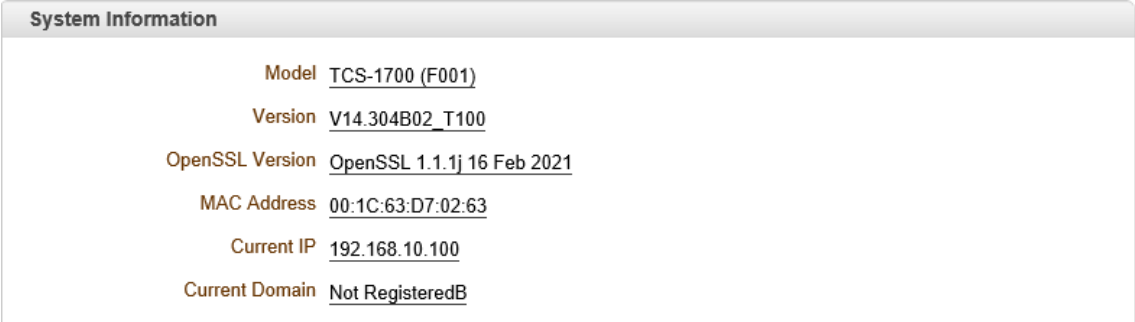

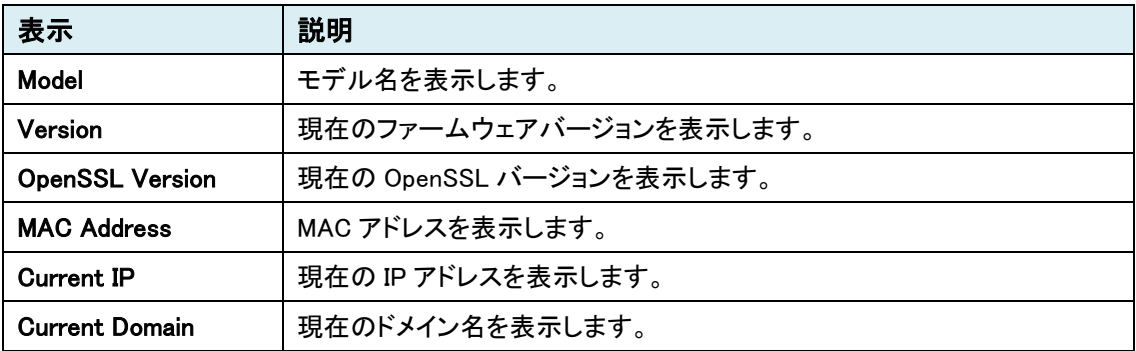

## 9.8.2. Upgrade & Reboot

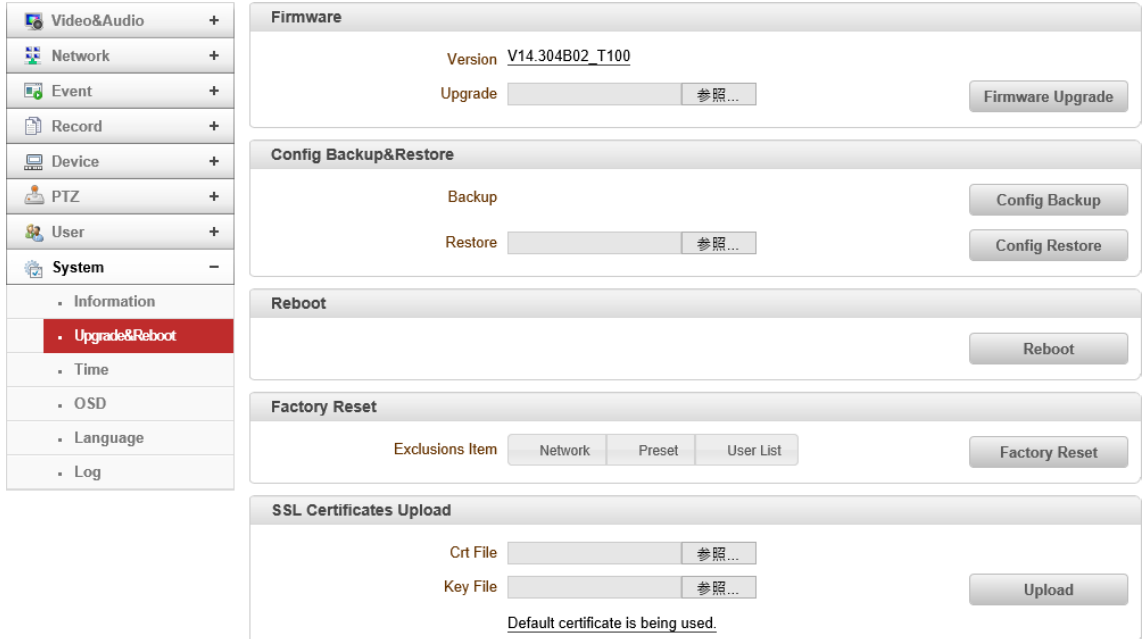

#### ⚫ Firmware

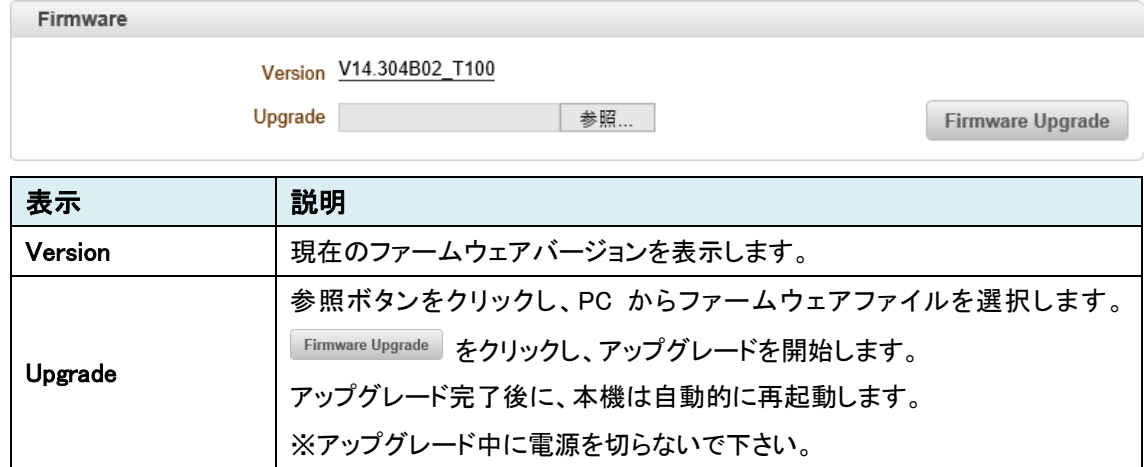

#### ● Config Backup & Restore

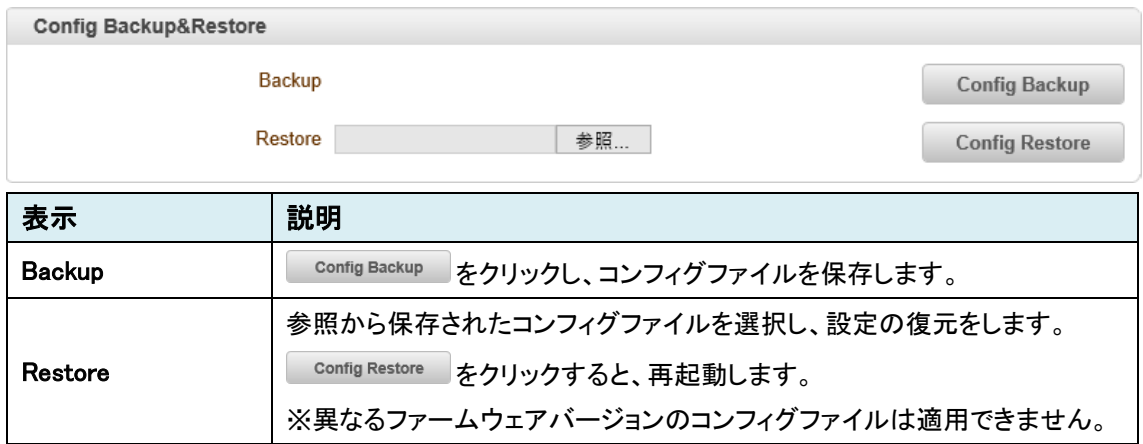

#### ⚫ Reboot

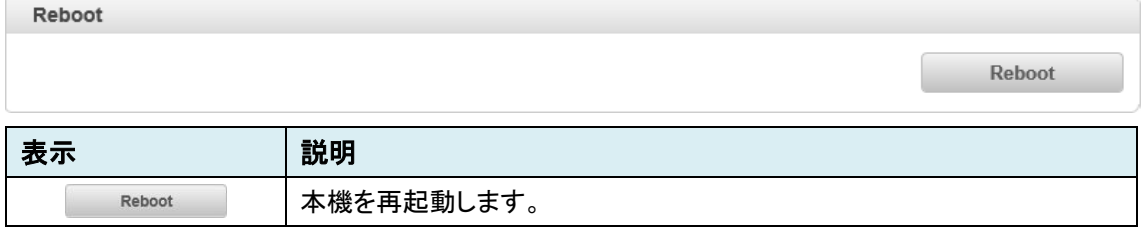

#### ⚫ Factory Reset

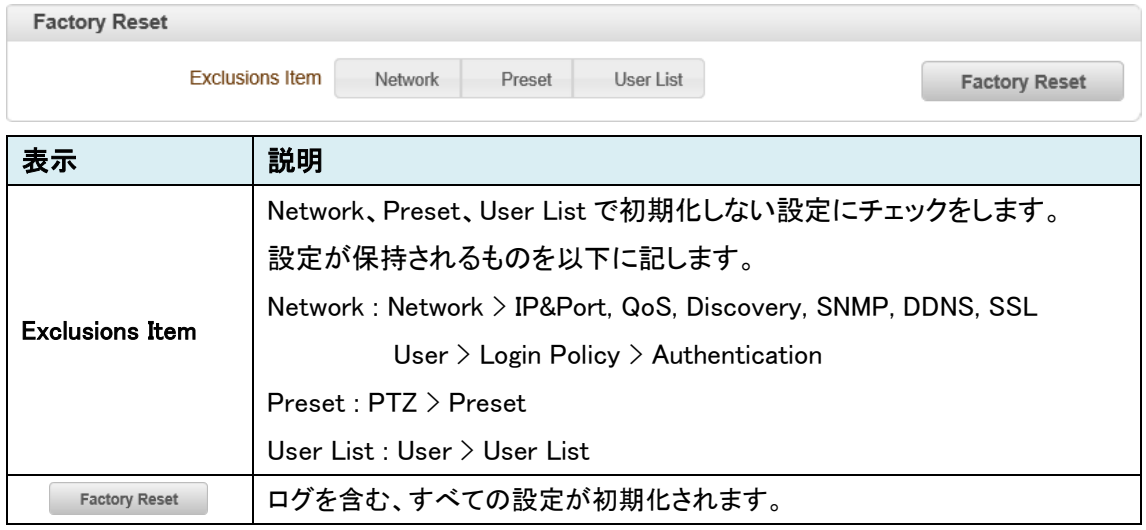

### ● SSL Certification Upload

## 本機能は未サポートのため、ご使用になれません。

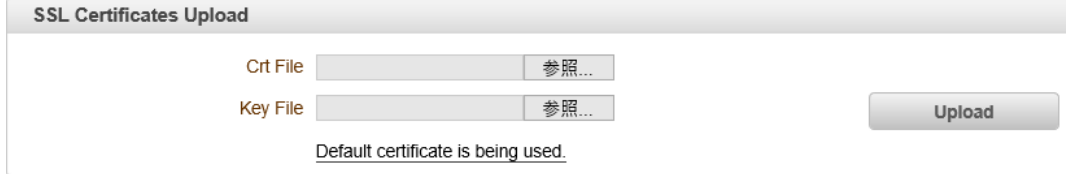

# 9.8.3. Time

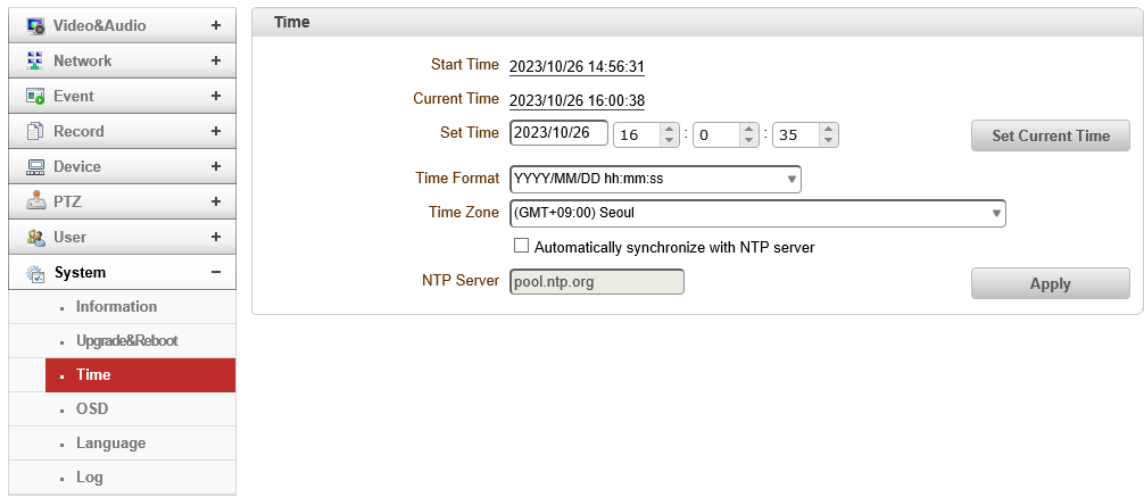

#### ⚫ Time

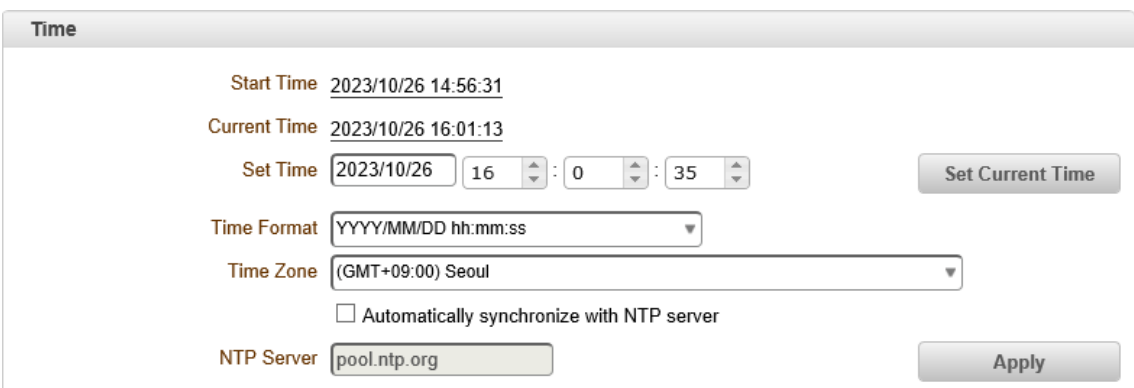

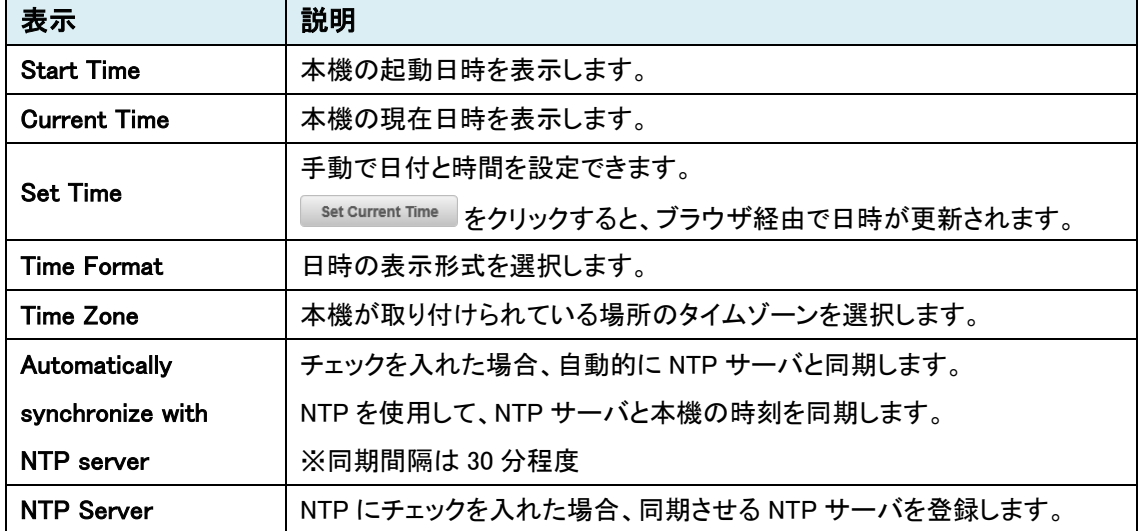

# 9.8.4. OSD

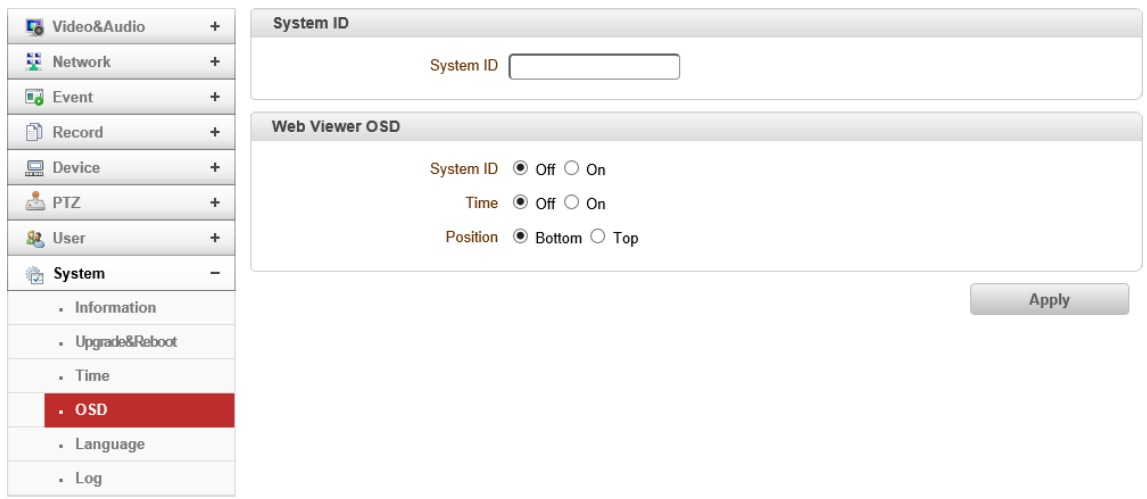

#### ⚫ System ID

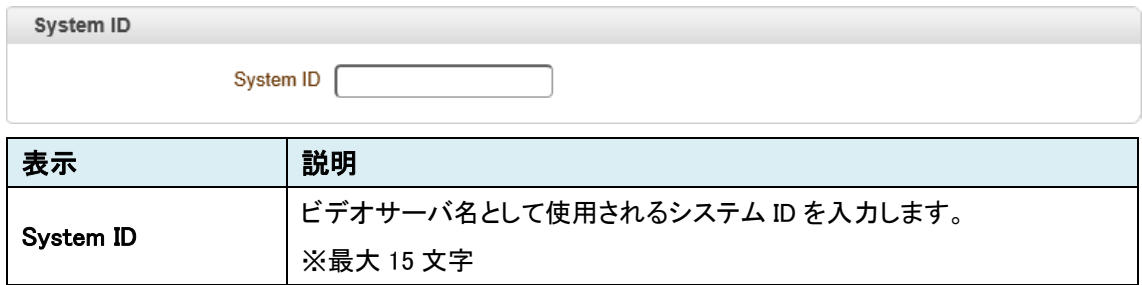

#### ⚫ Web Viewer OSD

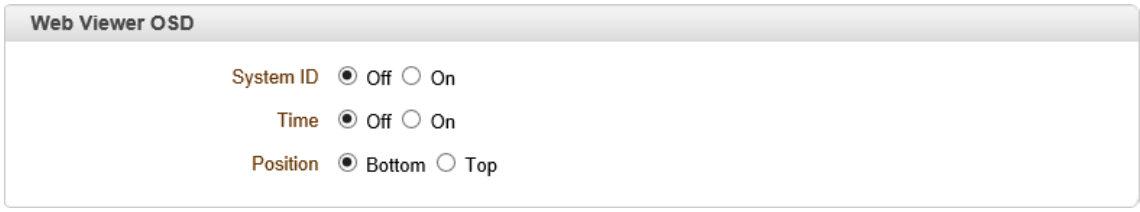

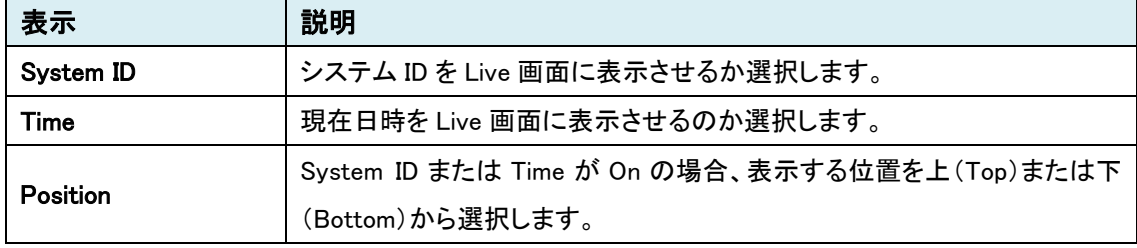

※Edge(Internet Explorer モード)のみ表示

## 9.8.5. Language

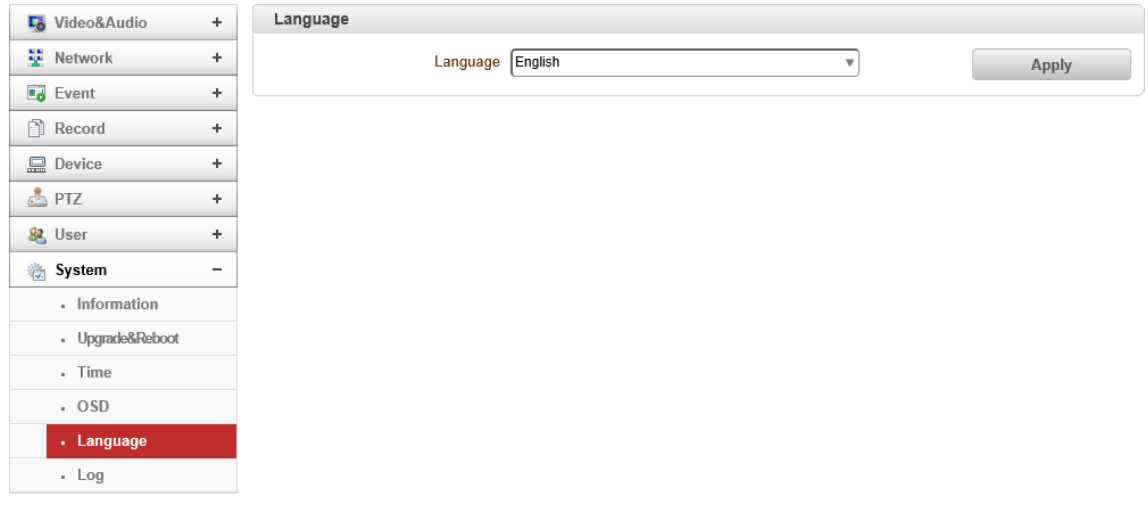

#### ⚫ Language

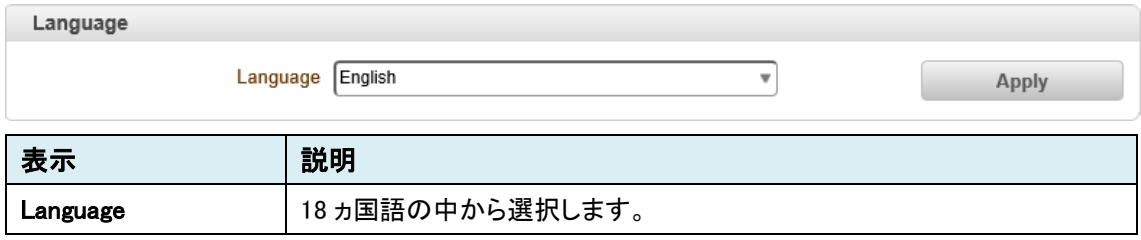

※本取扱説明書は英語版(English)で記載していますが、日本語も選択可能です。

# 9.8.6. Log

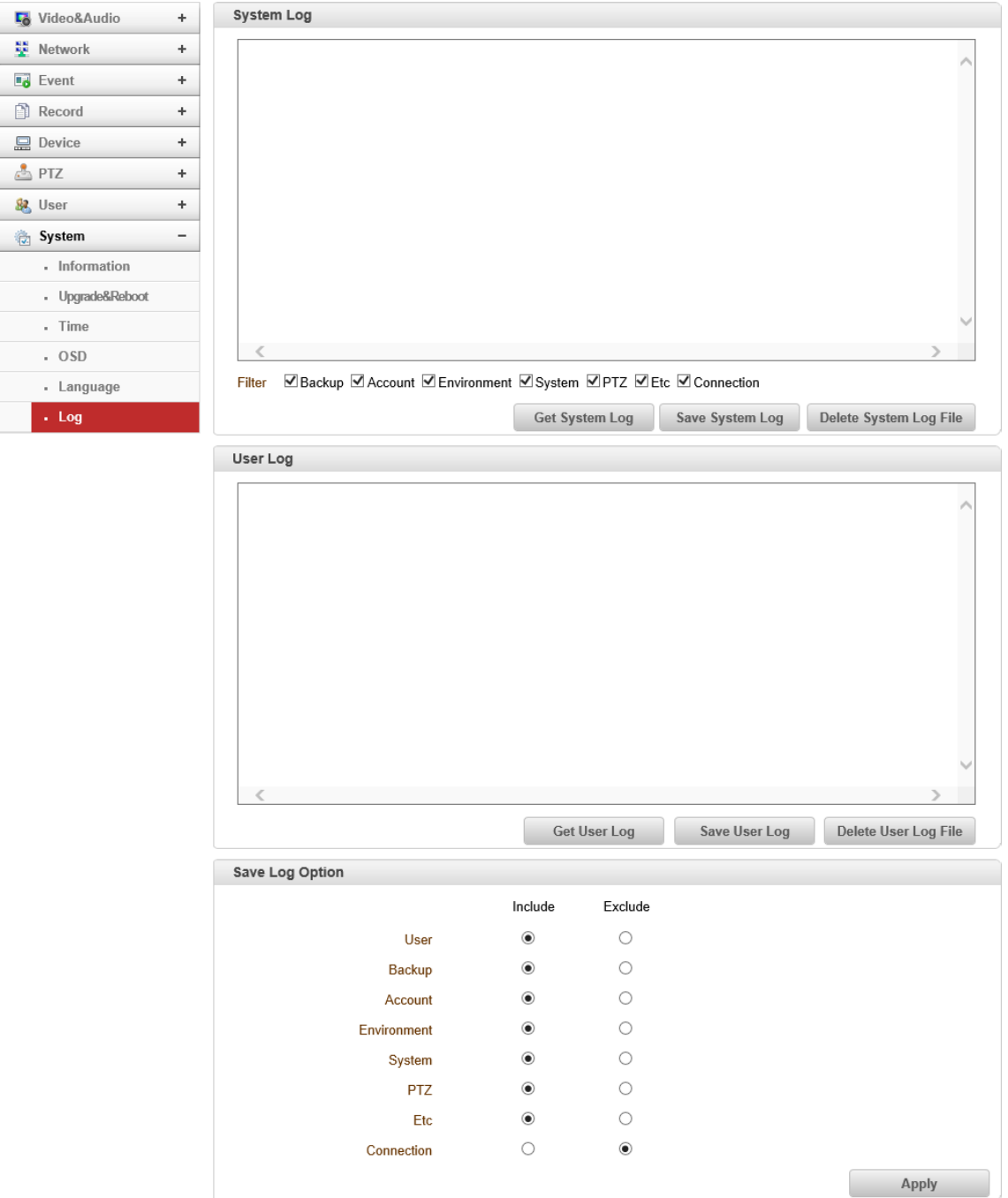

#### ⚫ System Log

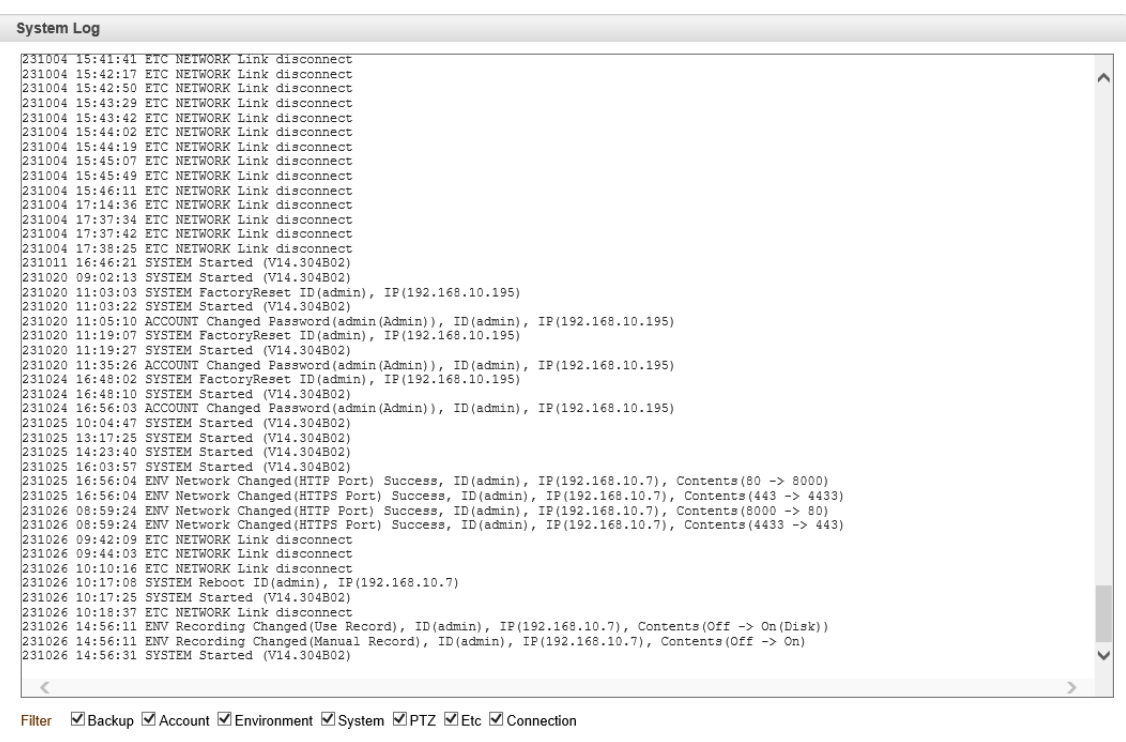

Get System Log Save System Log Delete System Log File

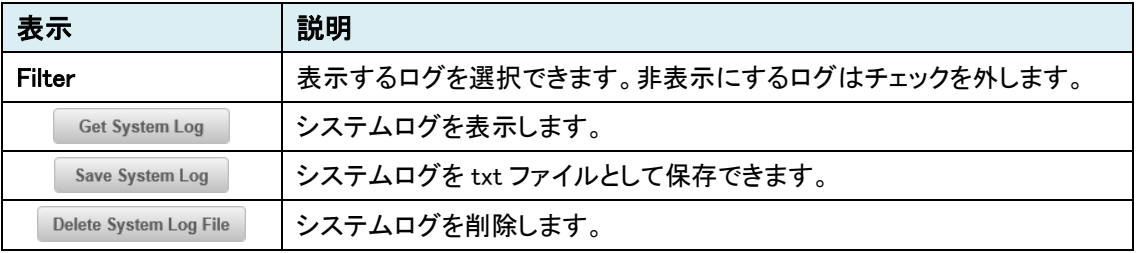

#### ⚫ User Log

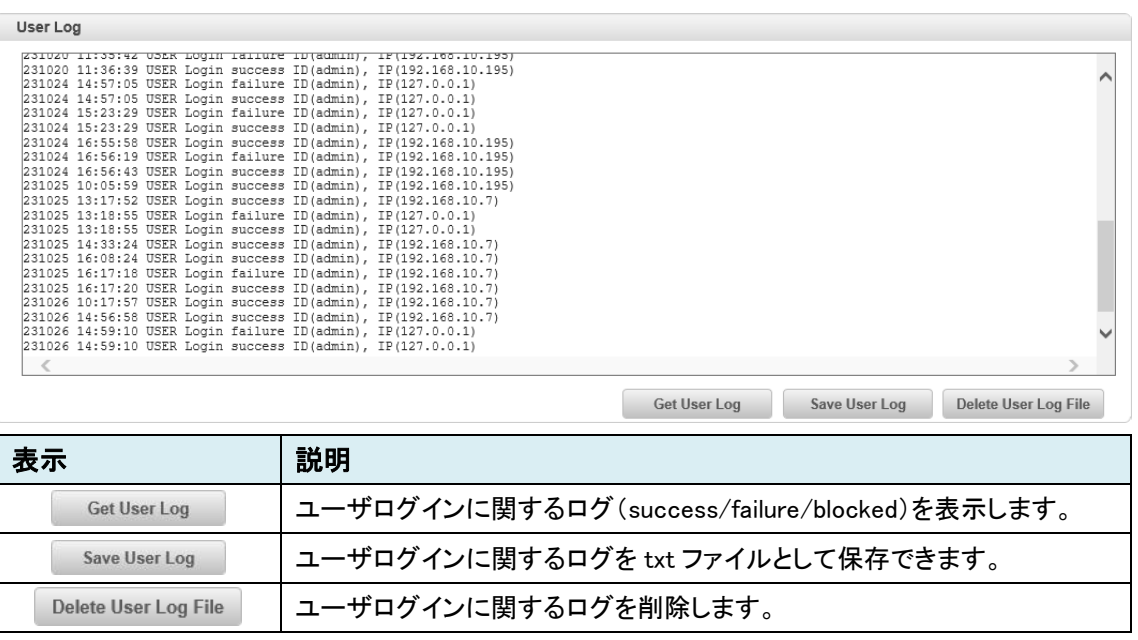

#### ● Save Log Option

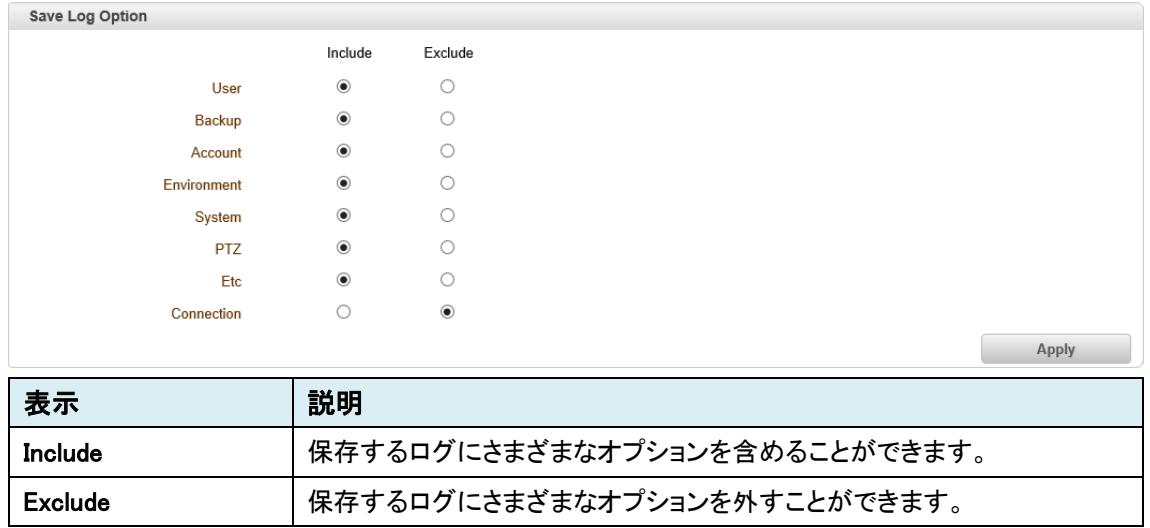

## 10. Live メニュー

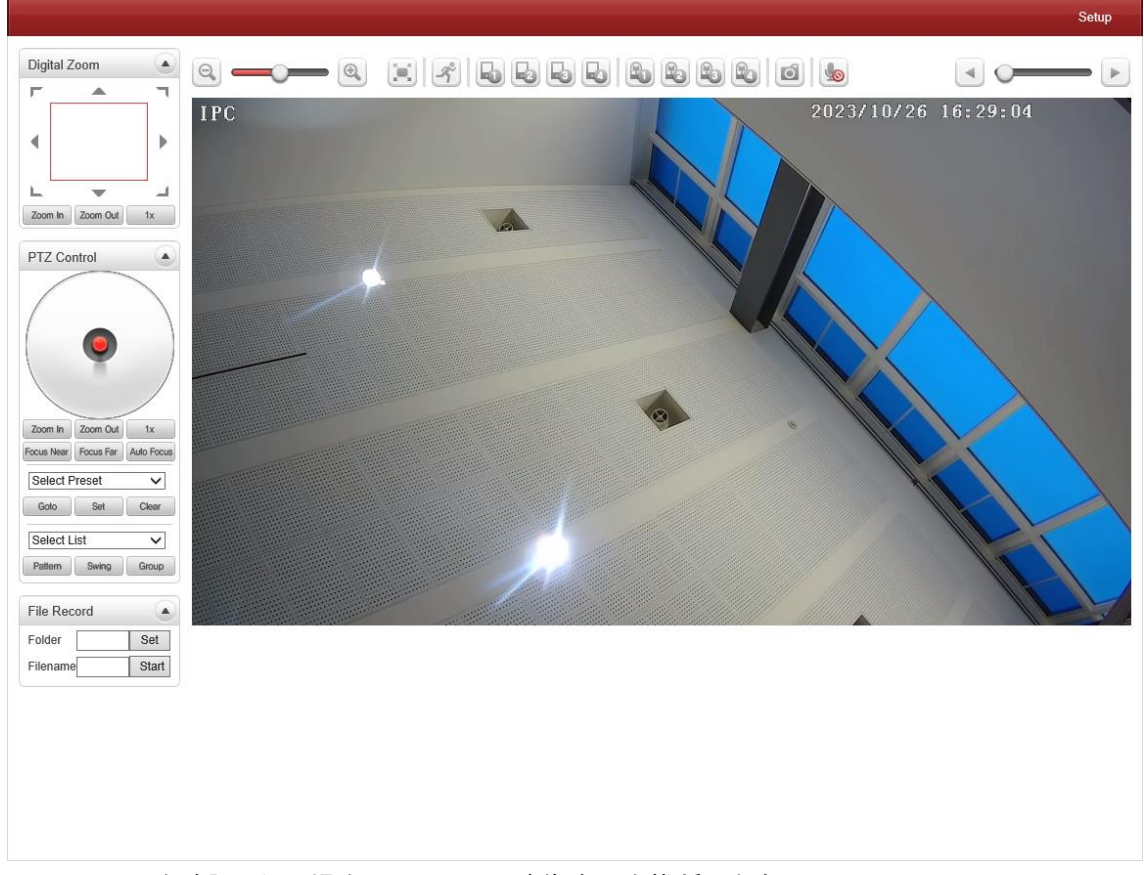

本機に接続されている PTZ 機能などを有するカメラの制御を行うことができる機能です。

※View 画面を確認したい場合は、H.264 の映像表示を推奨します。

表示する映像は、9.2.3. [Remote](#page-39-0) の「Web Display」にて変更可能です。

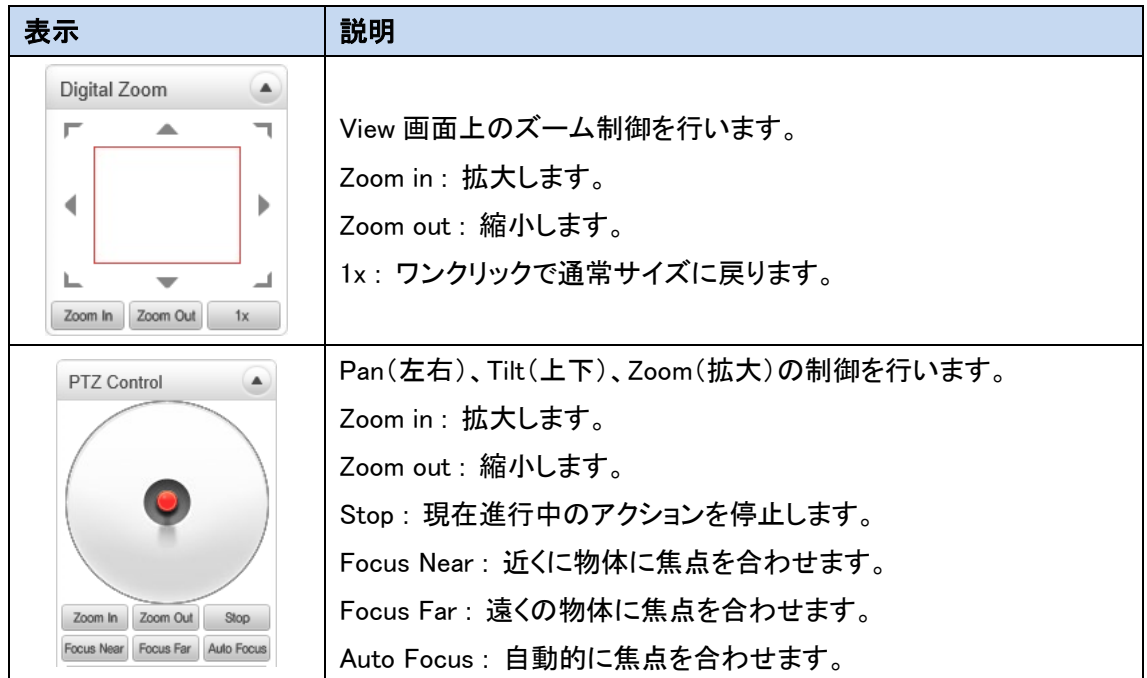

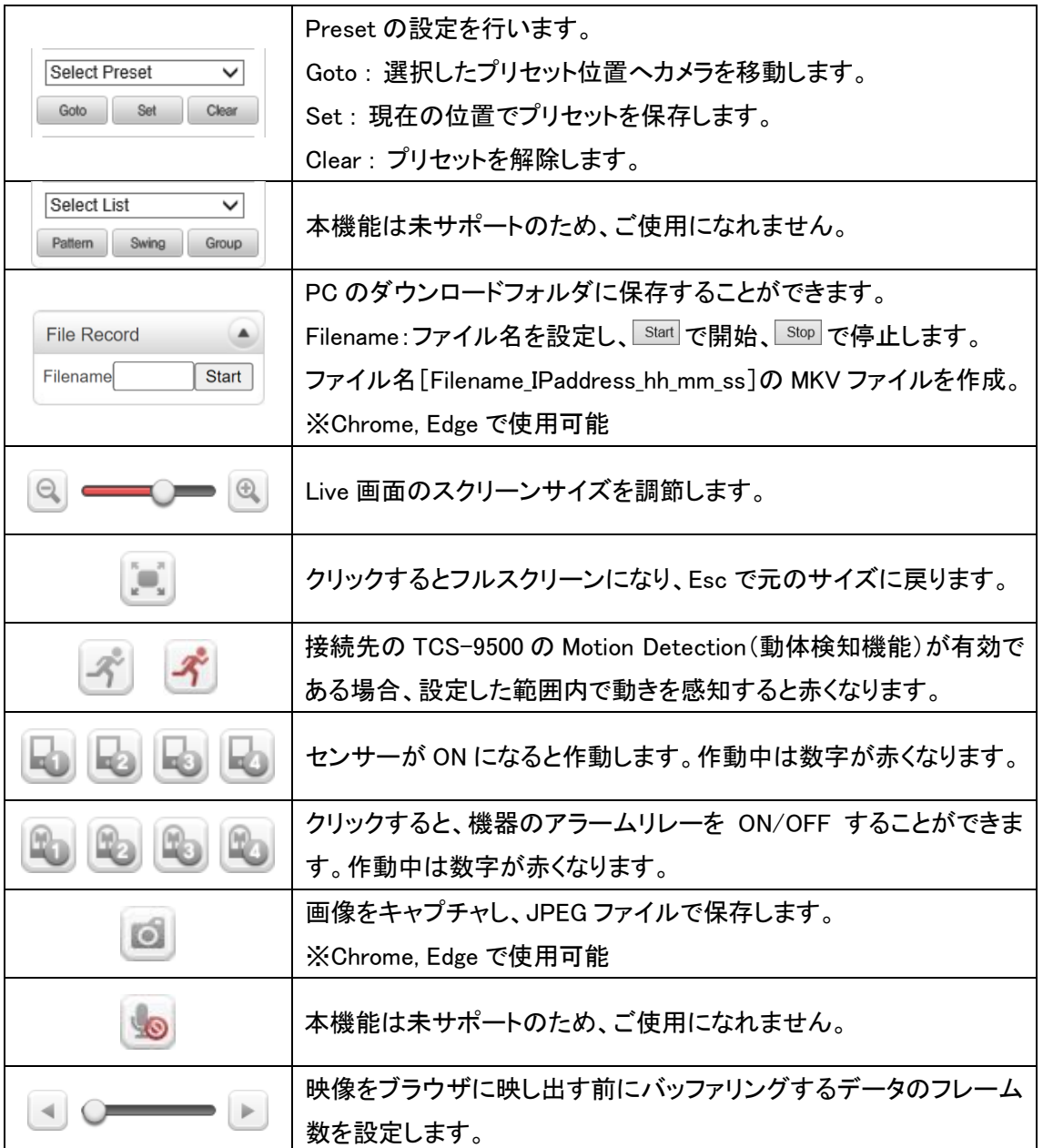

# 11. 製品仕様

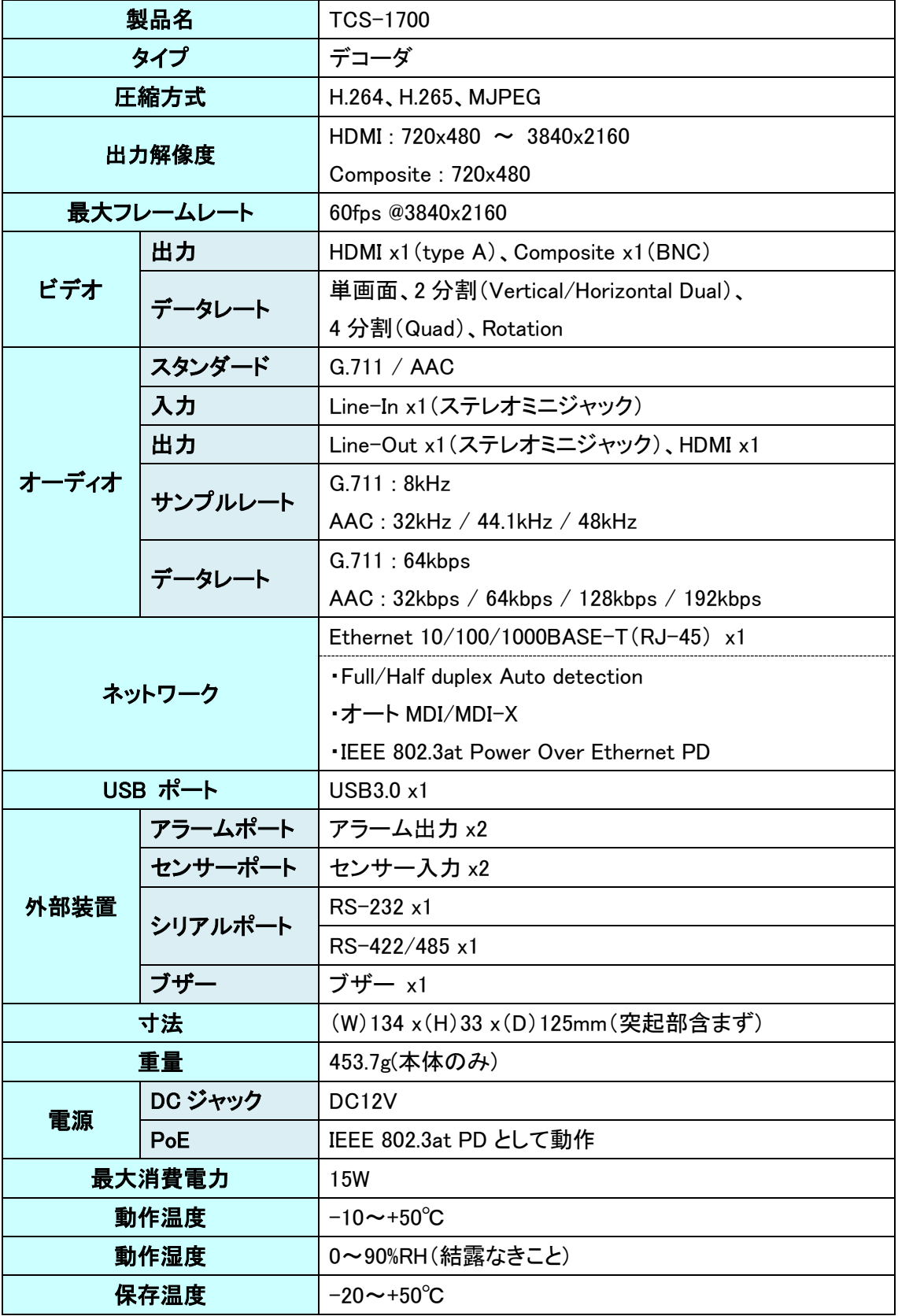

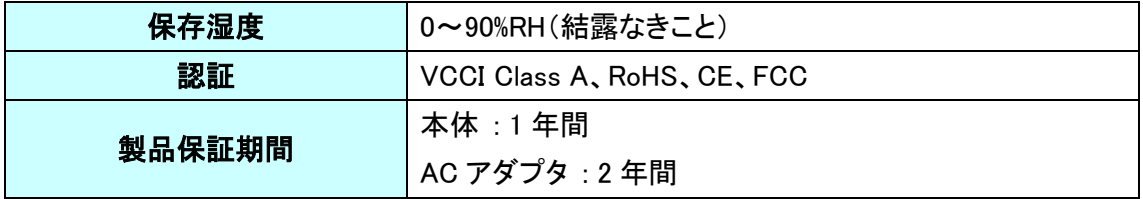

## 12. 困ったときには

本製品の使用中になんらかのトラブルが発生したときの対処方法について説明いたします。

### 本体の電源が入らない

以下の点を確認してください。

- 電源コンセントには、電源が供給されているか
- 電源には、適切な電圧が供給されているか
- 正しいポートに、雷圧が供給されているか

#### RJ-45 ポートでリンクが確立しない

以下の点を確認してください。

- 接続先の機器の電源は、オンになっているか
- 各コネクタとケーブルが正しく接続されているか

### 映像が出力しない

以下の点を確認してください。

- 各コネクタとケーブルが正しく接続されているか
- 映像元のパソコン等の出力設定は正しく設定されているか
- 出力先のモニタ等の設定は正しく設定されているか
- サポートされている解像度で映像が入力されているか
- 入出力コネクタは正しく設定されているか

## 13. 製品保証

- ◆ 故障かなと思われた場合には、弊社カスタマサポートまでご連絡ください。
	- 1) 修理を依頼される前に今一度、この取扱説明書をご確認ください。
	- 2) 本製品の保証期間内の自然故障につきましては無償修理させて頂きます。
	- 3) 故障の内容により、修理ではなく同等品との交換にさせて頂く事があります。
	- 4) 弊社への送料はお客様の負担とさせて頂きますのでご了承ください。

初期不良保証期間:

ご購入日より 3 ヶ月間 (弊社での状態確認作業後、交換機器発送による対応)

製品保証期間:

《本体》ご購入日より1年間 (お預かりによる修理、または交換対応) 《AC アダプタ》ご購入日より2年間 (お預かりによる修理、または交換対応)

- ◆ 保証期間内であっても、以下の場合は有償修理とさせて頂きます。 (修理できない場合もあります)
	- 1) 使用上の誤り、お客様による修理や改造による故障、損傷
	- 2) 自然災害、公害、異常電圧その他外部に起因する故障、損傷
	- 3) 本製品に水漏れ・結露などによる腐食が発見された場合
- ▶ 保証期間を過ぎますと有償修理となりますのでご注意ください。
- ◆ 一部の機器は、設定を本体内に記録する機能を有しております。これらの機器は修理時に 設定を初期化しますので、お客様が行った設定内容は失われます。恐れ入りますが、修理を ご依頼頂く前に、設定内容をお客様にてお控えください。
- ◆ 本製品に起因する損害や機会の損失については補償致しません。
- ◆ 修理期間中における代替品の貸し出しは、基本的に行っておりません。別途、有償サポート 契約にて対応させて頂いております。有償サポートにつきましてはお買い上げの販売店にご 相談ください。
- ◆ 本製品の保証は日本国内での使用においてのみ有効です。

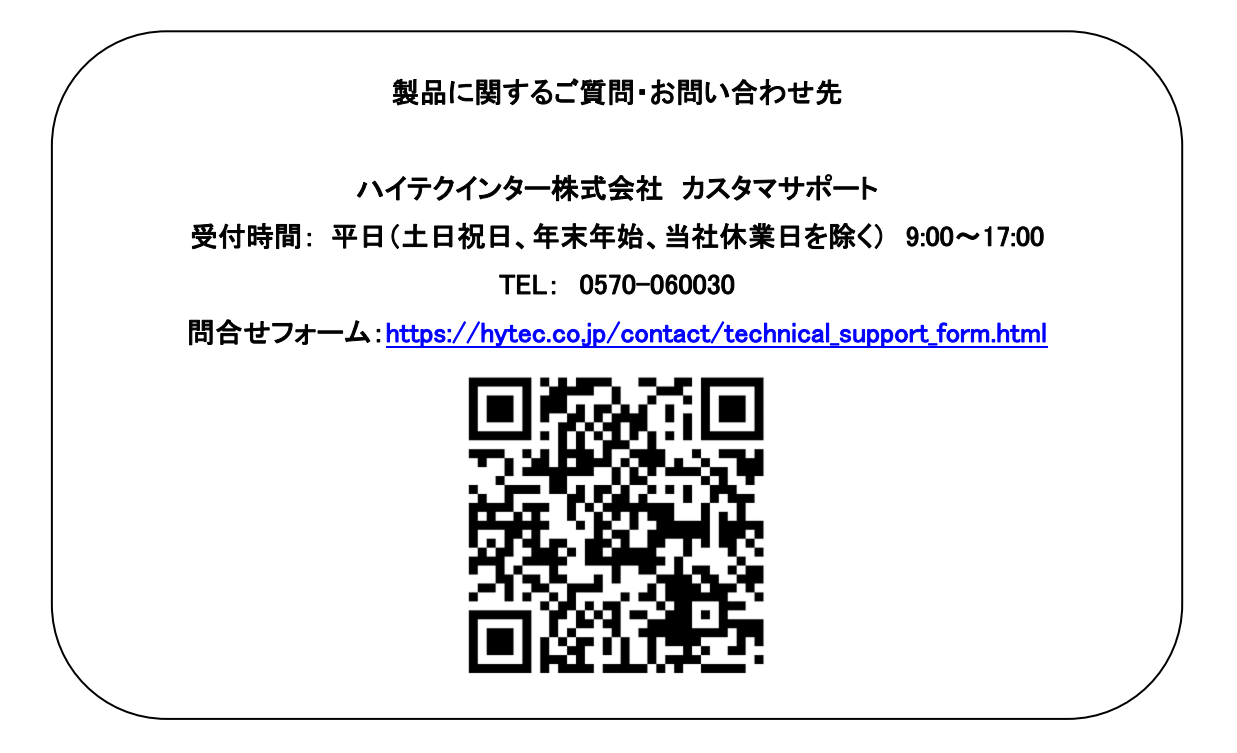

Copyright © 2023 HYTEC INTER Co., Ltd.